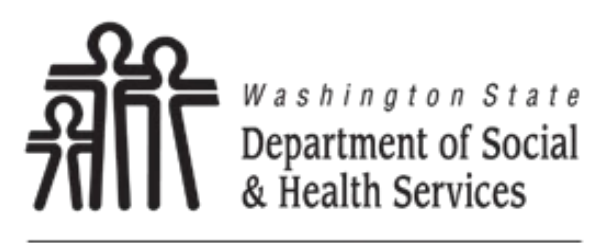

Transforming lives

# Adult Family Home License Web Application

Version 1.5

March 2024

# **Table of Contents**

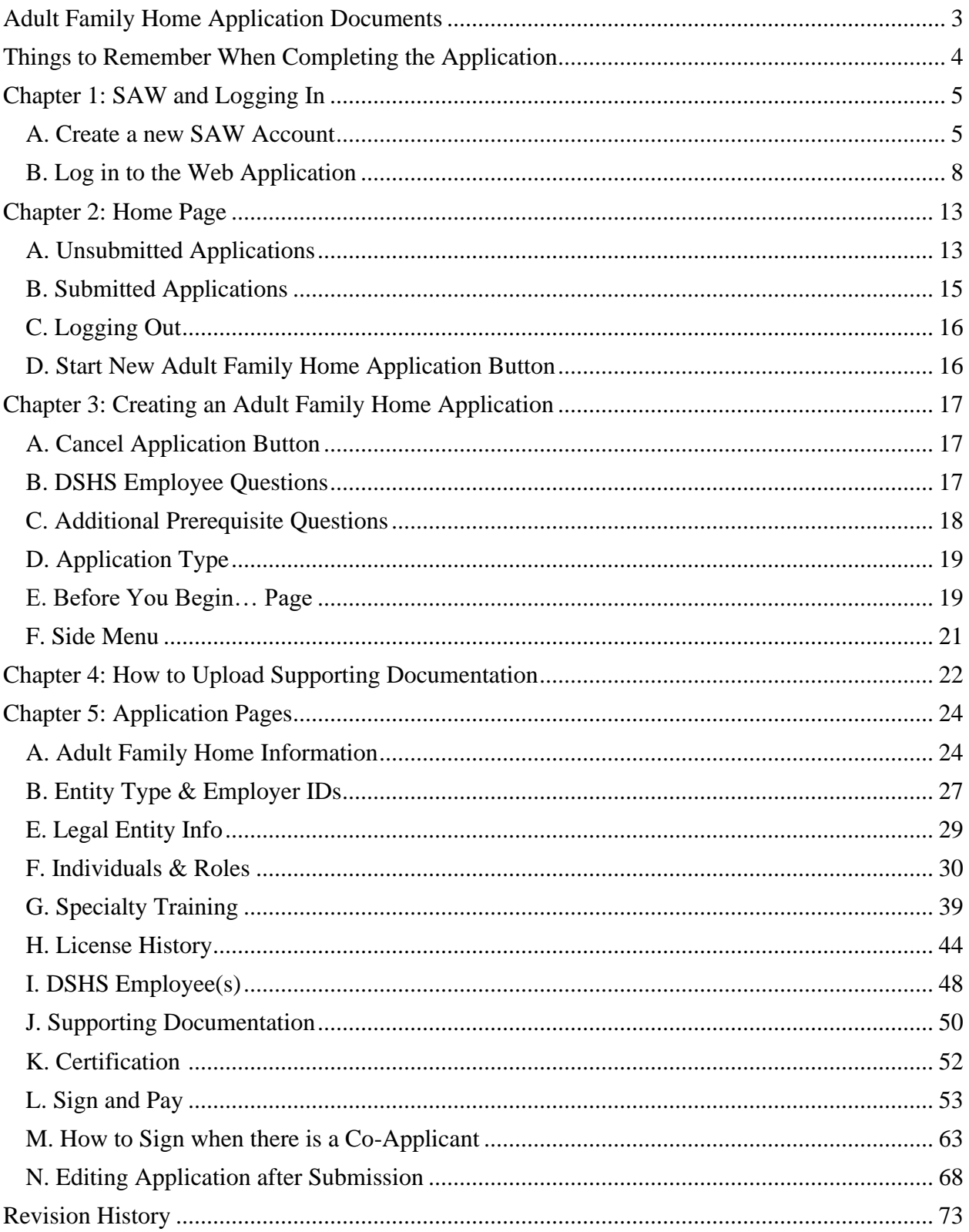

# <span id="page-2-0"></span>**Adult Family Home Application Documents**

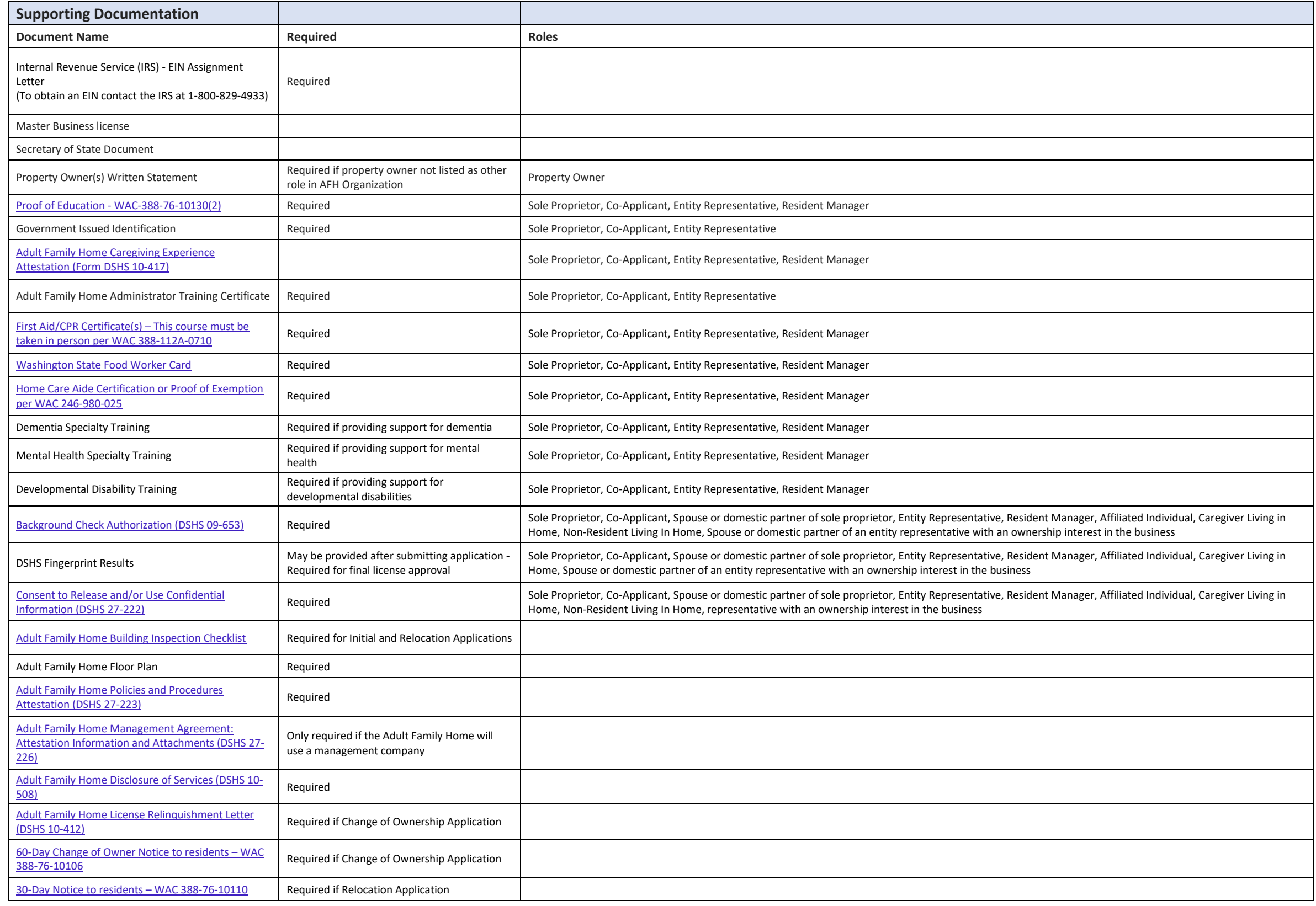

# <span id="page-3-0"></span>**Things to Remember When Completing the Application**

1. If the adult family home name or legal entity has the following symbols, do not use them:  $\&$ ,  $=$ , or  $+$ . There is a technical issue, and we ask that you replace them doing the following:

(and) (equals) (plus)

For each one of these, make sure to include the parentheses.

- 2. The page currently be worked on must be completed and saved before the next page is available.
- 3. Not all pages may need to be completed.
- 4. A required field becomes red with a message if missed or when the page is saved.

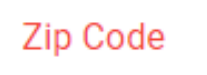

The Zip Code field is required.

5. The *Save and Continue* button displays different messages if something required is missed.

#### **SAVE AND CONTINUE**

- 6. Only file types of JPEG, PNG, JPG, GIF, TIFF, .doc, .docx, .rtf, .xls, .xlsx, .csv, and PDF can be uploaded for supporting documentation.
- 7. When uploading the supporting documentation, keep the names of the files short and do not use numbers, symbols, and spaces.
- 8. If the entity representative has ownership in the AFH and has a spouse or domestic partner, the applicant must select the Spouse or State Registered Domestic Partner role on the [Individuals & Roles page](#page-29-0) to include them.
- 9. If there are issues with the web application, click on the HelpDesk email in the side menu and include the following in the email.
	- a. The application type.
	- b. The page being worked on.
	- c. The error that was received.
	- d. Preferred method of contact, email, phone, etc.

10. For instructions on how to complete the application, click on the Instructions link in the side menu.

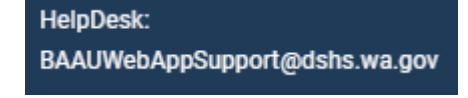

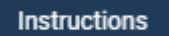

# <span id="page-4-0"></span>**Chapter 1: SAW and Logging In**

Welcome to the Department of Social & Health Services (DSHS) Adult Family Home License Web Application. To complete the application, a Secure Access Washington (SAW) account must be created. If the applicant already has a SAW account, go to section B in this chapter.

## <span id="page-4-1"></span>**A. Create a new SAW Account**

- 1. Go to the ALTSA website at [https://www.dshs.wa.gov/altsa/residential-care-services/information-adult](https://www.dshs.wa.gov/altsa/residential-care-services/information-adult-family-home-providers)[family-home-providers.](https://www.dshs.wa.gov/altsa/residential-care-services/information-adult-family-home-providers)
- 2. Under Quick Links, click on AFH Online License Application.

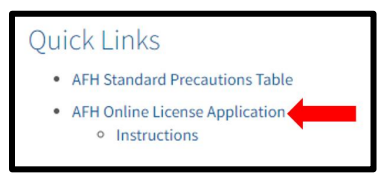

3. The *Login required* page appears. Click on *Open Login Window*.

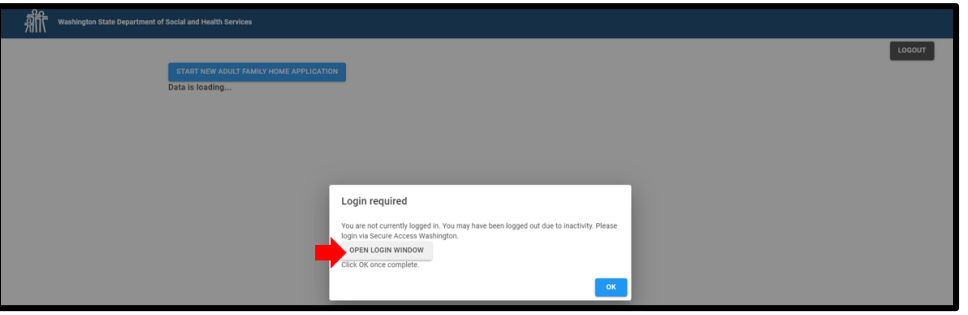

4. A new tab appears.

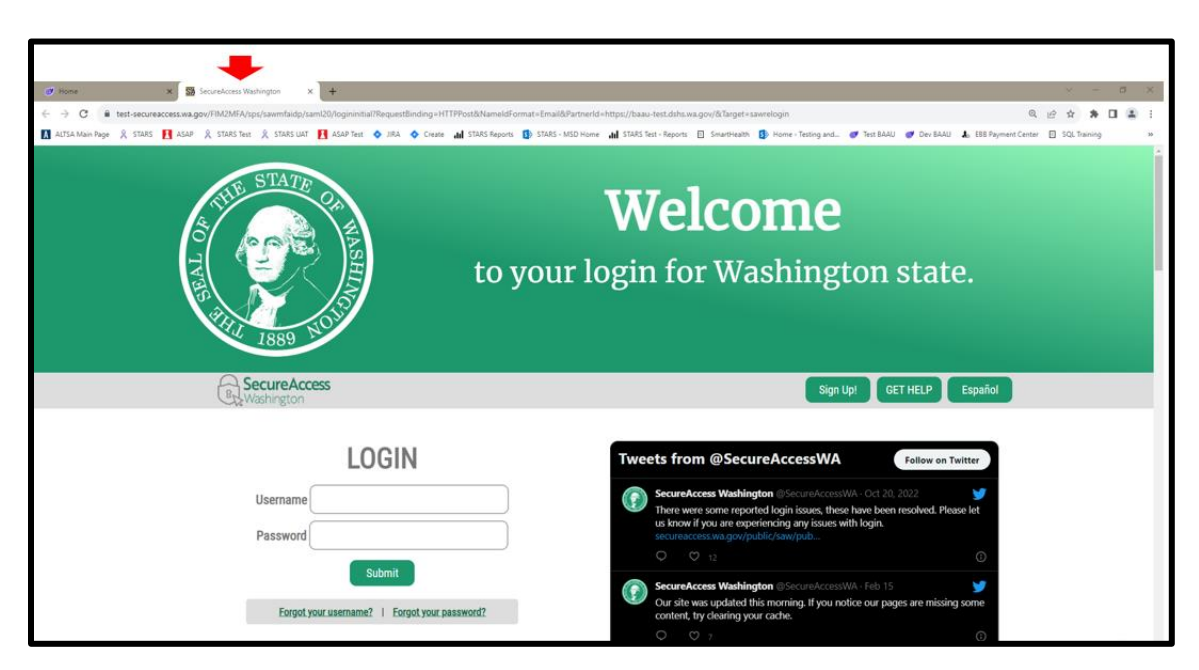

# 5. Click on *Sign Up!*

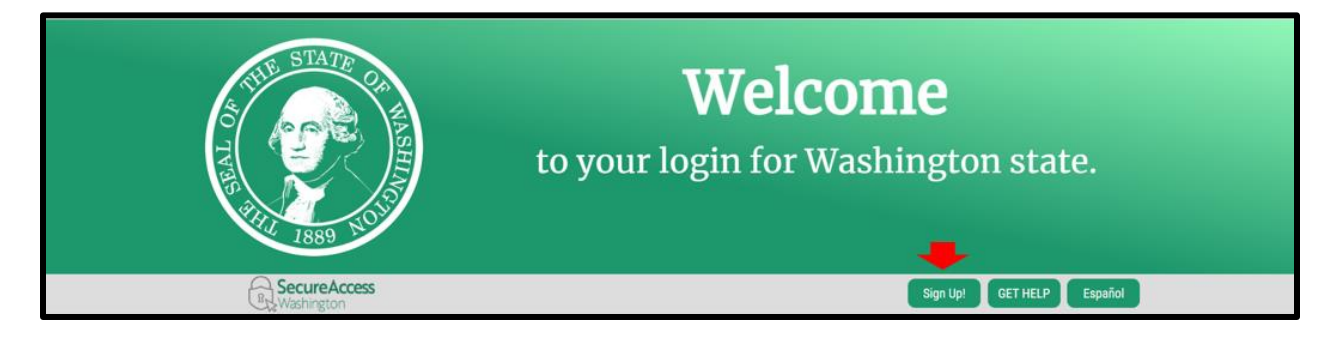

6. Complete the *Sign Up for An Account* page.

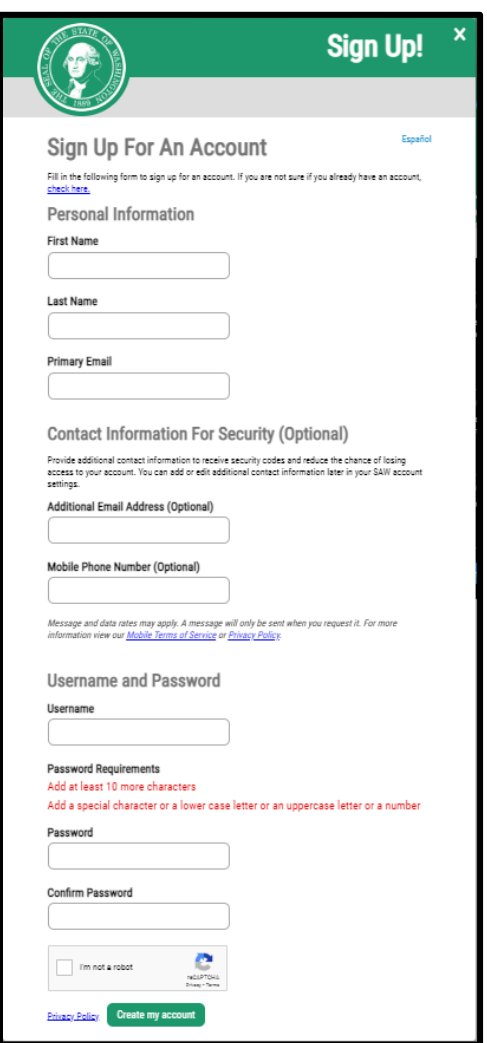

7. An email will be sent to validate the email address.

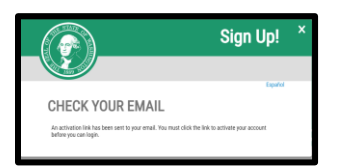

8. Click the link in the email.

Г

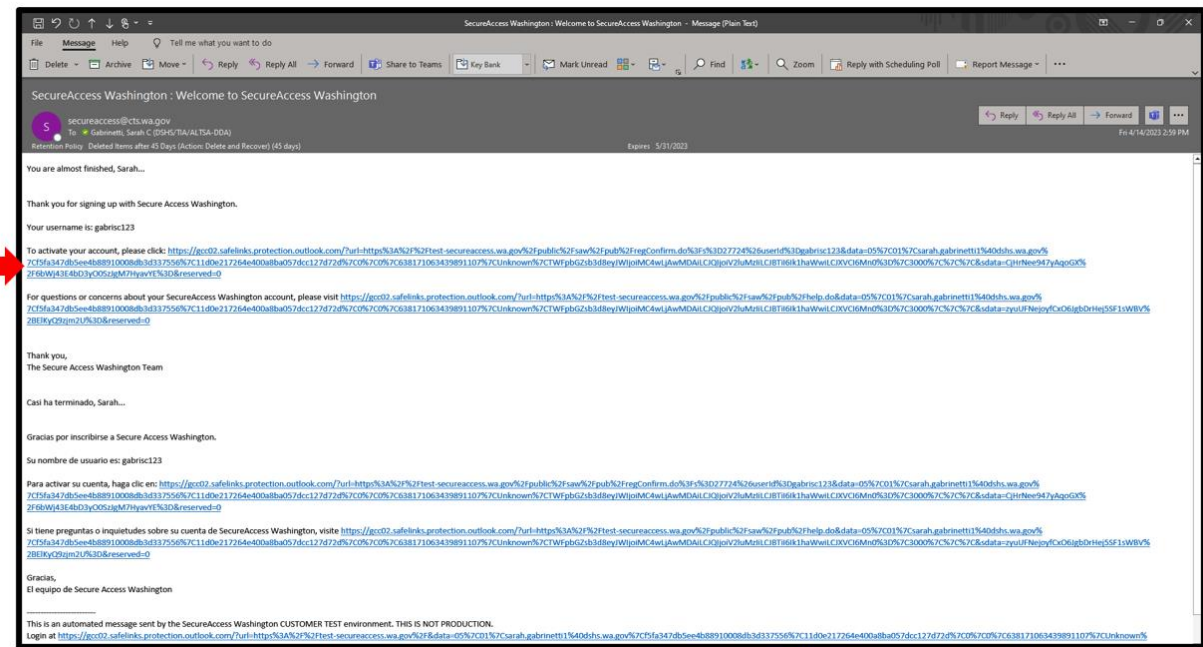

9. The *SAW Login* page appears with a message that the account is activated.

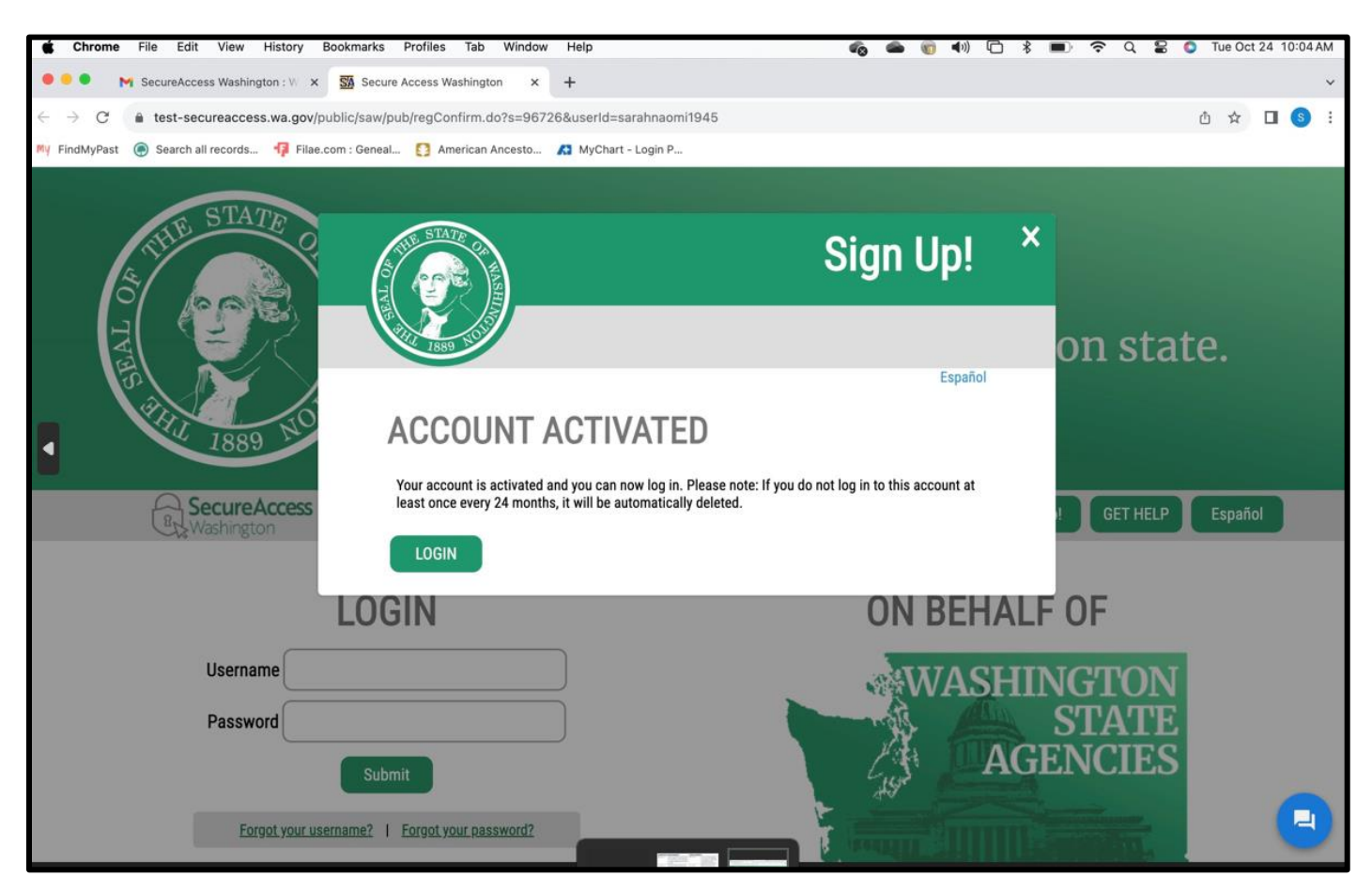

10. Close the web browser. Do not click on Login.

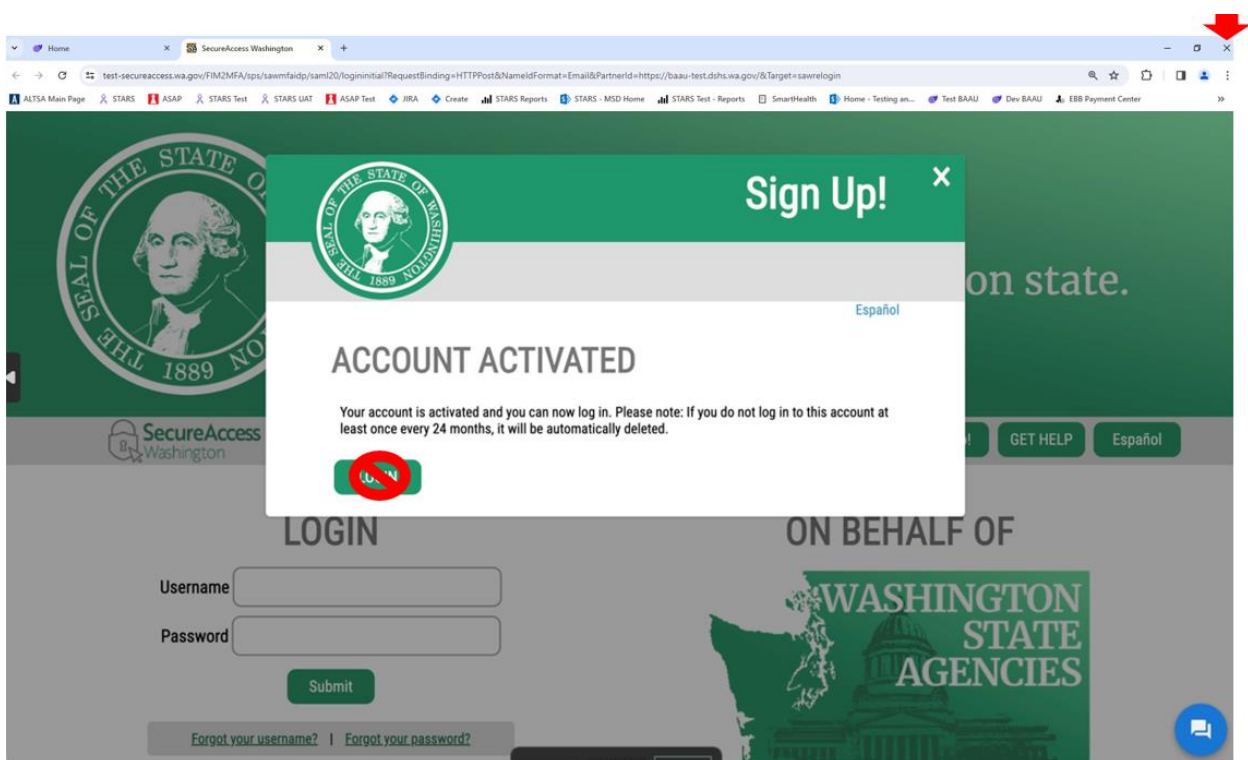

## <span id="page-7-0"></span>**B. Log in to the Web Application**

- 1. If the applicant already has a SAW account or just created one, they need to now log into the application.
- 2. Go to the ALTSA website at [https://www.dshs.wa.gov/altsa/residential-care-services/information-adult](https://www.dshs.wa.gov/altsa/residential-care-services/information-adult-family-home-providers)[family-home-providers.](https://www.dshs.wa.gov/altsa/residential-care-services/information-adult-family-home-providers)
- 3. Under Quick Links, click on AFH Online License Application.

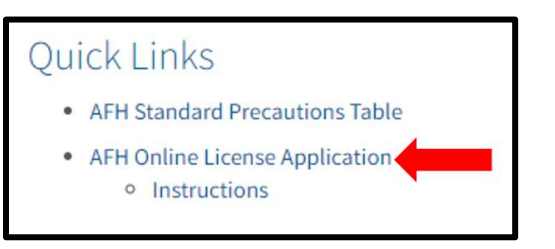

4. The *Login required* page appears. Click on *Open Login Window*.

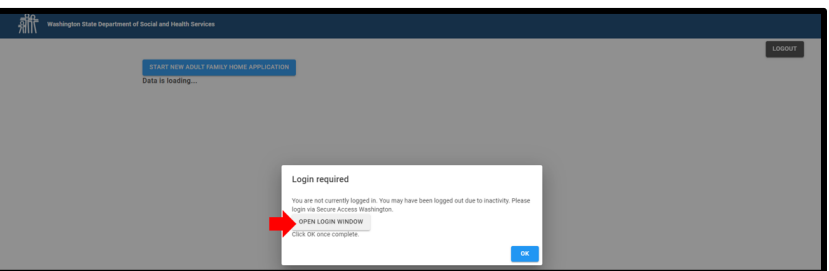

Page **8** of **73**

5. A new tab appears.

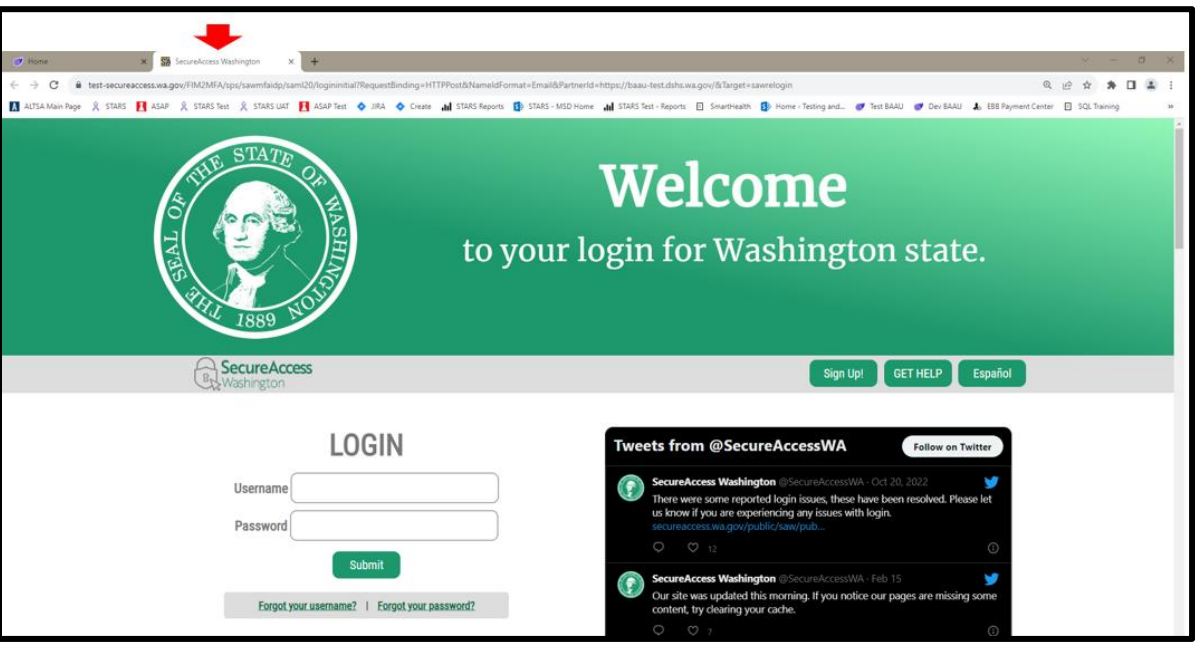

*6.* Fill in the *Login* information and click on *Submit.*

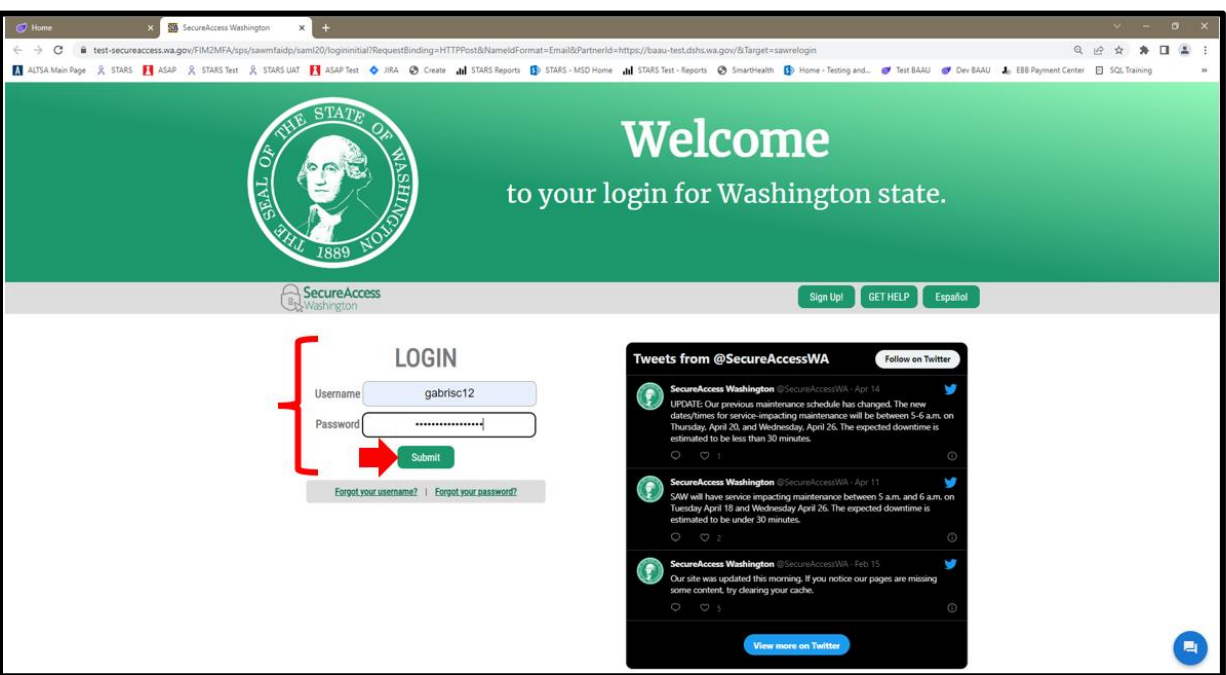

**Note: If there are issues with the password, follow the attached instructions on how to reset it.**

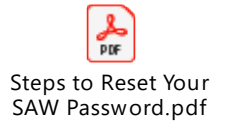

7. Choose a Multi-Factor Authentication method.

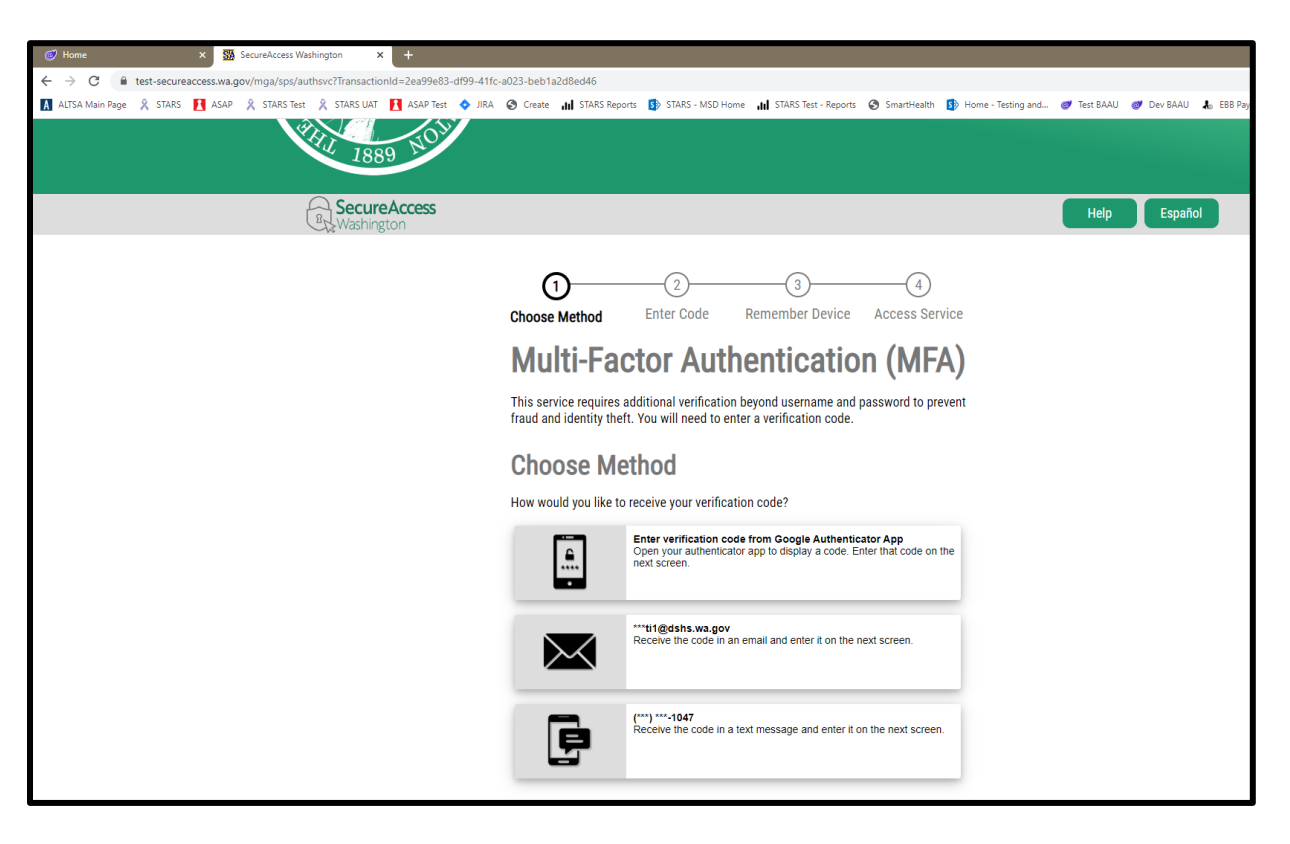

8. To receive it by an Authenticator App, click on that option.

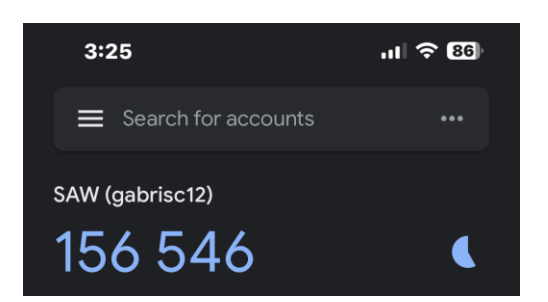

9. To receive it by email, click on that option.

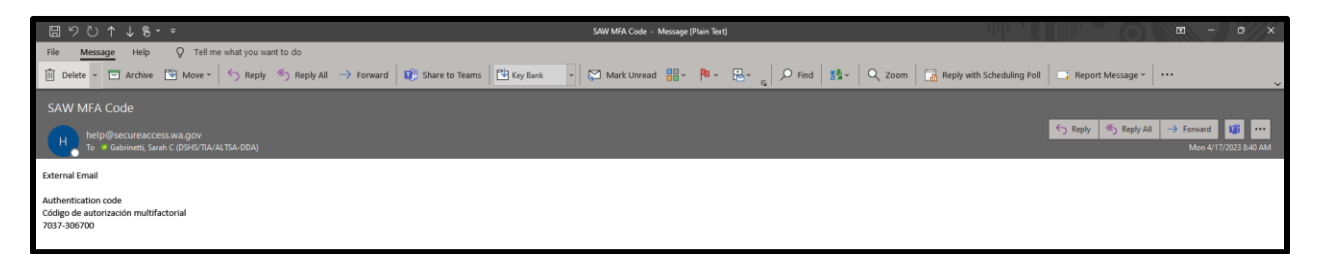

10. To receive it by text message, click on that option.

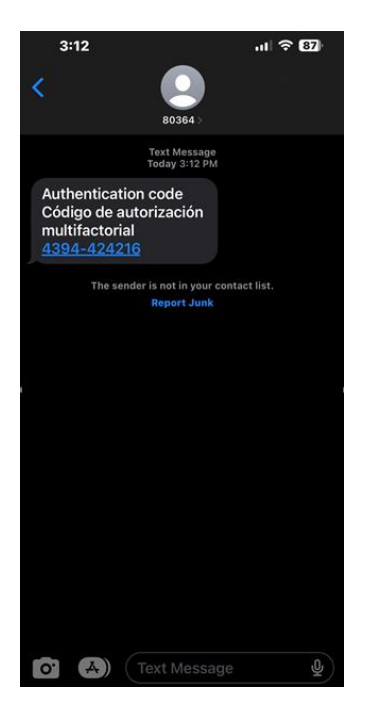

11. After selecting an option, enter the code.

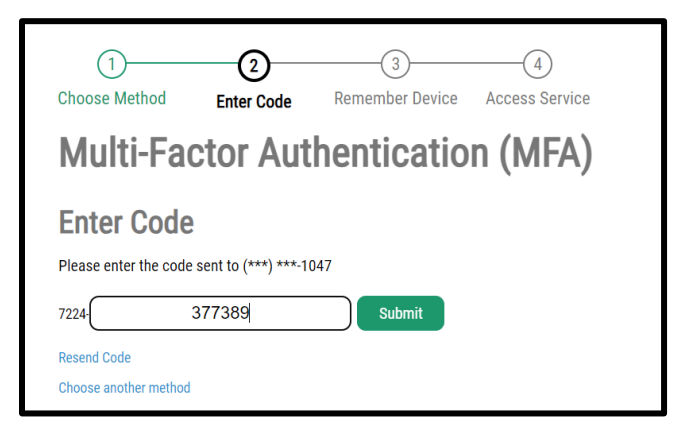

12. Click *Submit*.

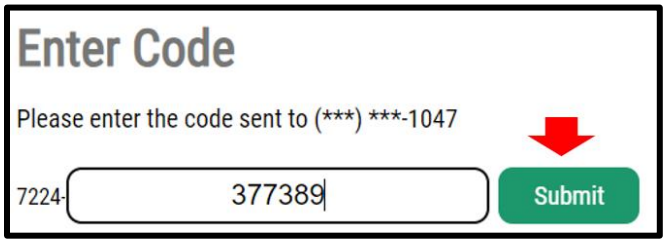

13. Check the checkbox to remember the device and click on *Submit*.

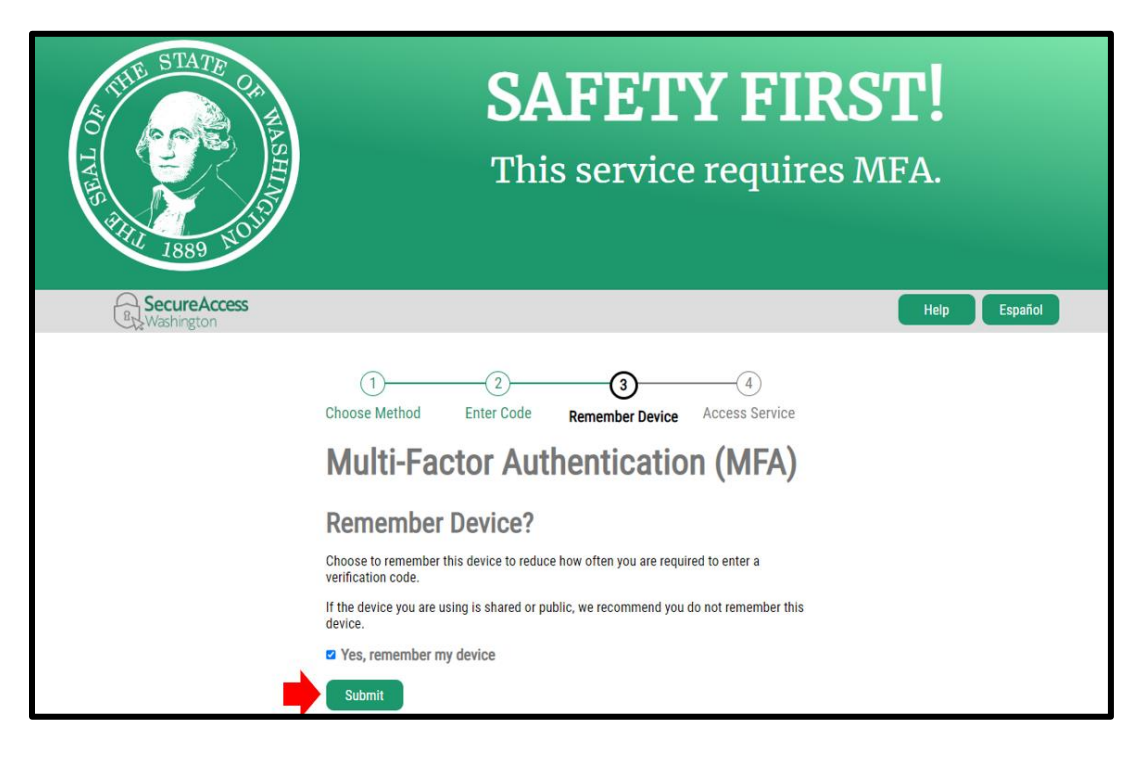

14. The SAW website will redirect back to the application. Click the "X" to close the second tab. **Note: Do not click on** *Logout***.**

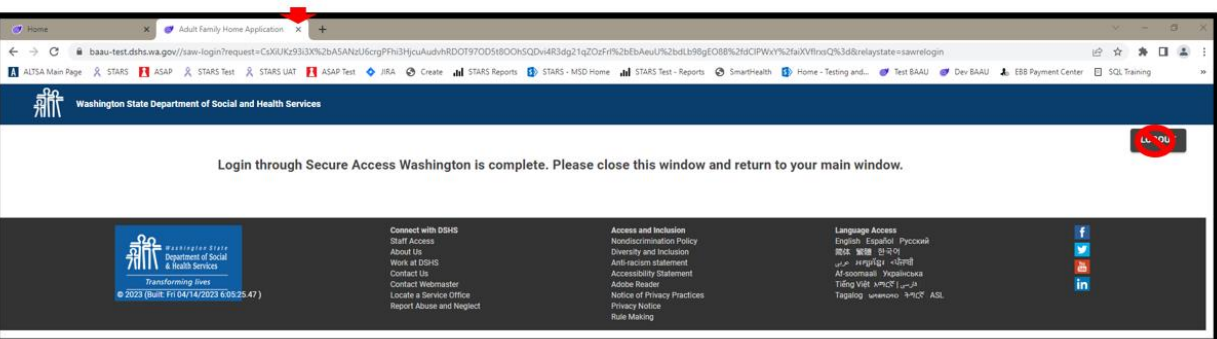

15. On the main window, click on *OK*.

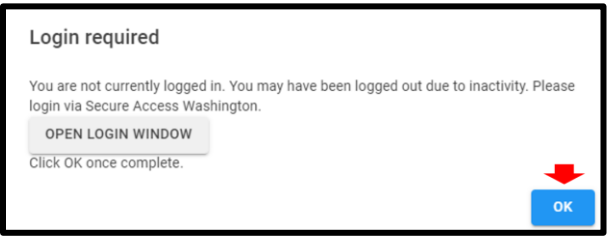

# <span id="page-12-0"></span>**Chapter 2: Home Page**

The *Home* page displays the status of the application*.*

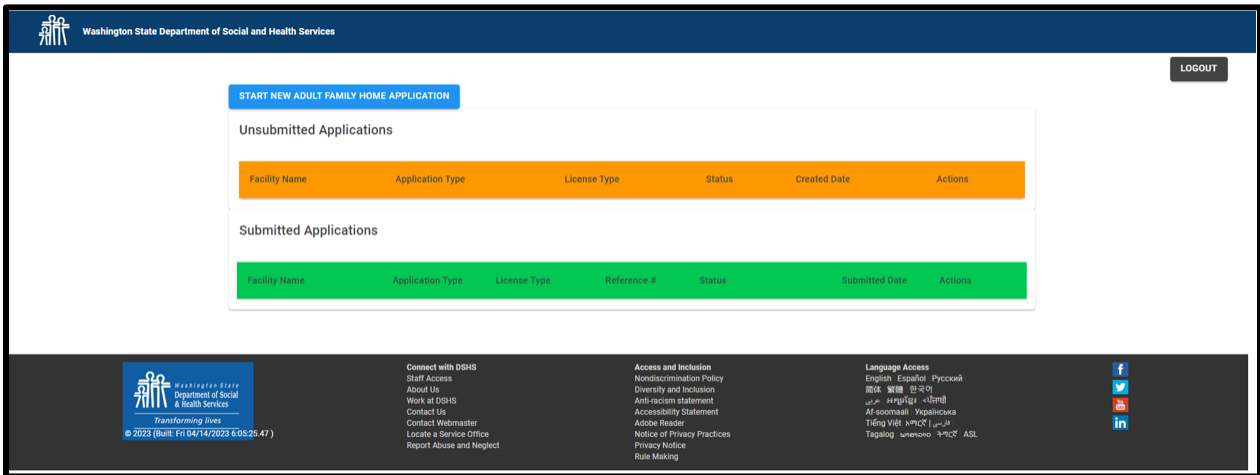

# <span id="page-12-1"></span>**A. Unsubmitted Applications**

1. The *Unsubmitted Applications* section displays the unsubmitted application*.*

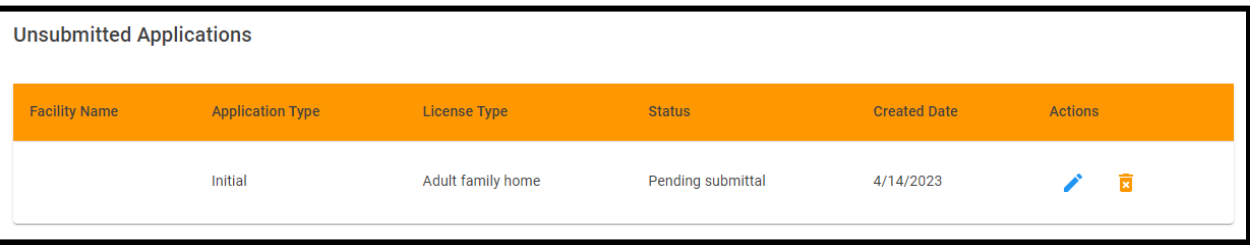

2. The *Facility Name* populates the name of the adult family home.

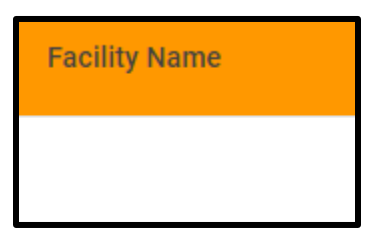

3. The *Application Type* show the application type.

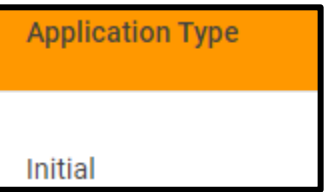

4. The *License Type* will default to *Adult family home*.

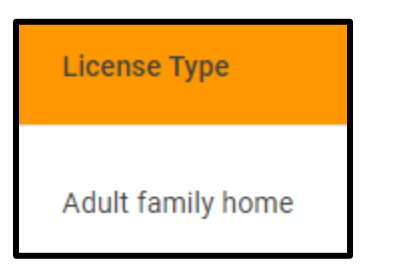

5. The *Status* will default to *Pending submittal*.

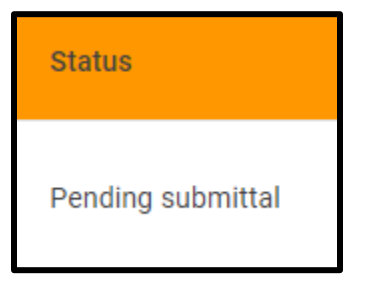

6. The *Created Date* will be the date the application was created or the date the department sent the application back for changes.

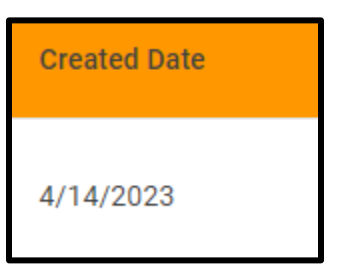

7. The *Actions* column is where the applicant can edit the application (pencil icon) or delete the application (trash can icon) before it is submitted.

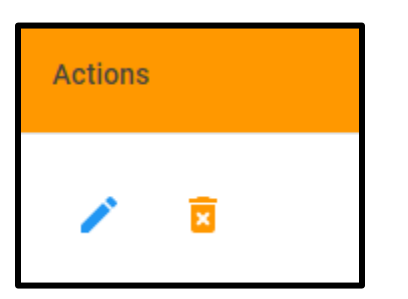

# <span id="page-14-0"></span>**B. Submitted Applications**

1. The S*ubmitted Applications* section displays the submitted application.

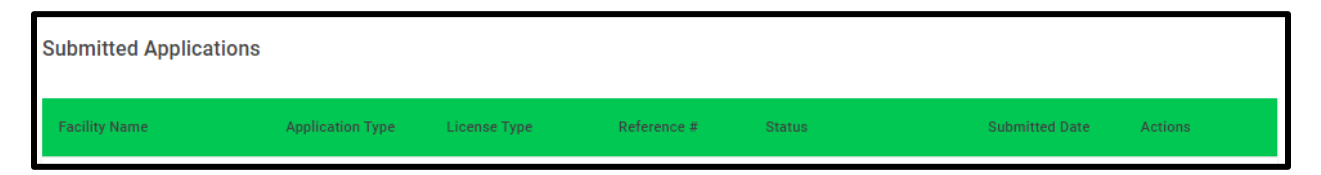

2. The *Facility Name* shows the name of the Adult Family Home.

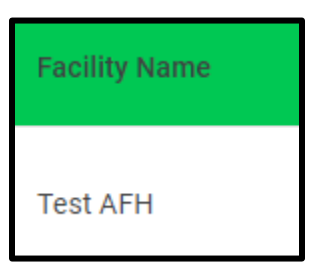

3. The *Application Type* shows the type of application submitted.

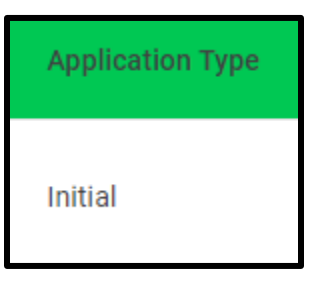

4. The *License Type* will be *Adult family home*.

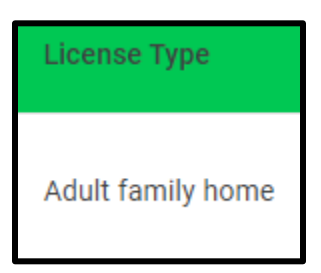

6. The *Reference #* is the confirmation number receive after the application is submitted.

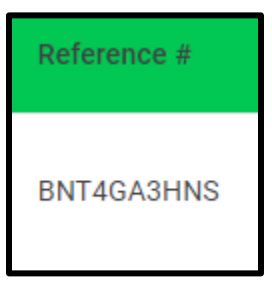

7. The *Status* will either be *Submitted to department* or *Withdrawn*.

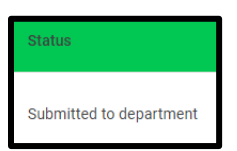

8. The *Submitted Date* is the date application was submitted.

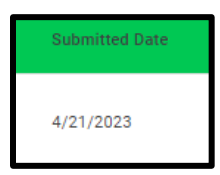

9. The *Action* column is where the application can either be viewed (eyeball icon) or withdrawn (trash can icon).

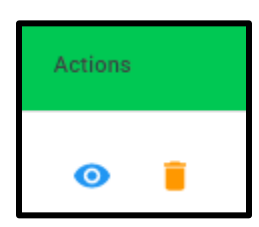

#### <span id="page-15-0"></span>**C. Logging Out**

1. Click on *Logout* to log out of the application.

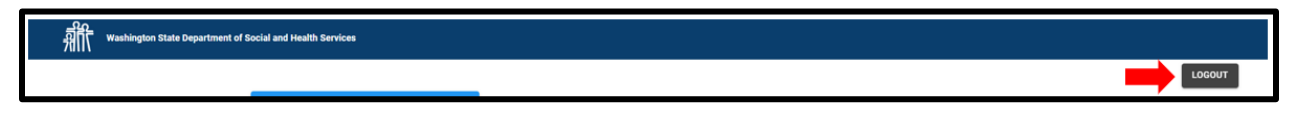

## <span id="page-15-1"></span>**D. Start New Adult Family Home Application Button**

1. The *Start New Adult Family Home Application* button is how the application is started.

START NEW ADULT FAMILY HOME APPLICATION

# <span id="page-16-0"></span>**Chapter 3: Creating an Adult Family Home Application**

1. Click *Start New Adult Family Home Application*.

START NEW ADULT FAMILY HOME APPLICATION

2. The *Application Screening Questions* page appears.

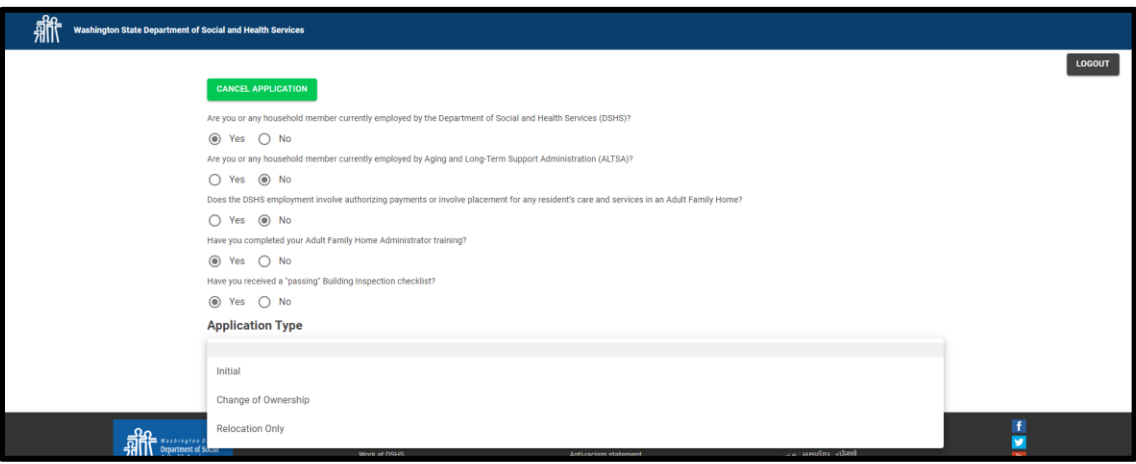

# <span id="page-16-1"></span>**A. Cancel Application Button**

1. Click *Cancel Application* to go back to the *Home* page.

**CANCEL APPLICATION** 

## <span id="page-16-2"></span>**B. DSHS Employee Questions**

1. If anyone in the household is a DSHS/ALTSA employee or DSHS employee that processes payments regarding placement of residents in adult family homes, they will not be able to apply.

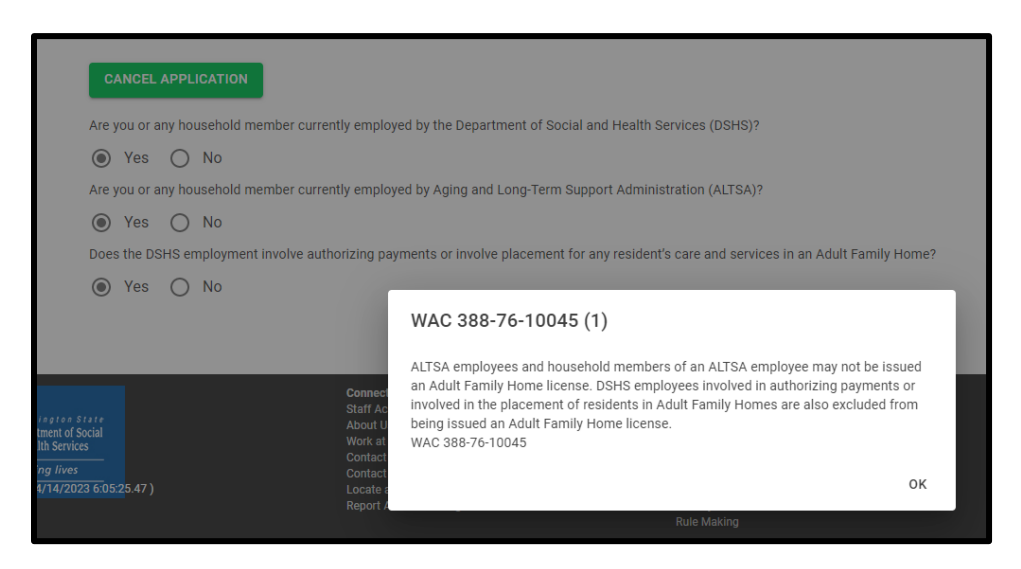

2. Click OK.

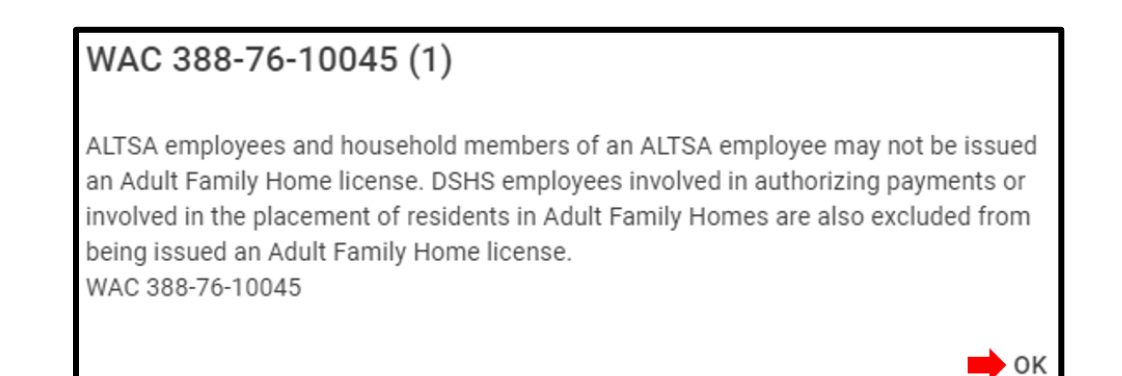

3. Click *Cancel Application*.

**CANCEL APPLICATION** 

## <span id="page-17-0"></span>**C. Additional Prerequisite Questions**

- 1. Answer the questions regarding:
	- a. Adult Family Home Administrator training
	- b. Passed the Building Inspection Checklist

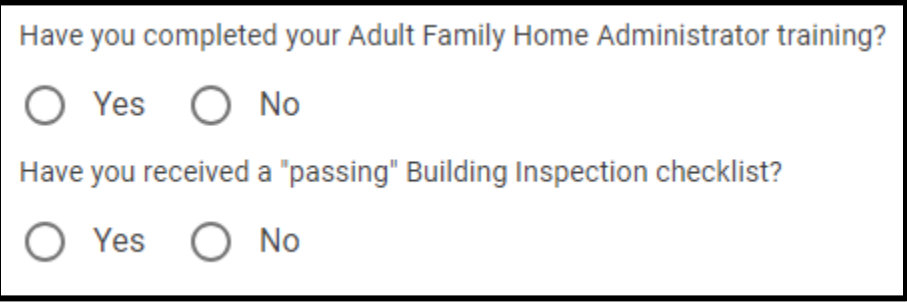

2. If "No" is selected, complete the acknowledgement message.

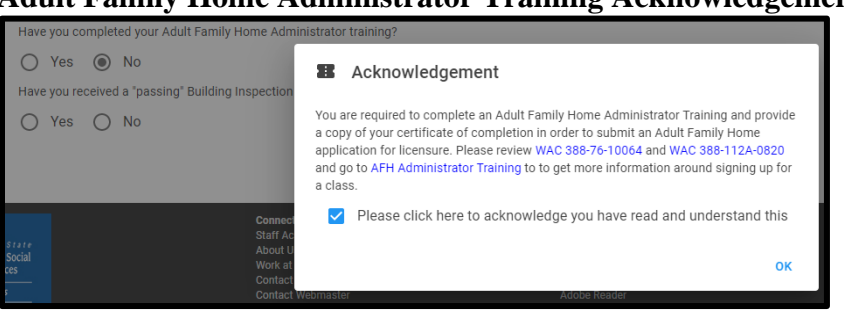

**Adult Family Home Administrator Training Acknowledgement**

**"Passing" Building Inspection Checklist Acknowledgement**

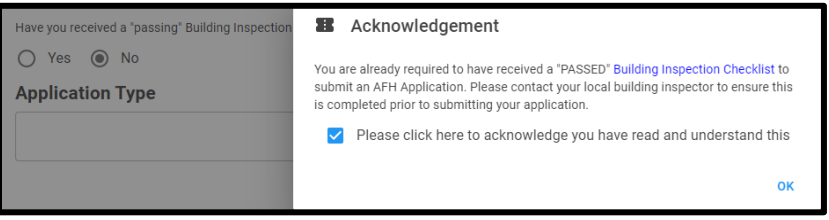

# <span id="page-18-0"></span>**D. Application Type**

1. Select the *Application Type*.

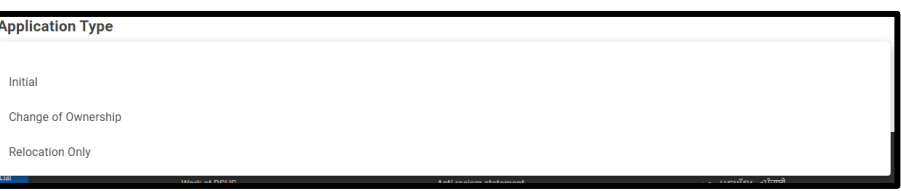

2. Click *Create New Application*.

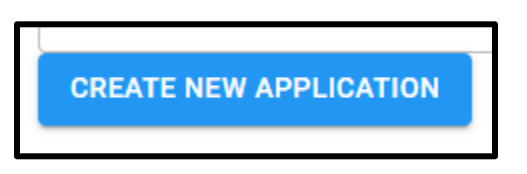

## <span id="page-18-1"></span>**E. Before You Begin… Page**

1. The *Before you begin*… page appears with information to help complete the application.

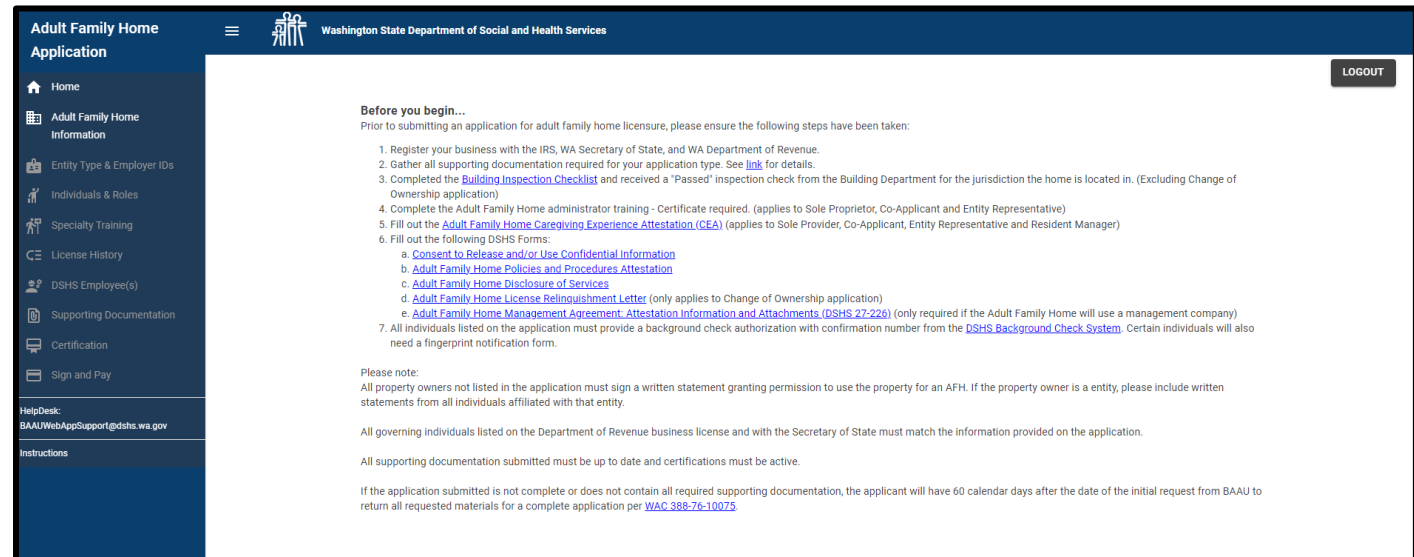

2. Words or phrases that are blue with a line are a link. Click on it to view the information.

- a. Consent to Release and/or Use Confidential Information
- b. Adult Family Home Policies and Procedures Attestation
- c. Adult Family Home Disclosure of Services
- d. Adult Family Home License Relinquishment Letter (only applies to Change of Ownership application)
- e. Adult Family Home Management Agreement: Attestation Information and Attachments (DSHS 27-226)
- current experiments and the contract of the contract of the contract of the contract of the contract of the contract of  $\sim 100$
- 3. The link will open in a new tab.

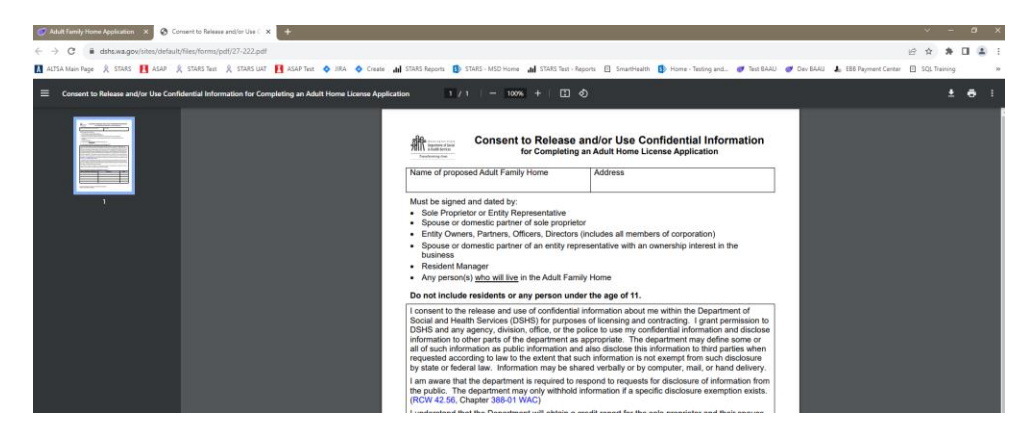

4. Click on the "X" to close the second tab and get back to the application.

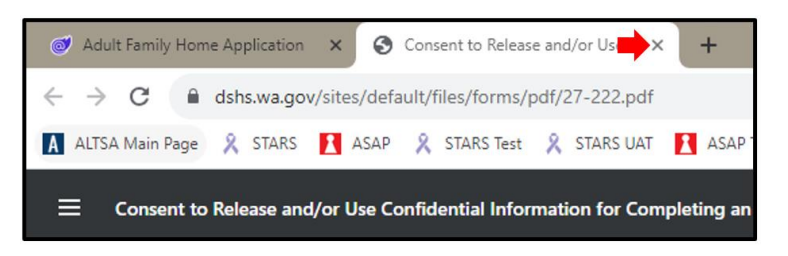

# <span id="page-20-0"></span>**F. Side Menu**

1. The side menu include links to the *Home* page and the various pages of the application.

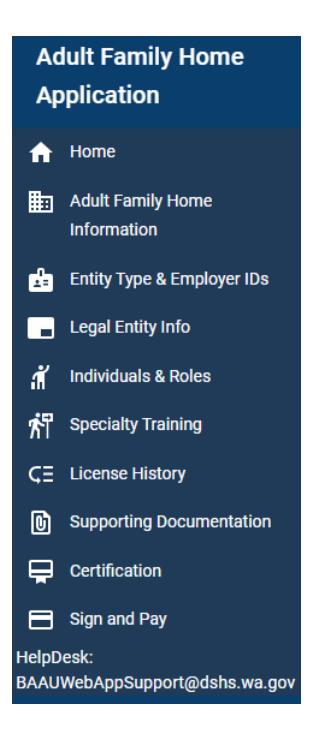

# <span id="page-21-0"></span>**Chapter 4: How to Upload Supporting Documentation**

- 1. Throughout the application supporting documentation will be uploaded.
- 2. Click on the "+" button.

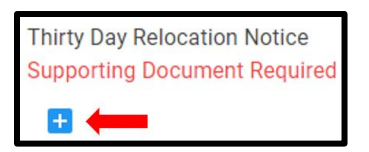

**Note: Only file types of JPEG, PNG, JPG, GIF, TIFF, .doc, .docx, .rtf, .xls, .xlsx, .csv, and PDF can be uploaded.**

3. Locate the file and select it.

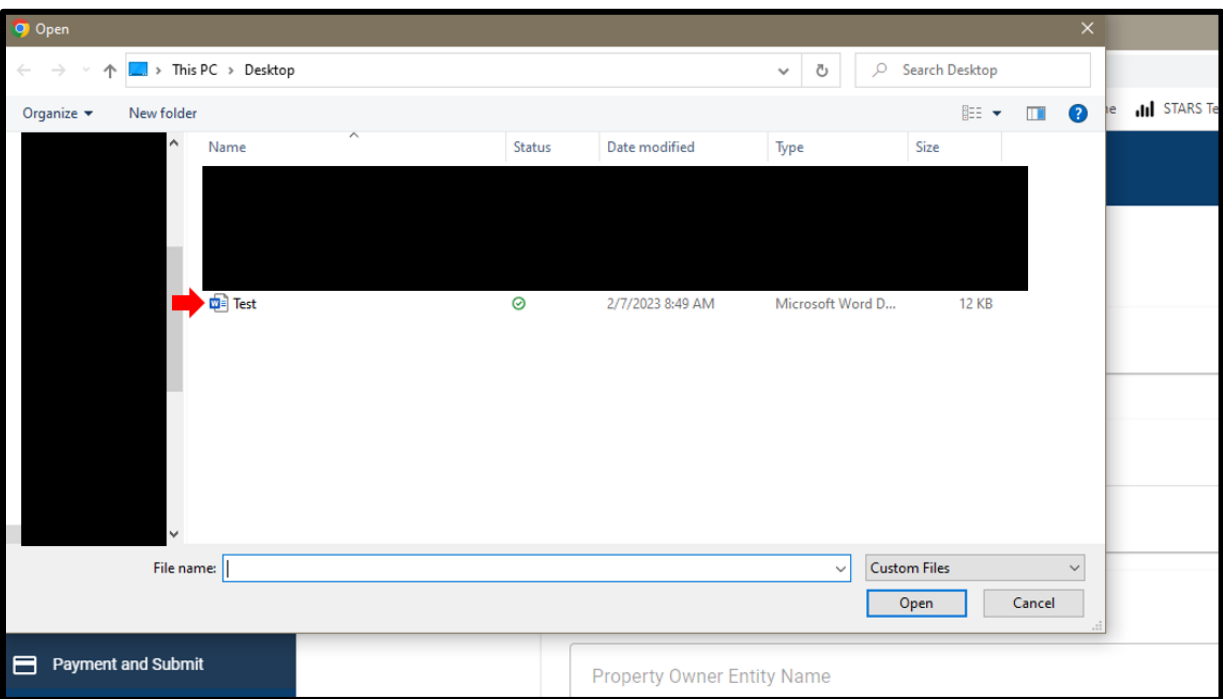

4. The file will upload to the page.

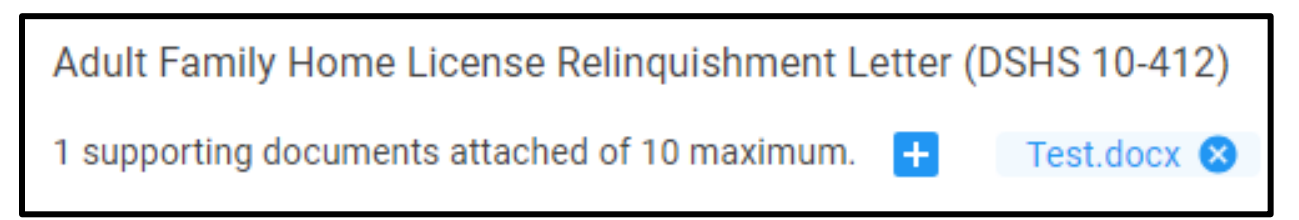

5. Click on the document name to view it.

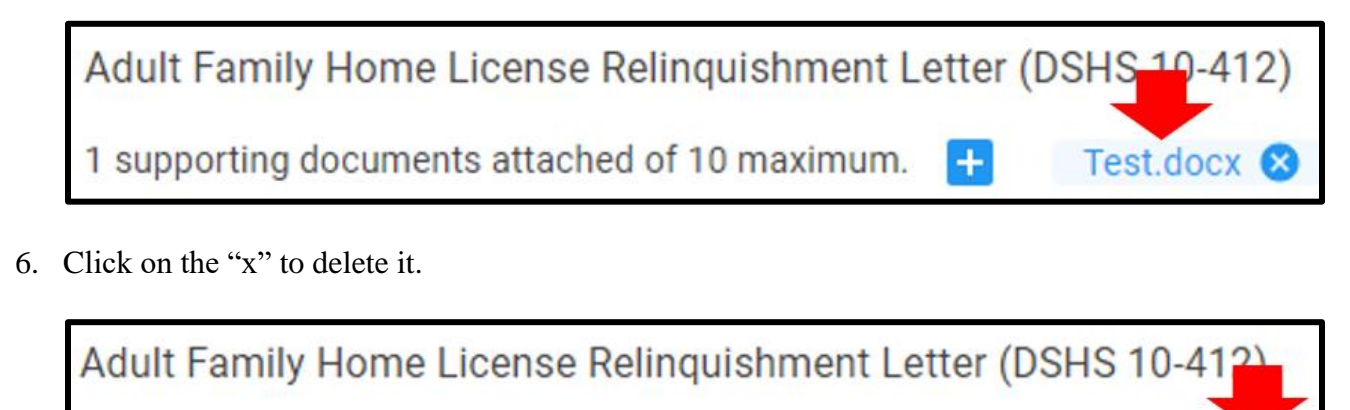

1 supporting documents attached of 10 maximum. Test.docx **8**  $+$ 

7. Click on the "+" button to upload more documents.

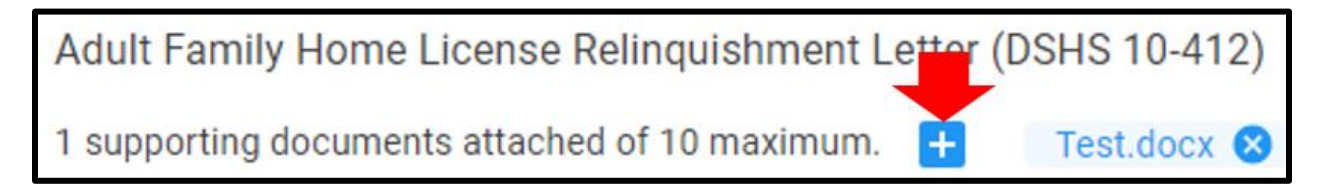

# <span id="page-23-0"></span>**Chapter 5: Application Pages**

The application pages are:

- Adult Family Home Information
- Entity Type & Employer IDs
- Legal Entity Info
- Individuals & Roles
- Specialty Training
- License History
- DSHS Employee(s)
- Supporting Documentation
- Certification
- Sign and Pay

# <span id="page-23-1"></span>**A. Adult Family Home Information**

- 1. On this page, complete the adult family home information.
- 2. Click on the link in the side menu.

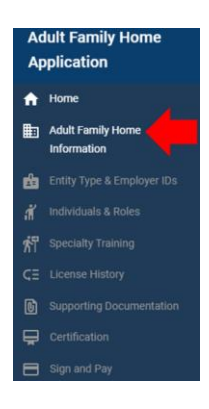

3. Complete the fields for the application type selected.

#### **Initial Application Fields**

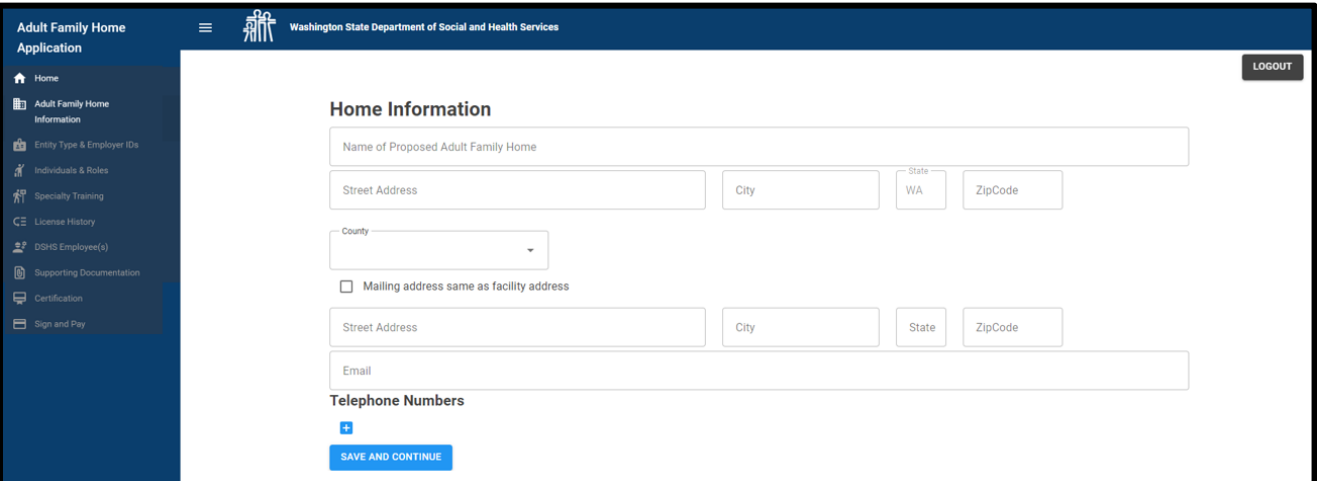

# **Change of Ownership Application Fields**

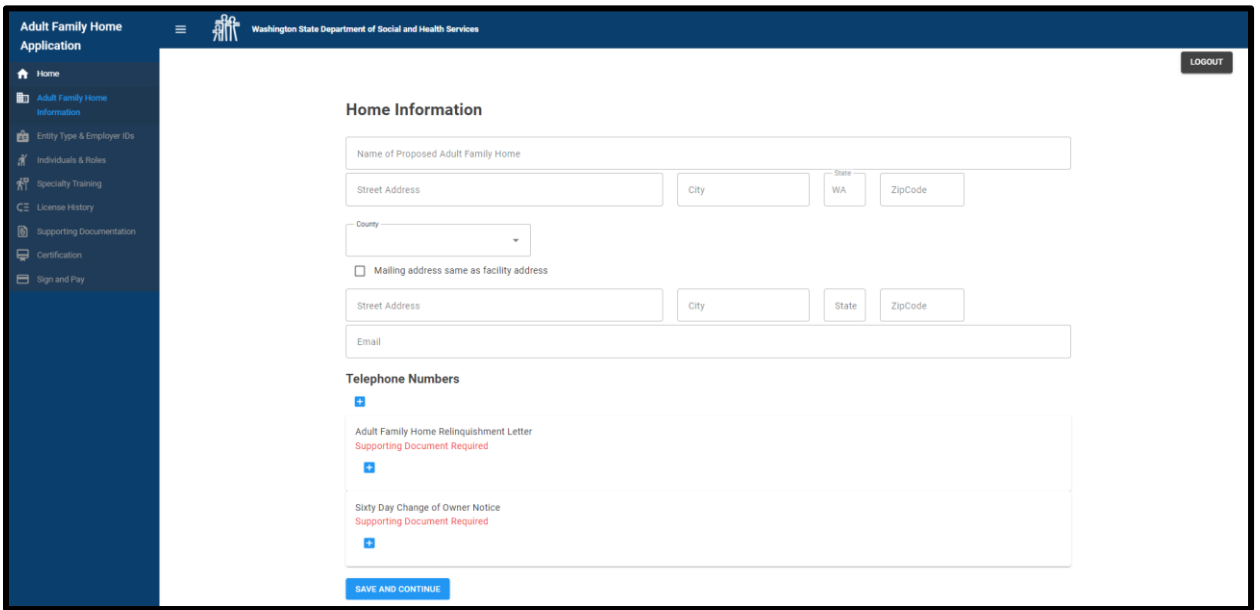

# **Relocation Only Application Fields**

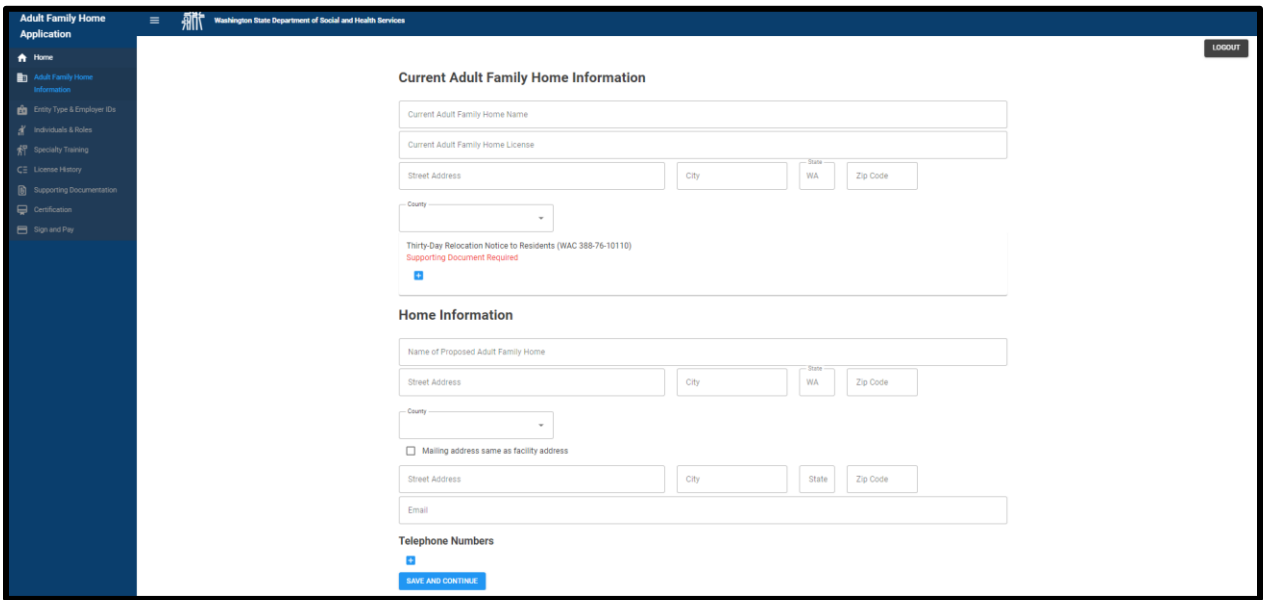

#### **Supporting Documentation**

1. This table shows a list of which documents are required to submit the application.

## **Application Type**

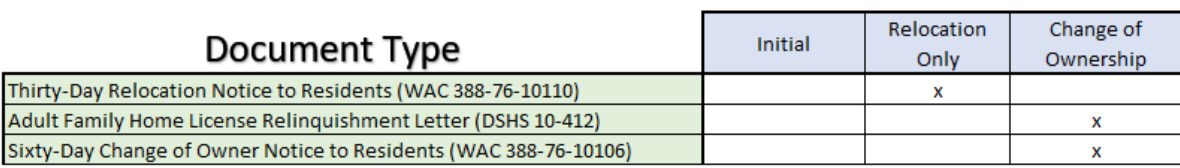

- 2. The department will let the applicant know if they need to submit any other documents after the application has been submitted.
- 3. For instructions on how to upload the supporting documentation, see Chapter 4: How to Upload Supporting [Documentation.](#page-21-0)

#### **Saving the Page**

1. After completing the page, click *Save and Continue*.

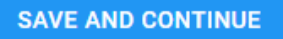

2. A "Saved" message appears in the upper right-hand corner of the screen.

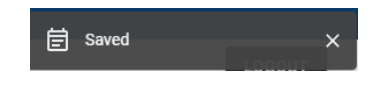

# <span id="page-26-0"></span>**B. Entity Type & Employer IDs**

- 1. On this page, indicate the type of entity the application for.
- 2. Click on the link in the side menu.

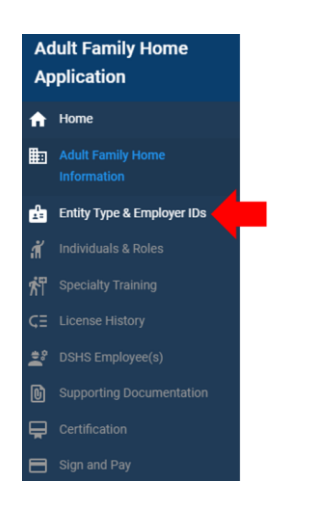

3. The page will appear.

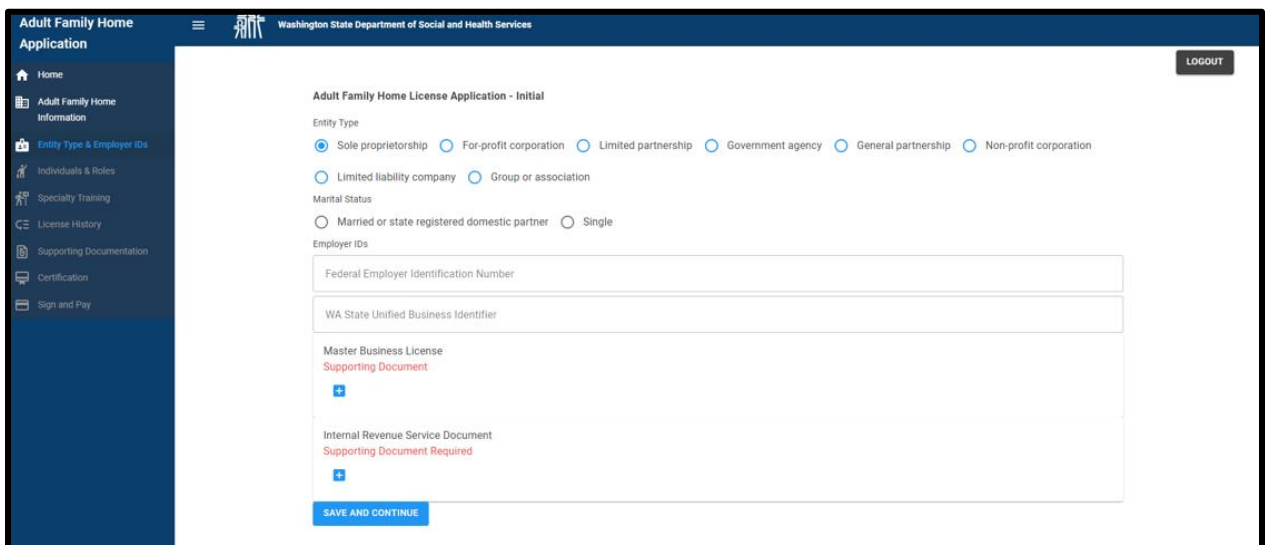

#### **Entity Type**

1. Select the entity type.

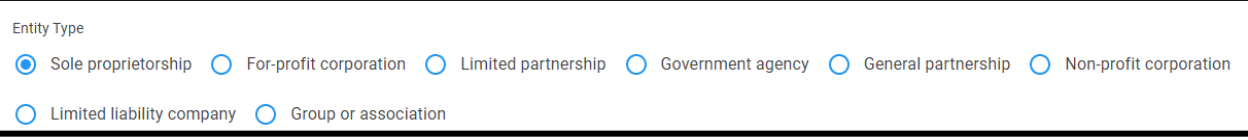

#### **Marital Status**

1. Complete the *Marital Status* section if *Sole Proprietorship* is selected.

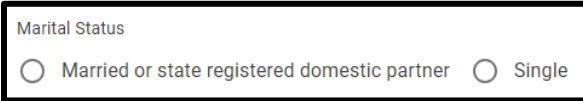

#### **Co-Applicant**

1. Completed the co-applicant question if they applicant is married or has a state registered domestic partner.

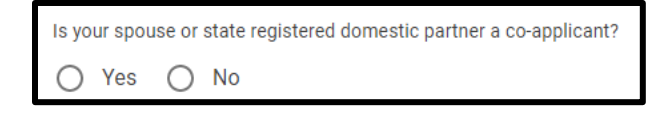

#### **Employer IDs**

1. Complete the *Federal Employer Identification Number* (limited to 9 digits) and *Washington State Unified Business Identifier* (limited to 9 digits).

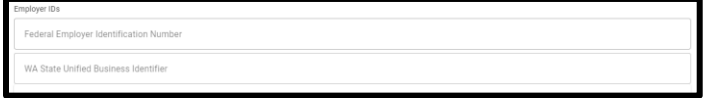

#### **Supporting Documentation**

1. This table shows a list of which documents are required to submit the application.

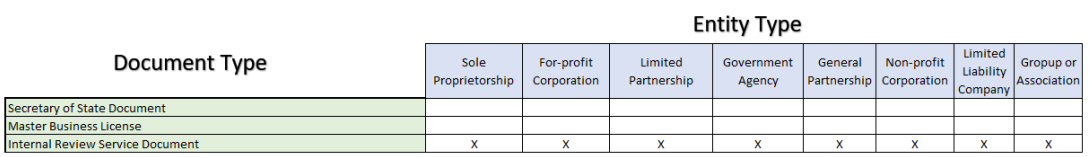

- 2. The department will let the applicant know if they need to submit any other documents after the application has been submitted.
- 3. For instructions on how to upload the supporting documentation, see [Chapter 4: How to Upload Supporting](#page-21-0)  [Documentation.](#page-21-0)

#### **Saving the Page**

1. Click *Save and Continue*.

#### SAVE AND CONTINUE

2. A "Saved" message appears in the upper right-hand corner of the screen.

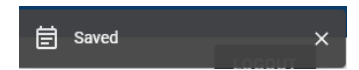

## <span id="page-28-0"></span>**E. Legal Entity Info**

- 1. This page will display for entity types other than sole proprietor.
- 2. Click on the link in the side menu.

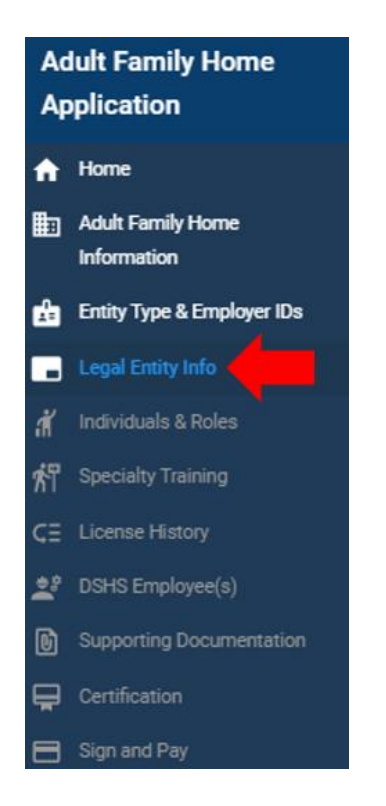

3. The page will appear.

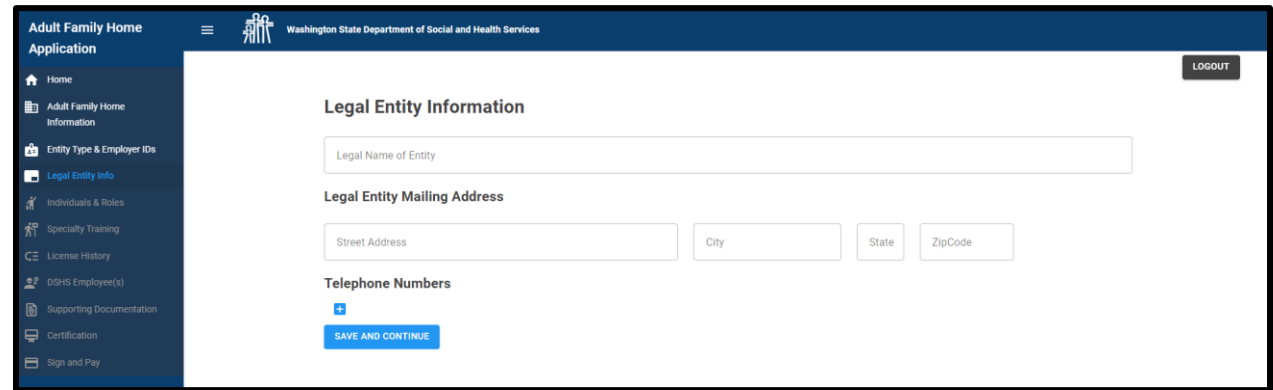

4. Click *Save and Continue* after completing the page.

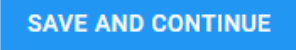

5. A "Saved" message appears in the upper right-hand corner of the screen.

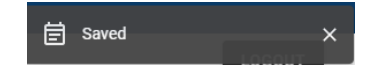

## <span id="page-29-0"></span>**F. Individuals & Roles**

- 1. On this page, list all individuals involved in the adult family home, including what role they will have.
- 2. The page will either appear after the *Legal Entity Info* page if it was completed.

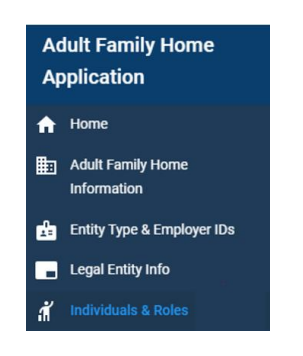

3. Or after the *Entity Type & Employer IDs* page is completed if the *Legal Entity Info* page was not completed.

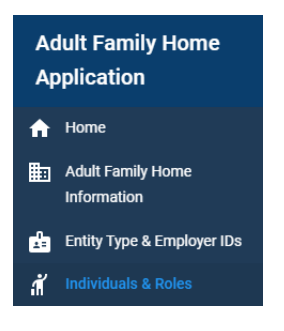

4. Click on the link in the side menu.

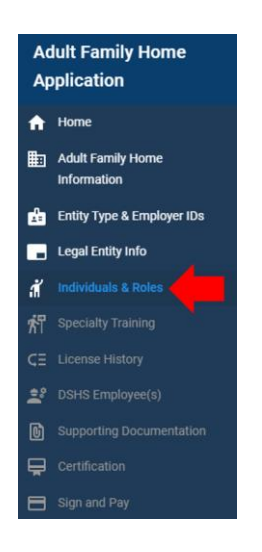

5. The page appears.

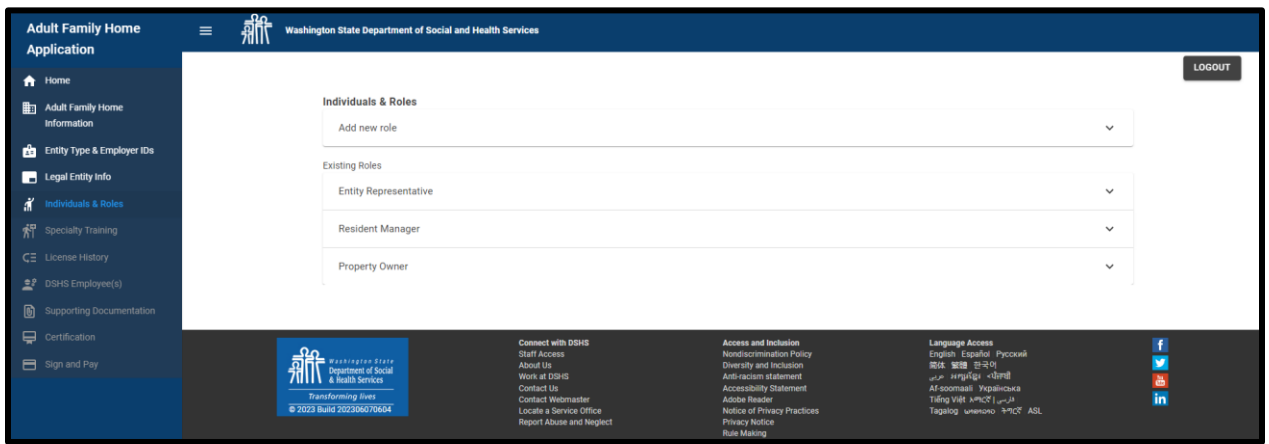

#### **Roles**

#### *Add New Role*

1. To add additional roles, click on the down arrow.

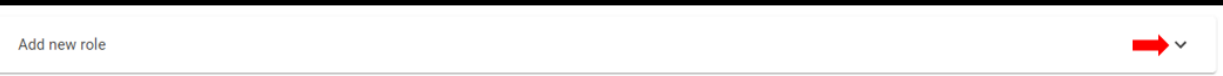

2. A list of available roles to select from will appear. This list is based on how other pages have been completed.

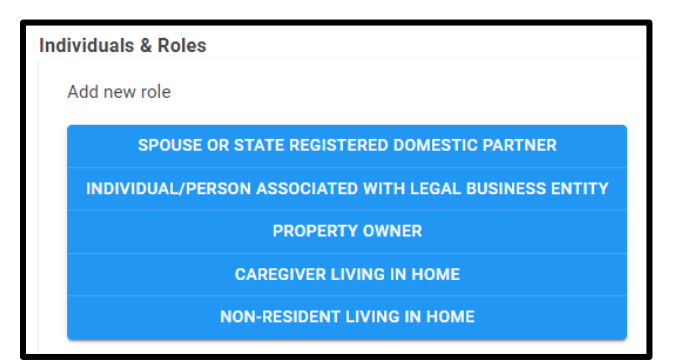

3. Click on the role to select it.

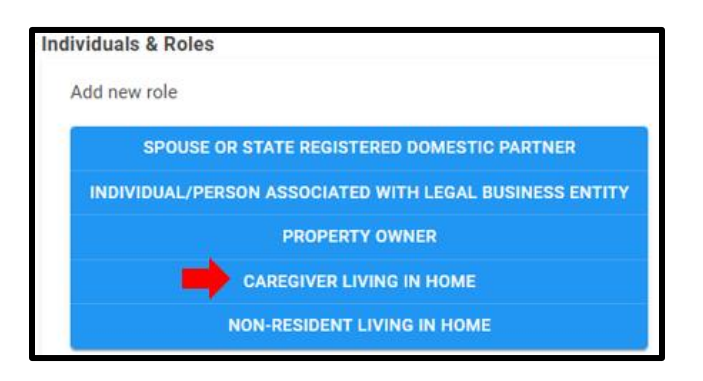

4. It populates in the *Existing Roles* section.

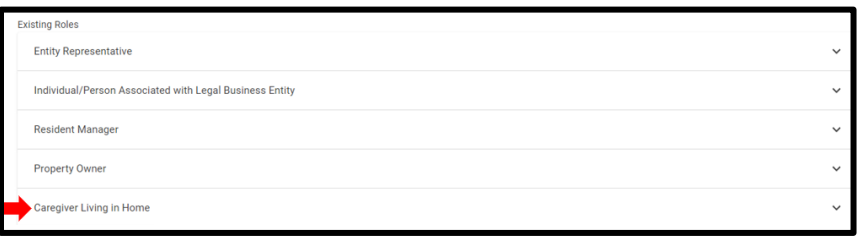

#### *Existing Roles*

- 1. Required roles will display in the *Existing Roles* section based on how other pages have been completed.
- 2. These are the required roles for a non-profit corporation.

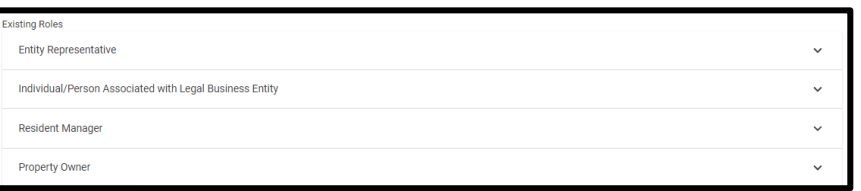

3. This is a list of all existing roles based on the entity type.

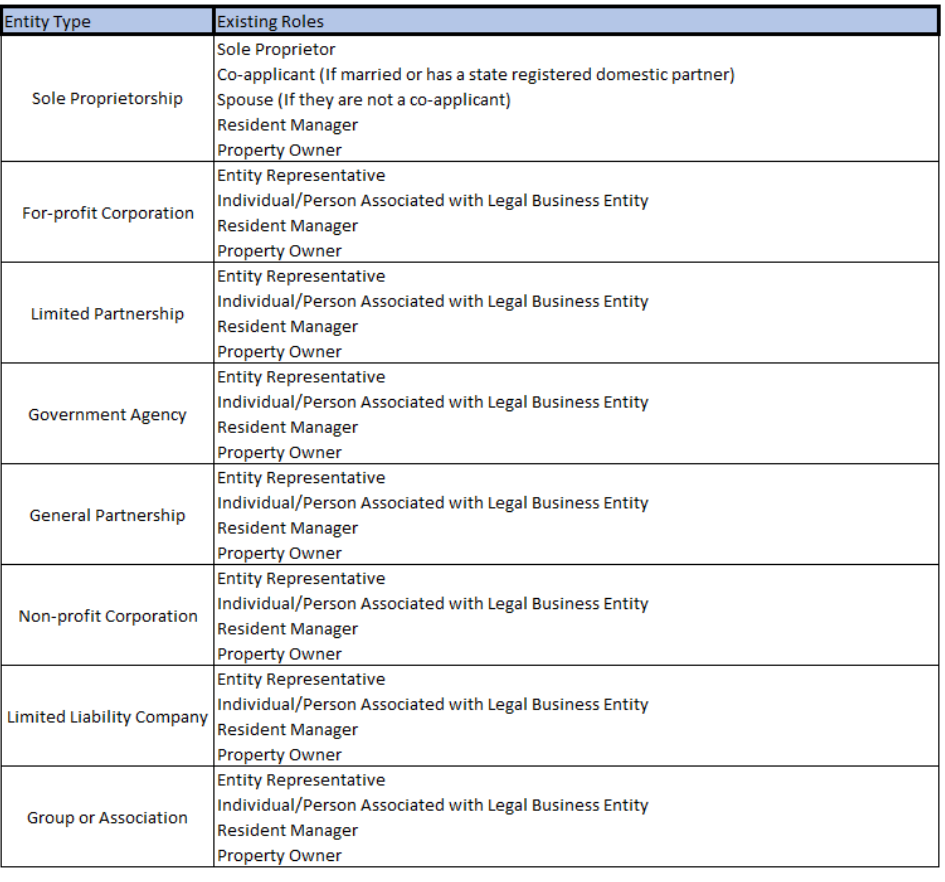

**Note: a spouse or domestic partner of an entity representative needs to be added if they will be taking an interest in the adult family home.**

#### **Buttons**

1. Click the down arrow for the role to view the buttons. Some buttons will appear after the person has been added to the role.

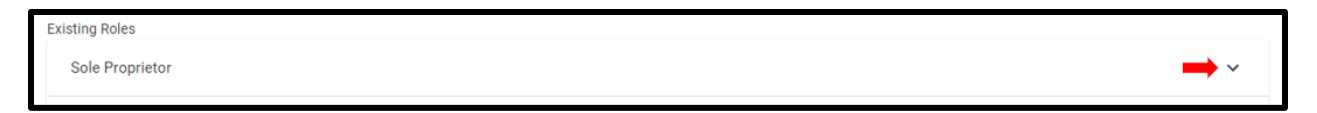

#### *Add Person*

1. Click on *Add Person* to add the details.

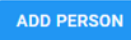

#### *Edit Person*

1. The *Add Person* button will become the *Edit Person* button after the person is saved. When editing a person in multiple roles, it will update the information for all the roles.

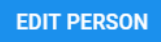

#### *Add Existing or Change Person*

1. Click the *Add Existing or Change Person* to add an existing person or change a person.

ADD EXISTING OR CHANGE PERSON

2. The *Change or existing person* panel appears to the right of the screen.

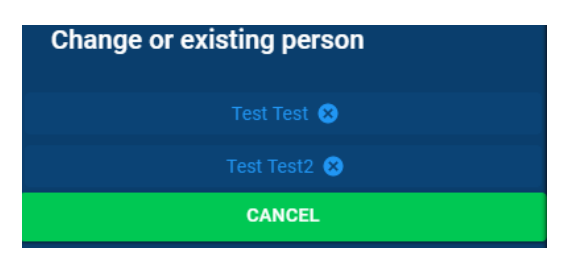

3. Click on the person's name.

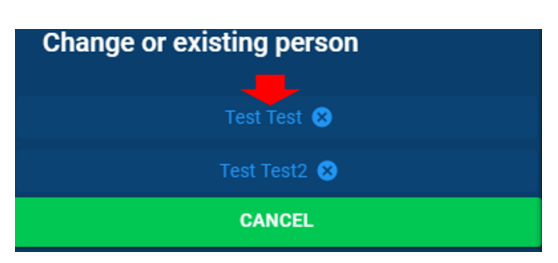

4. The fields become editable with any corresponding fields completed from the role the person is already associated to.

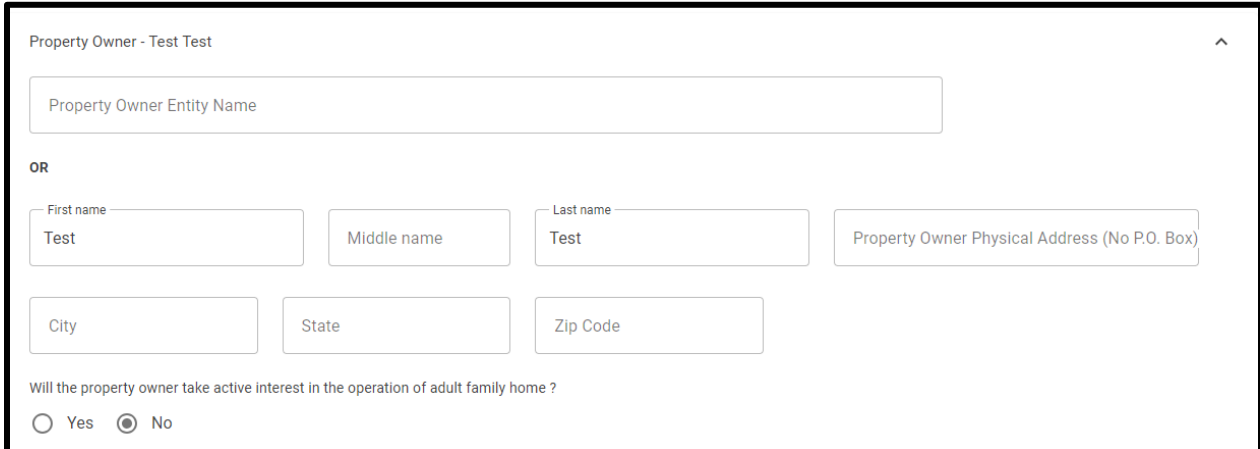

5. Complete the rest of the fields before saving the person.

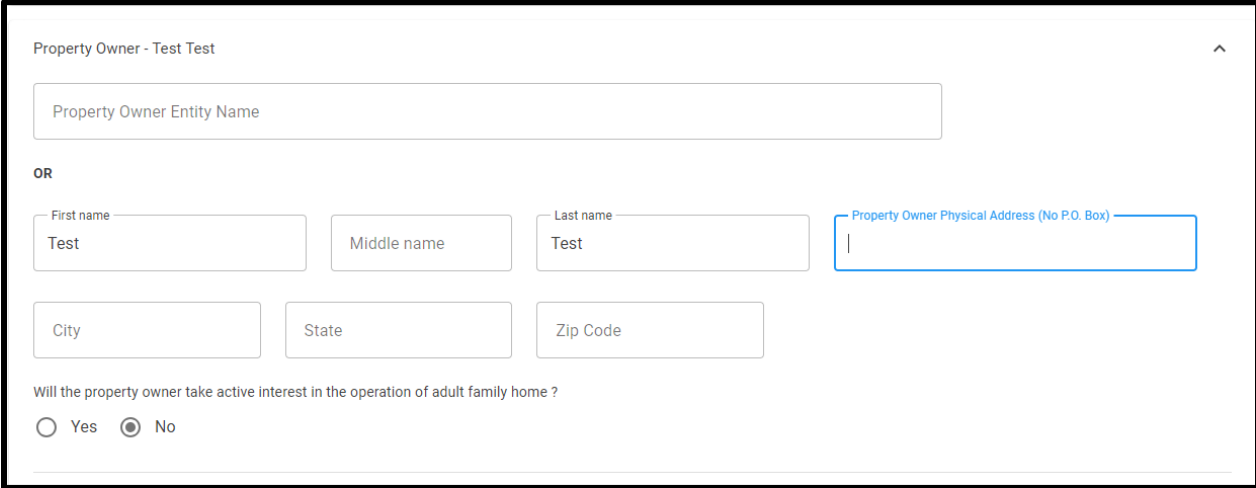

6. Do not click on the "x". It deletes the person from the application and from any roles they were associated with.

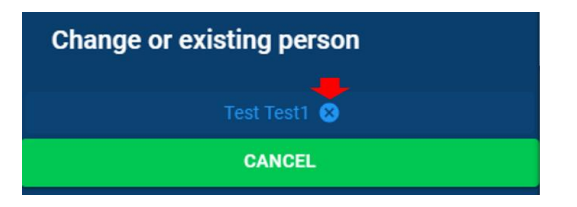

#### *Upload Supporting Documentation*

1. Upload the supporting documentation for that role. The applicant needs to save the person first before they click on *Upload Supporting Documentation.*

**UPLOAD SUPPORTING DOCUMENTATION** 

2. This table shows a list of which documents are required to submit the application.

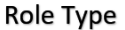

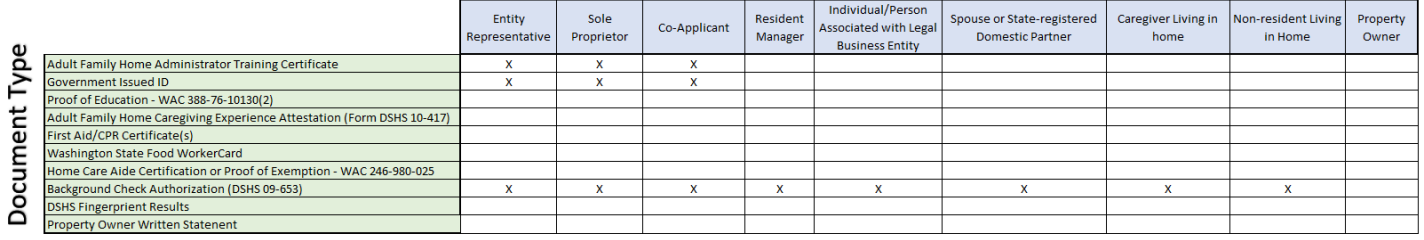

- 3. The department will let the applicant know if they need to submit any other documents after the application has been submitted.
- 4. For additional instructions on how to upload the supporting documentation, see [Chapter 4: How to Upload](#page-21-0)  **[Supporting Documentation.](#page-21-0)**

#### *Save Person*

1. Click *Save Person* to save the information.

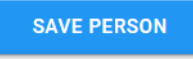

#### *Cancel*

1. Click *Cancel* to not save the changes.

**CANCEL** 

#### *Delete Role*

1. Click *Delete Role* to delete the role.

**DELETE ROLE** 

#### *Save and Continue*

1. Click *Save and Continue* to save the page.

**SAVE AND CONTINUE** 

#### **List of Roles and Required Fields**

1. The following is a list of all the roles and their required fields.

#### *Sole Proprietor*

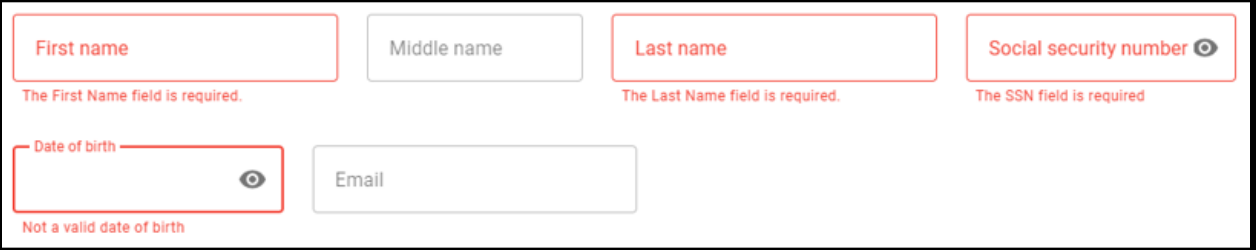

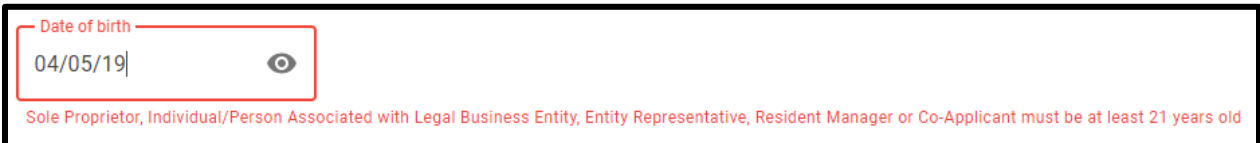

#### *Entity Representative*

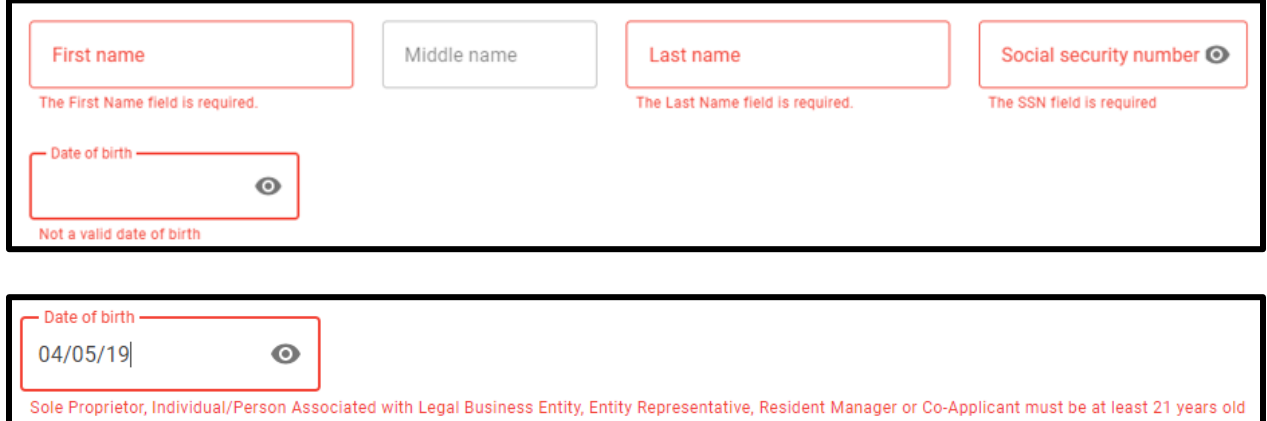

#### *Individual/Person Associated with Legal Business Entity*

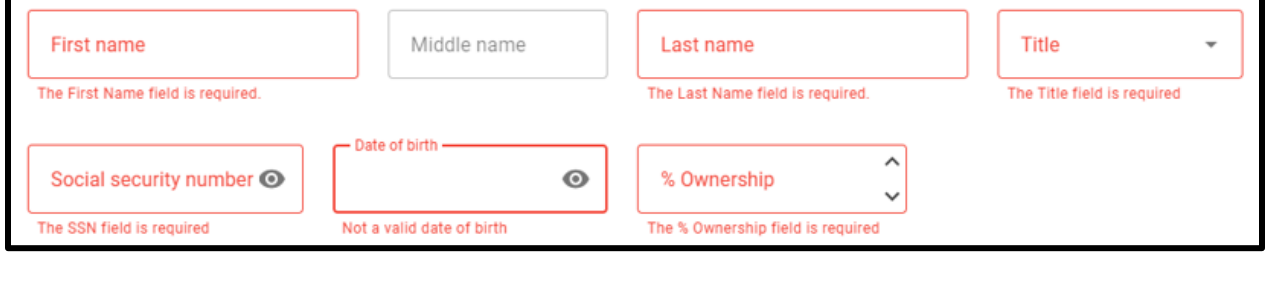

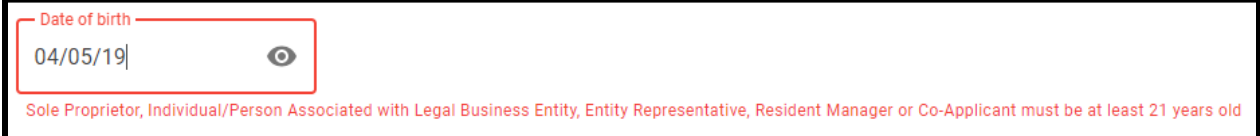

#### *Resident Manager*

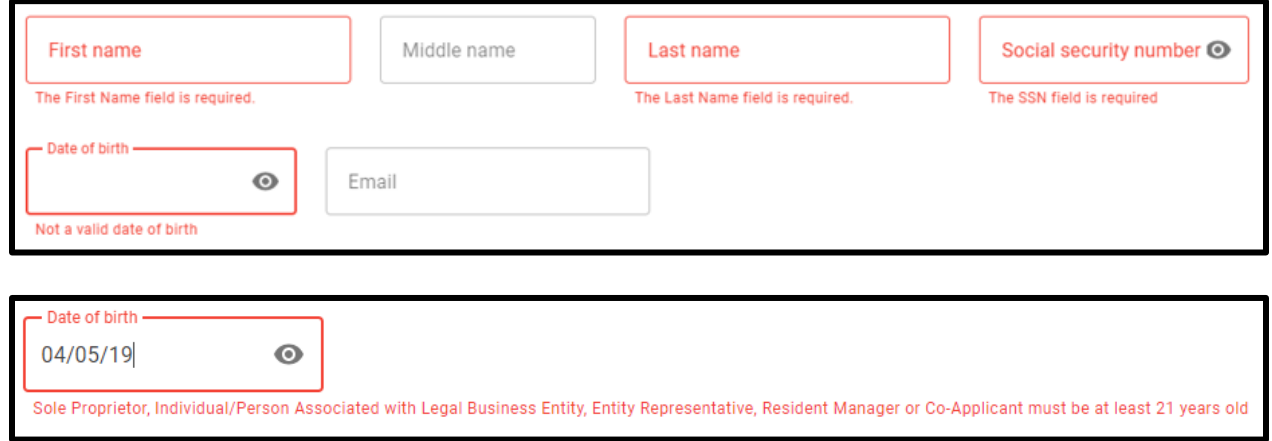

*Spouse or State-registered Domestic Partner*
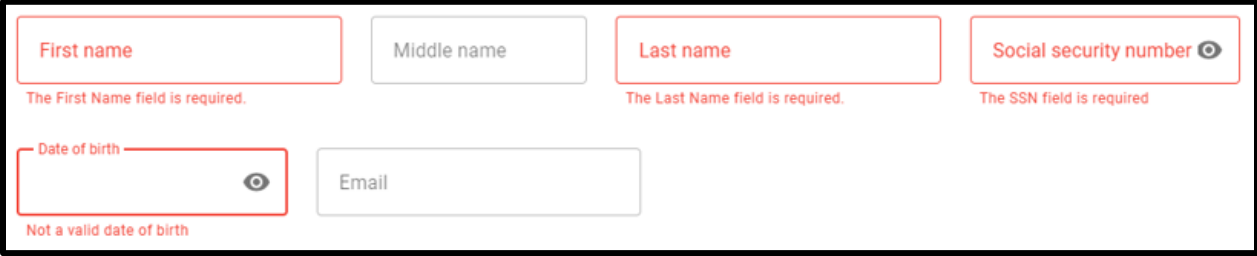

## *Co-applicant*

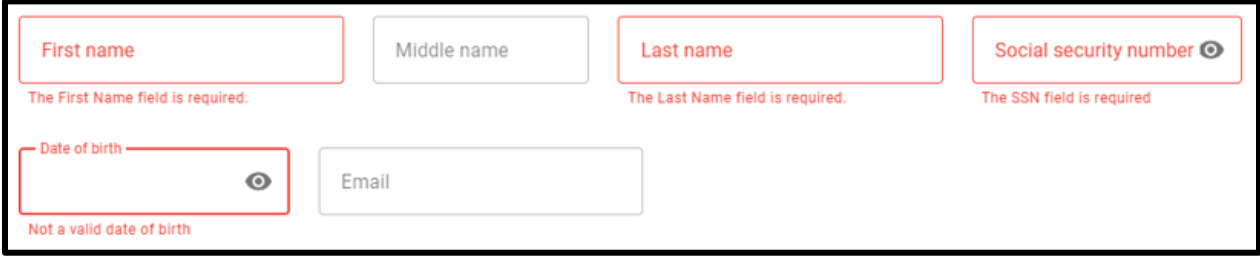

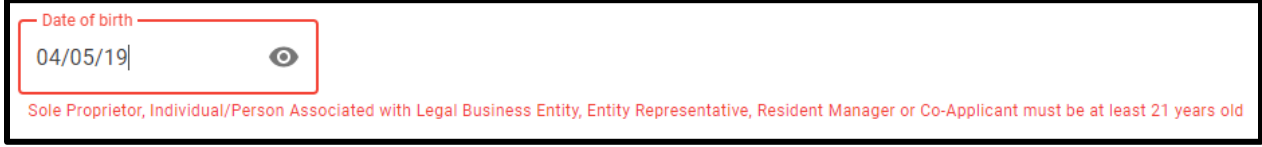

## *Caregiver Living in Home*

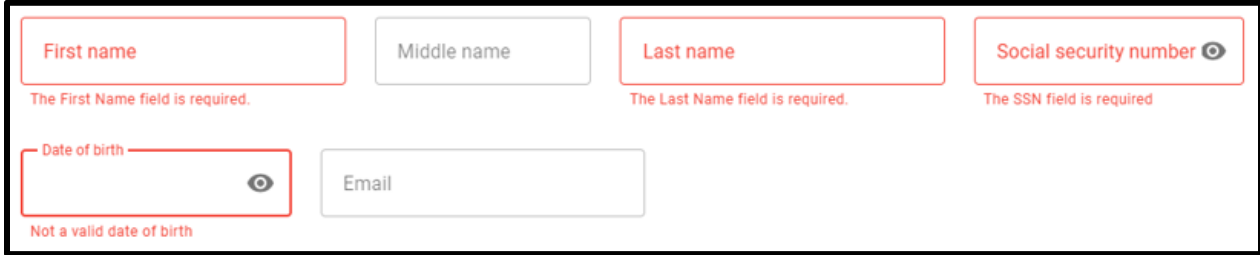

## *Non-resident Living in Home*

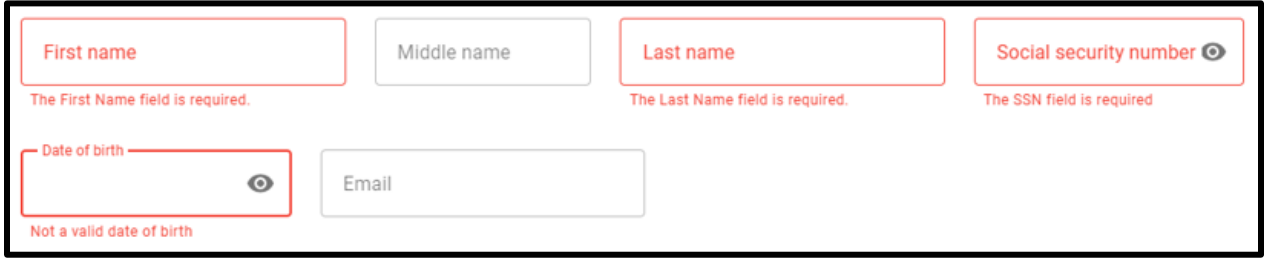

**Note: Individuals under the age of 11 do not need to be listed. The system will not allow you to save the person if they are under the age of 11.**

#### *Property Owner*

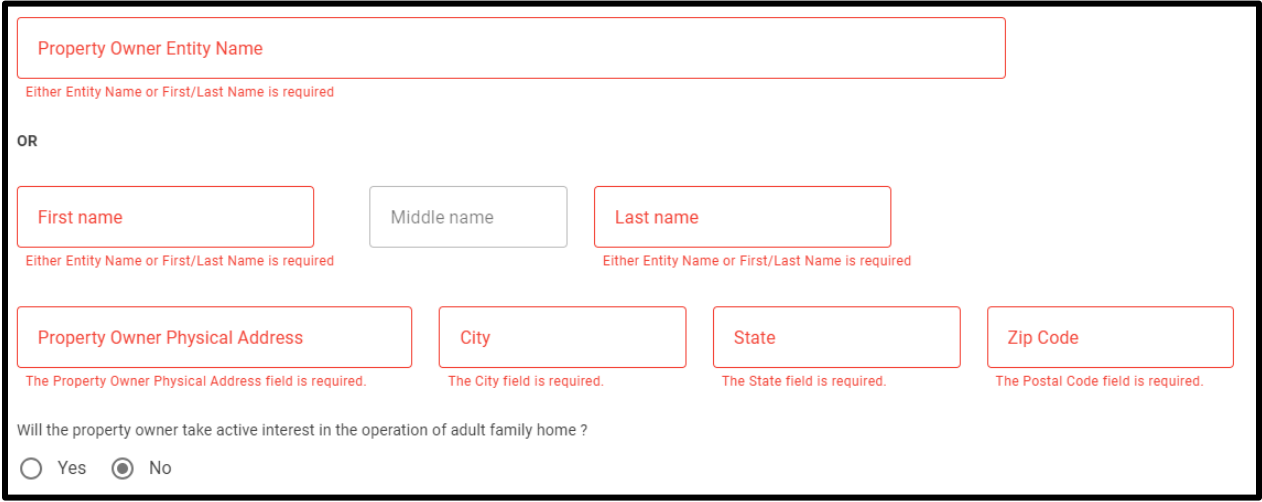

1. If the property owner is added first and not be taking an active interest in the adult family home, they cannot be added to another role.

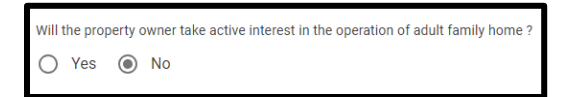

- 2. However, if a property owner is added to another role first, they will need to be deleted from the other role if determined they will not be taking an active interest in the adult family home.
- 3. For example, Test Test is added as the entity representative. Test Test is then added as the property owner. It is decided later Test Test will not be taking an active interest in the home. Test Test needs to be deleted from the entity representative role.
- 4. Go to the Entity Representative role.

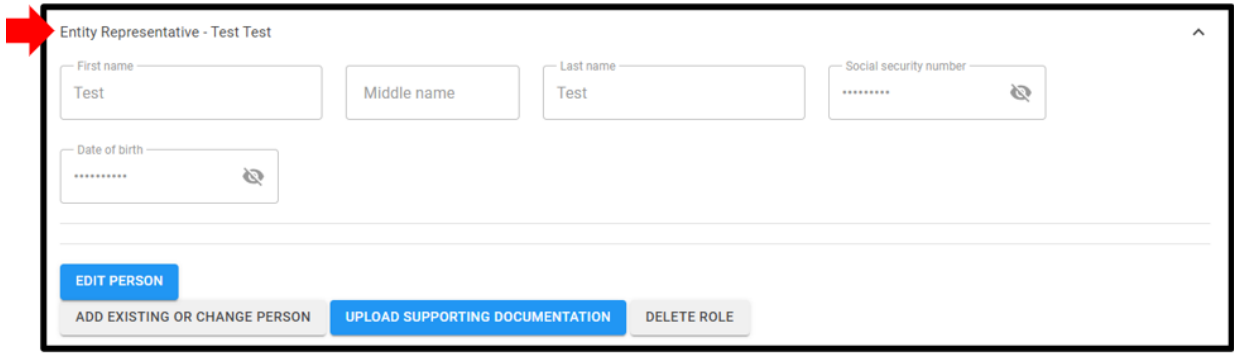

*5.* Click *Delete Role.*

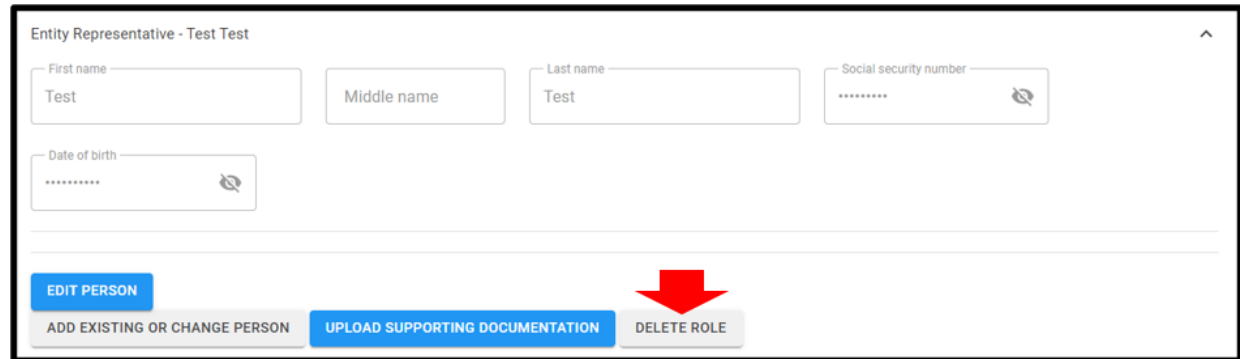

6. Click *Yes, Delete*.

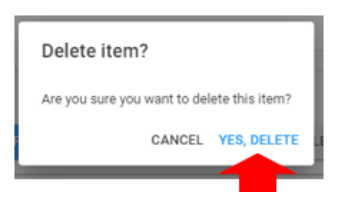

## **G. Specialty Training**

- 1. On this page, indicate if residents with dementia, mental illness, and/or developmental disabilities will be admitted and cared for.
- 2. Click on the link in the side menu.

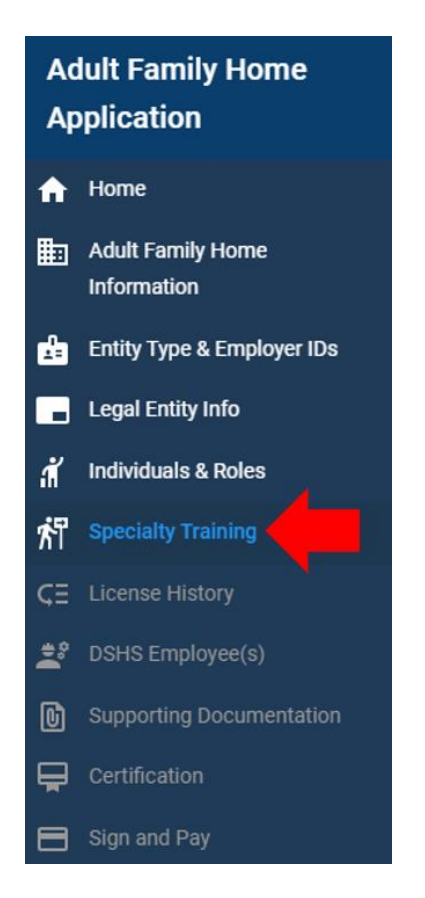

3. Answer the specialty training statement.

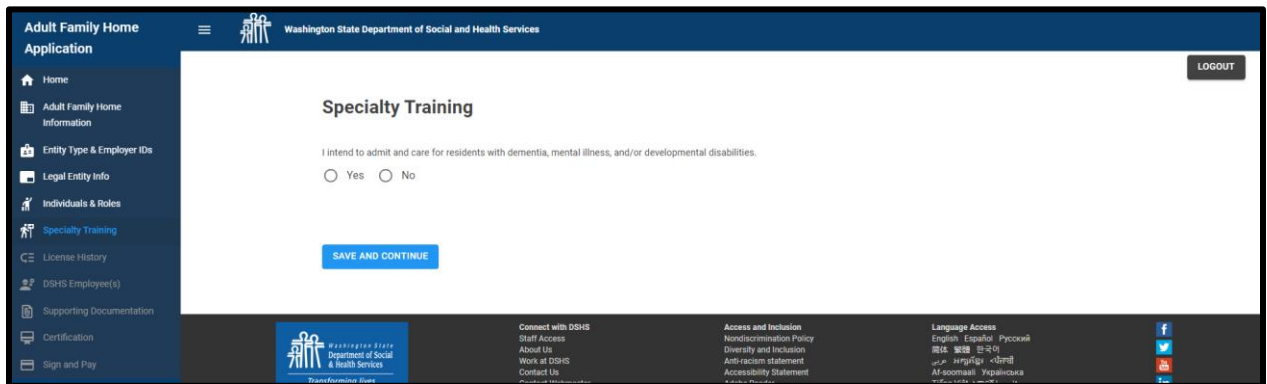

#### **Will not be Admitting Residents**

1. Click *No* if residents with dementia, mental illness, and/or developmental disabilities will not be admitted and cared for.

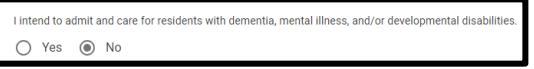

2. Save the page and continue to the *License History* page.

SAVE AND CONTINUE

#### **Will be Admitting Residents**

1. Click *Yes* if residents with dementia, mental illness, and/or developmental disabilities will be admitted and cared for.

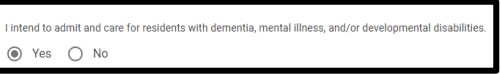

2. The specialty types and roles appear. This screen will vary based on how other pages have been completed.

#### **Sole Proprietor, Co-Applicant, and Resident Manager**

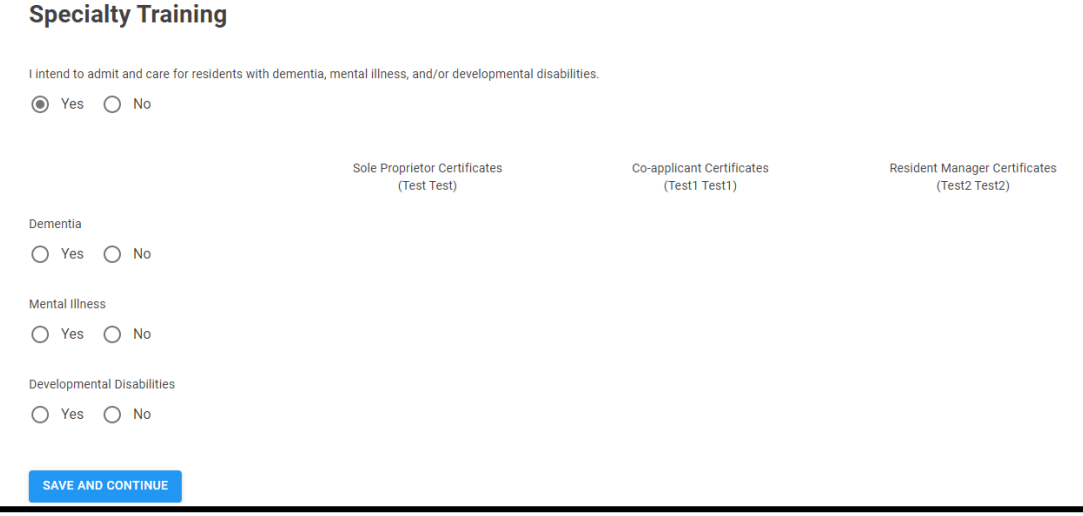

## **Sole Proprietor and Resident Manager**

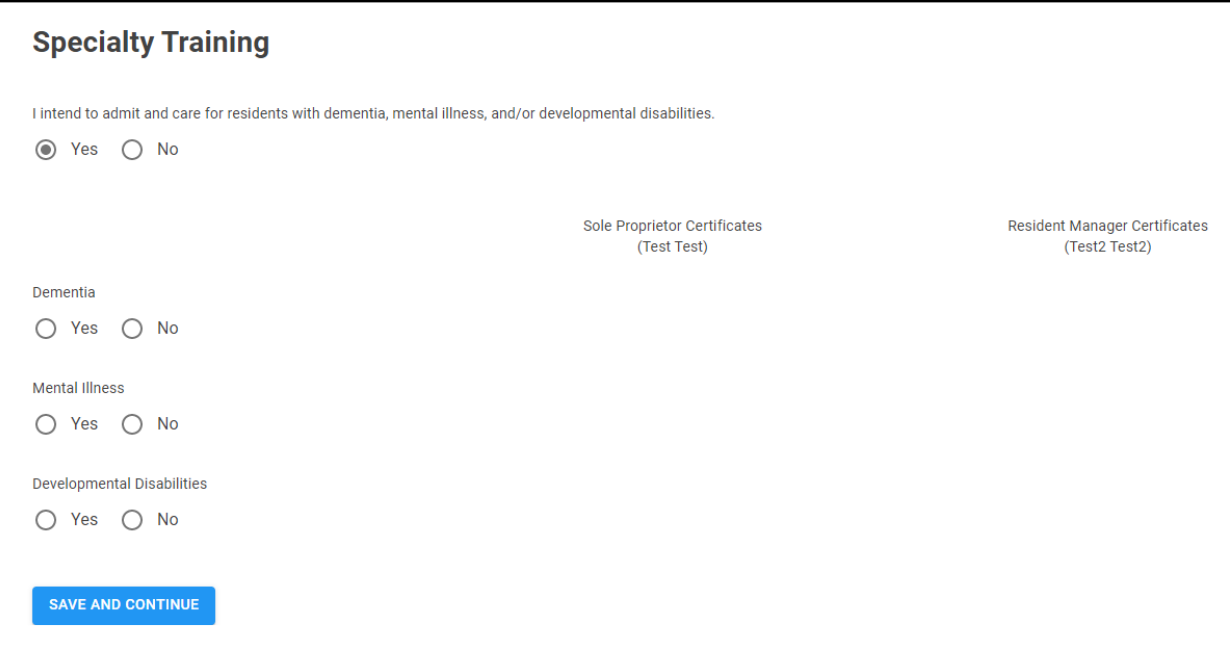

## **Entity Representative and Resident Manager**

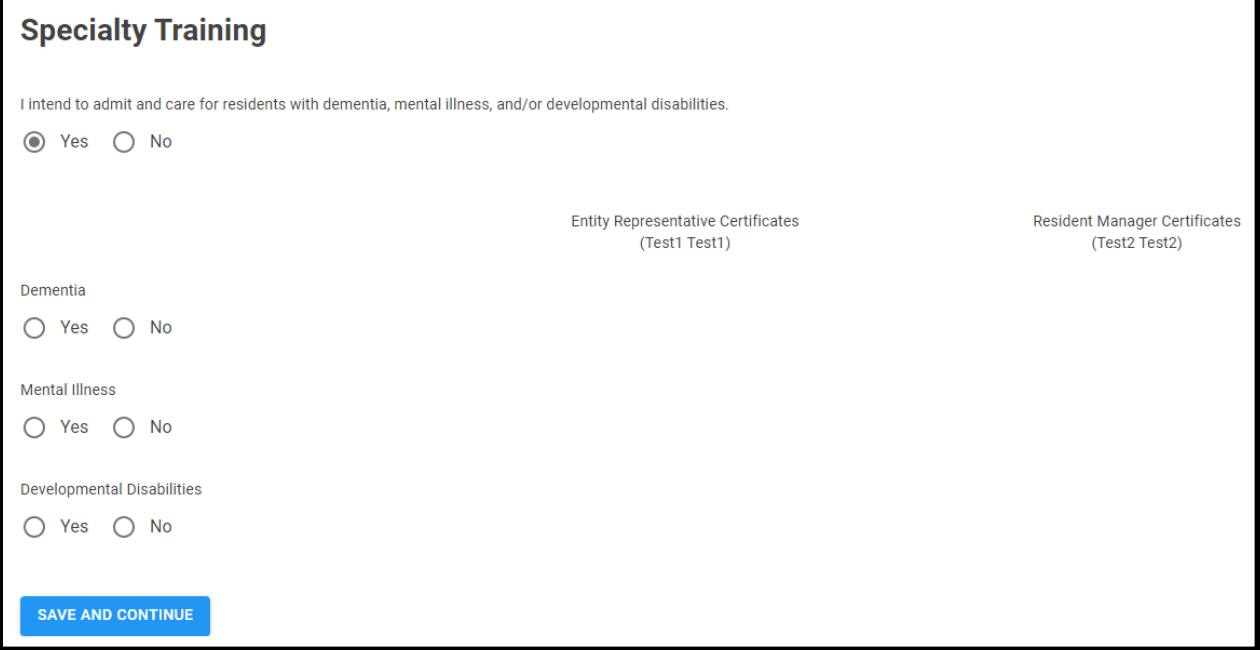

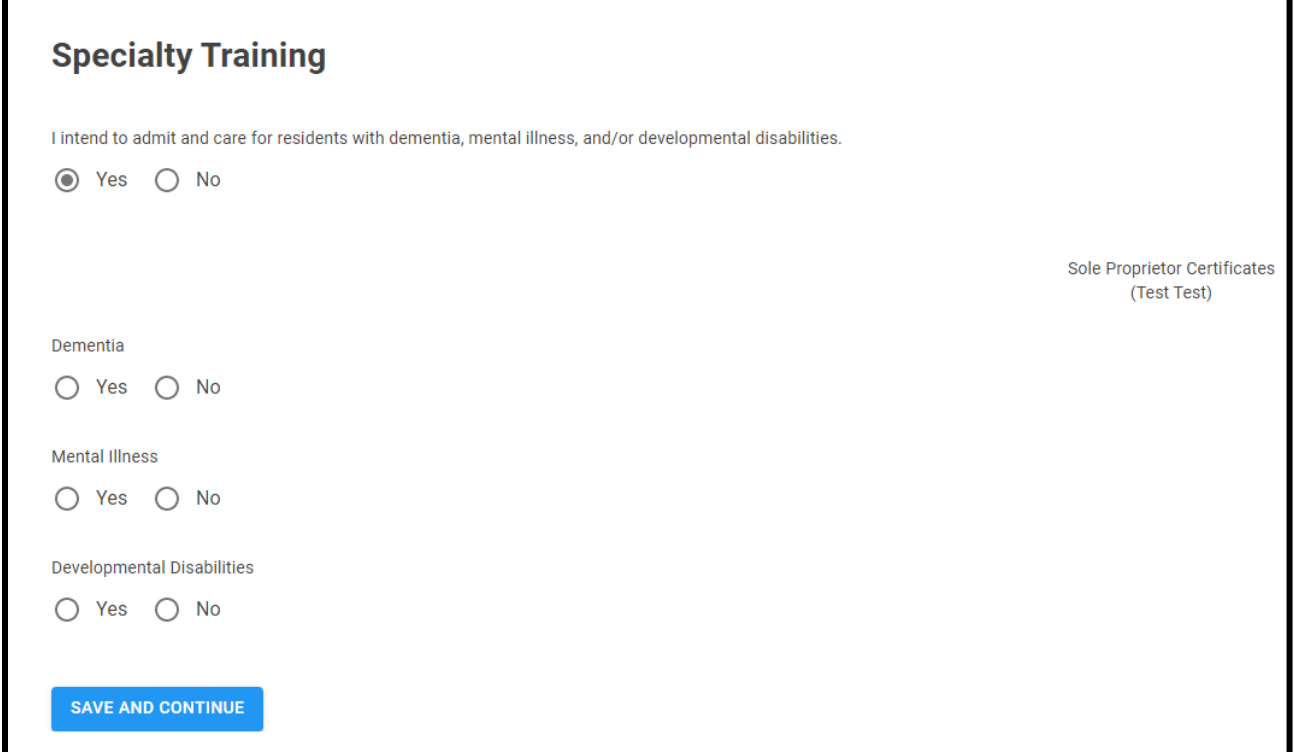

## **Supporting Documentation**

1. Click *Yes* to indicate the specialty.

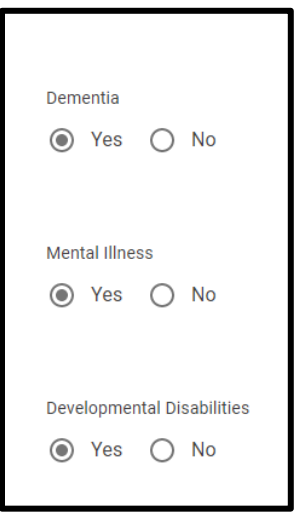

2. Upload the documentation for that specialty type.

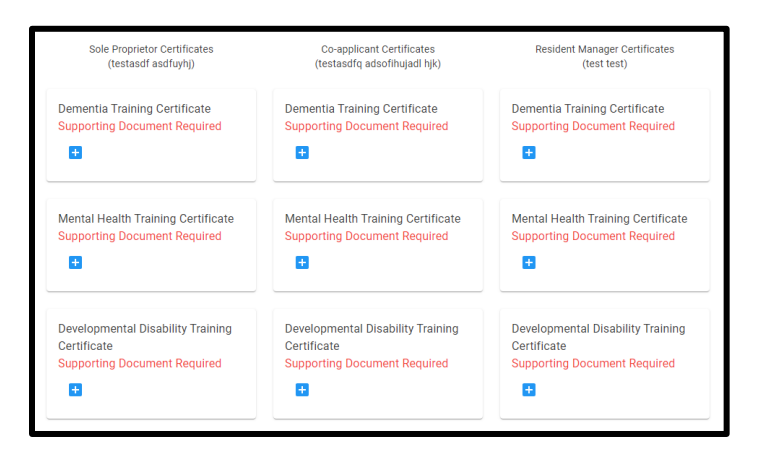

3. For instructions on how to upload the supporting documentation, see Chapter 4: How to Upload Supporting [Documentation.](#page-21-0)

#### **Saving the Page**

1. Click *Save and Continue*.

#### SAVE AND CONTINUE

2. A "Saved" message appears in the upper right-hand corner of the screen.

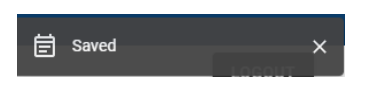

# **H. License History**

- 1. On this page, indicate any previous licenses, contracts, or certifications.
- 2. Click on the link in the side menu.

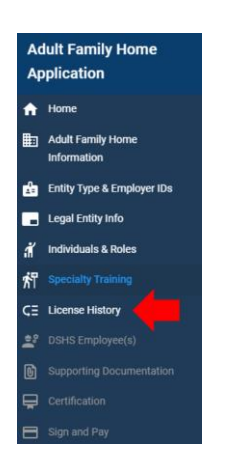

3. Answer the questions.

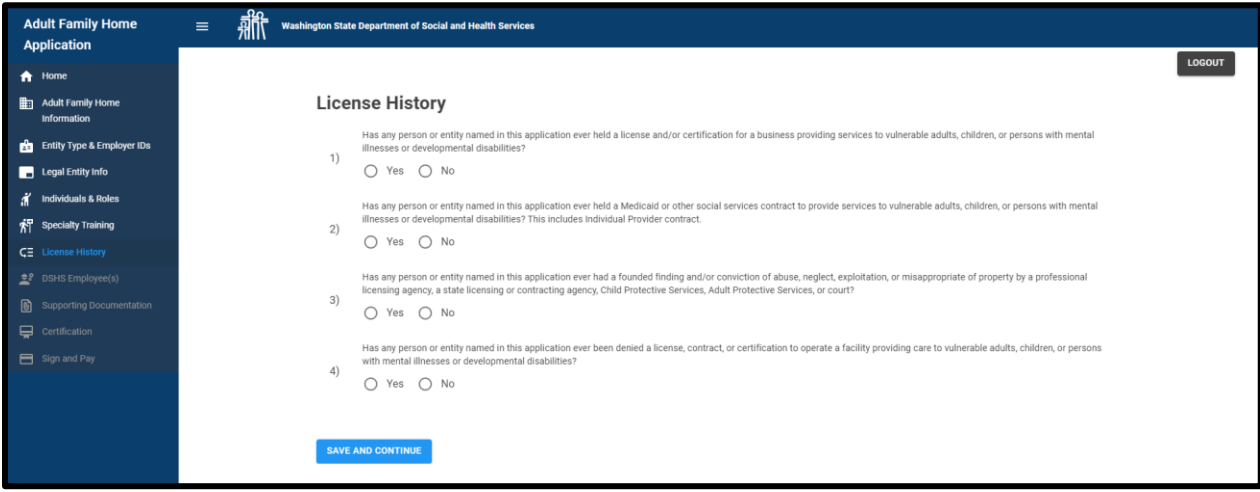

4. If yes is answered for questions 1 or 2, there will be additional sub-questions.

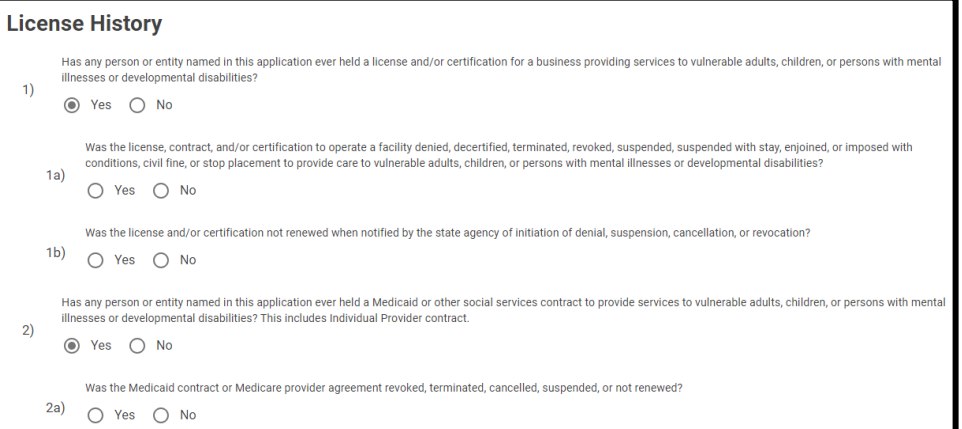

## 5. Complete the fields.

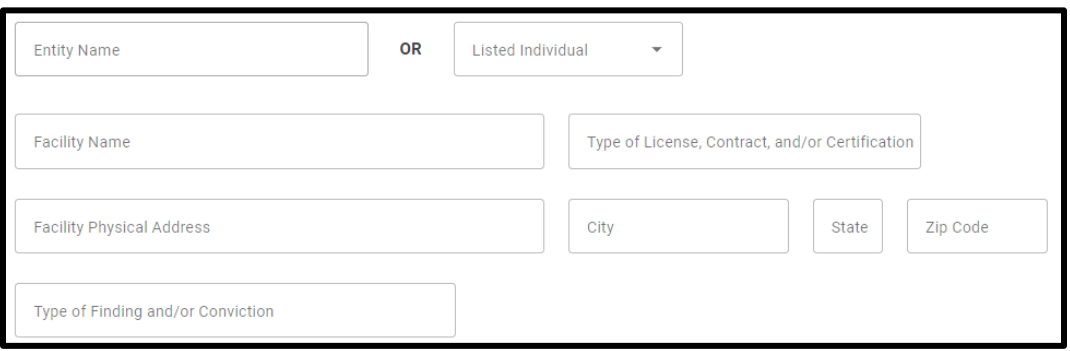

### **Adding Additional Individual or Entity**

1. Click *Save and Continue*.

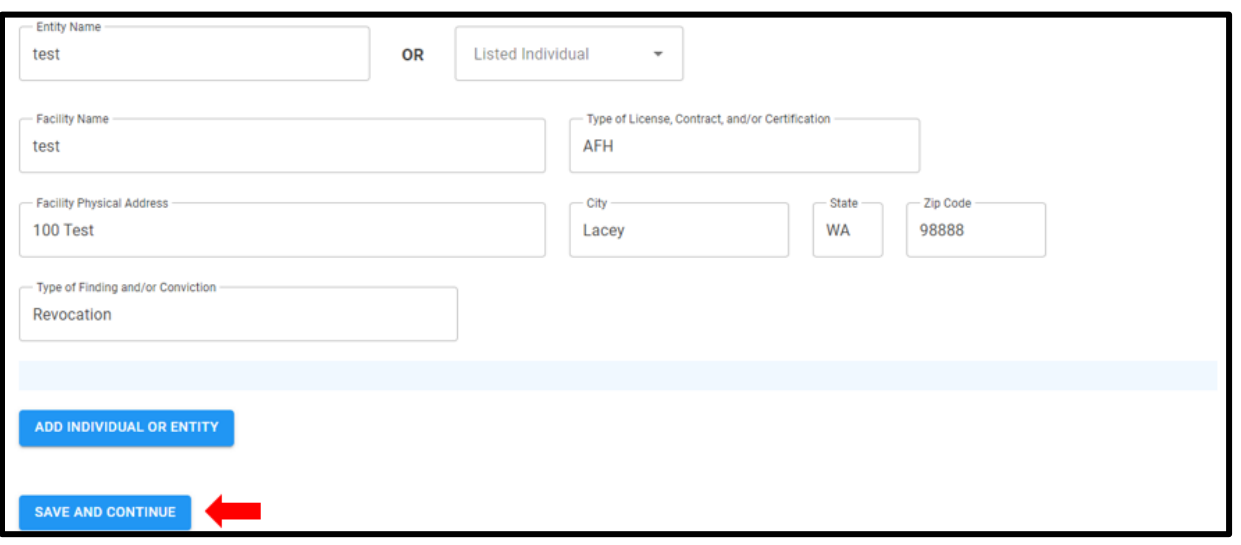

2. Click *Add Individual or Entity*.

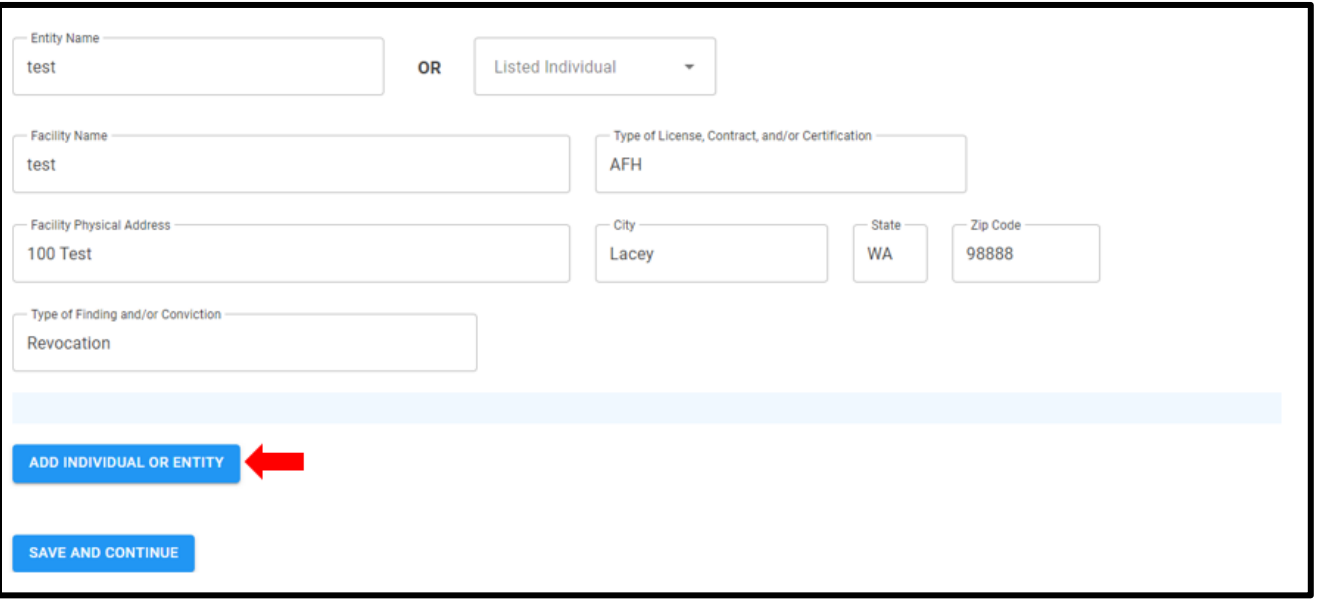

### 3. Complete the fields.

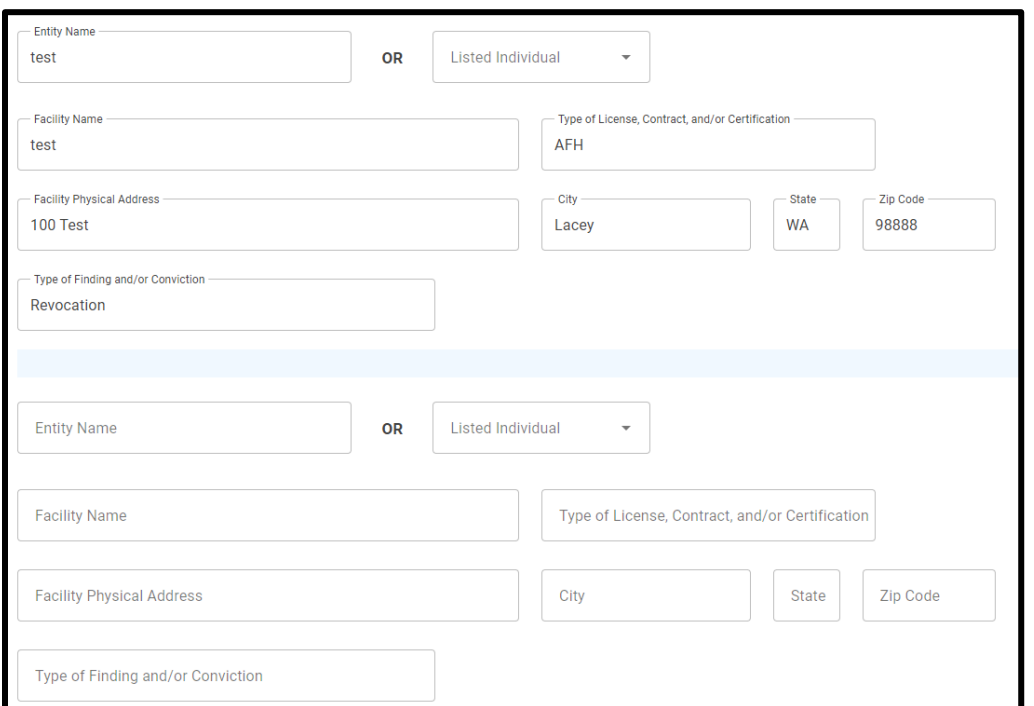

4. Click *Save and Continue*.

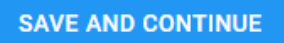

5. A "Saved" message appears in the upper right-hand corner of the screen.

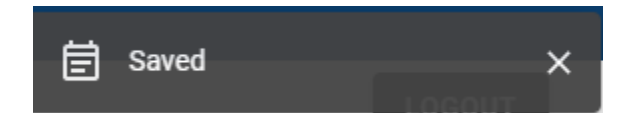

6. To cancel the additional individual or entity, click on the *Cancel* button before *Save and Continue* is clicked.

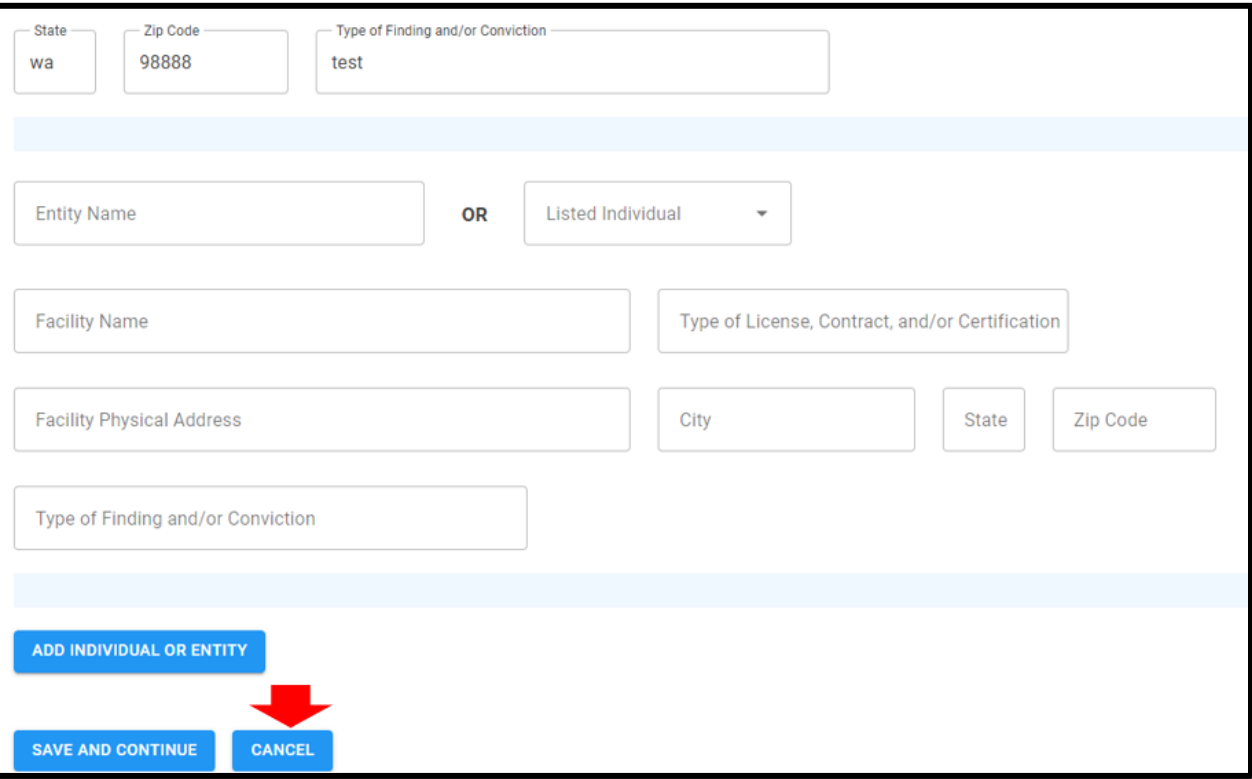

# **I. DSHS Employee(s)**

- 1. On this page, indicate any household members currently employed by DSHS.
- 2. Click on the link in the side menu.

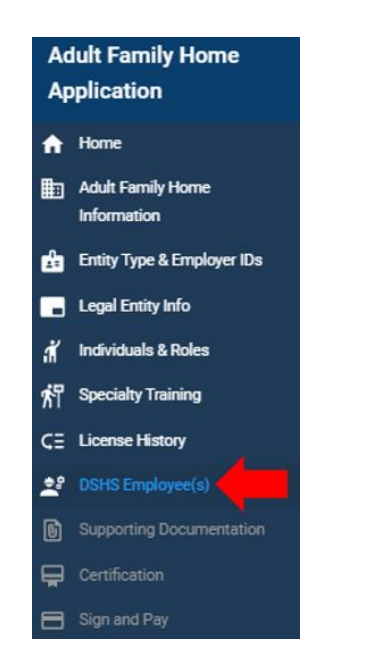

3. A statement regarding DSHS employment appears.

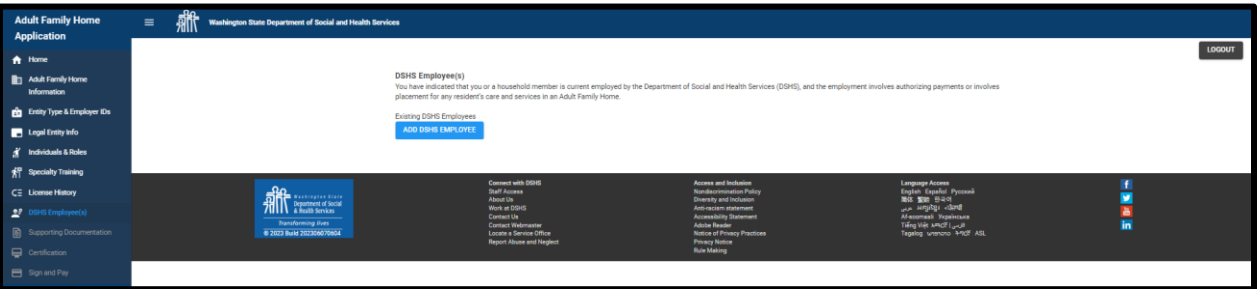

4. Click *Add DSHS Employee*.

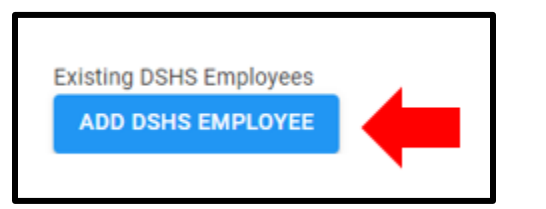

5. Complete the fields.

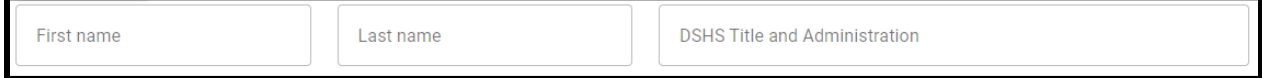

6. Click *Cancel* to not save the person.

**CANCEL** 

7. Click *Save Person* to save the information.

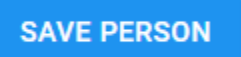

8. A "Saved" message appears in the upper right-hand corner of the screen.

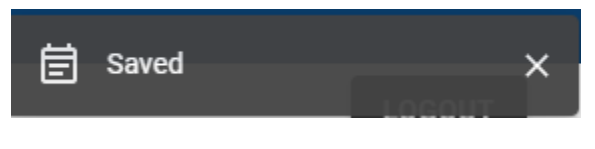

### **Adding Additional DSHS Employees**

1. Click *Add DSHS Employee*.

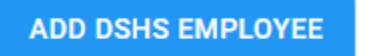

2. Complete the fields.

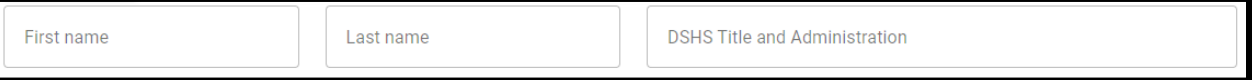

3. Click *Save Person* to save the information.

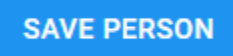

## **J. Supporting Documentation**

- 1. On this page, upload additional supporting documents.
- 2. The page will either appear after the *DSHS Employee(s)* page if it was completed.

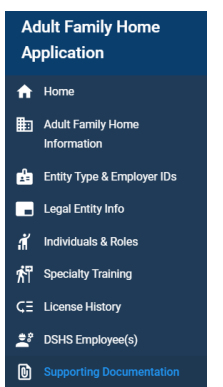

3. Or after the *License History* page is completed if the *DSHS Employee(s)* page was not completed.

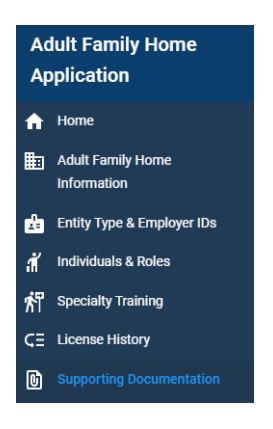

4. Click on the link in the side menu.

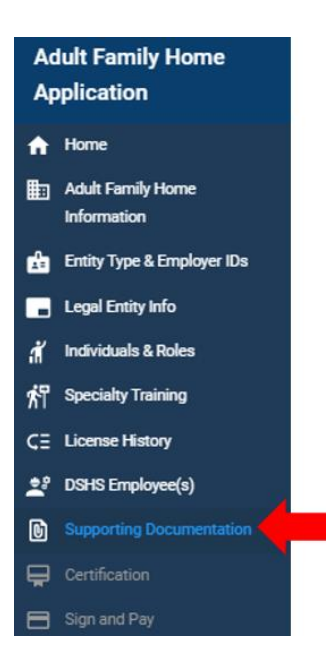

5. A list of documents will appear.

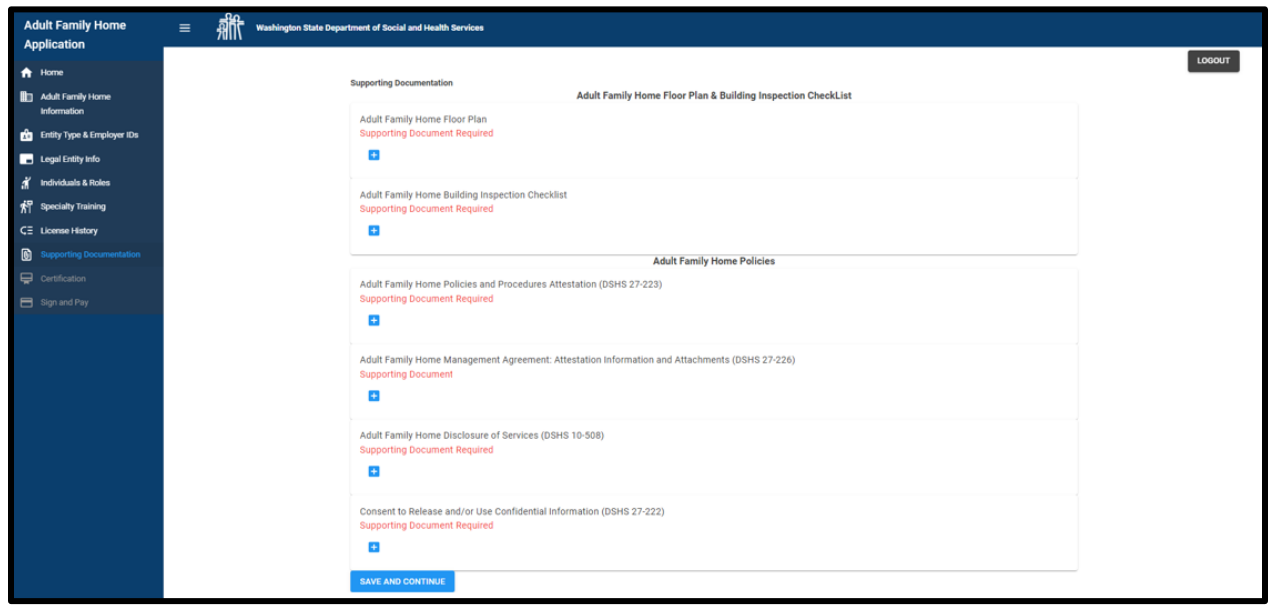

6. This table shows a list of which documents are required to submit the application.

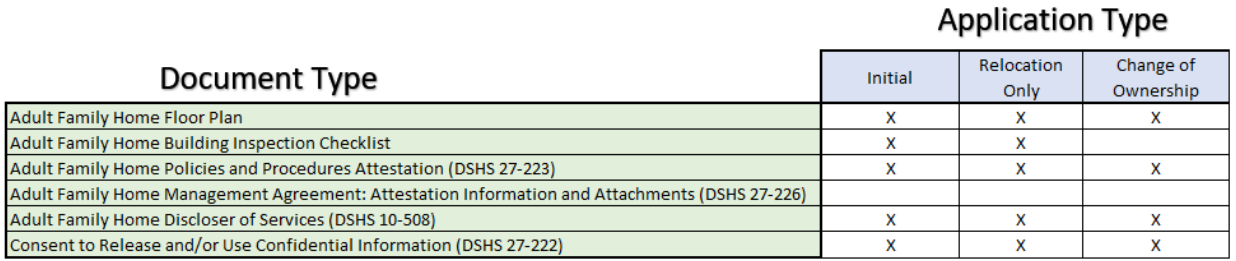

- 7. The department will let the applicant know if they need to submit any other documents after the application has been submitted.
- 8. For instructions on how to upload the supporting documentation, see Chapter 4: How to Upload Supporting [Documentation.](#page-21-0)

Click *Save and Continue*.

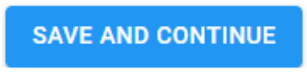

A "Saved" message appears in the upper right-hand corner of the screen.

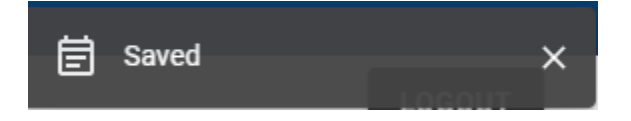

## **K. Certification**

- 1. On this page, review the notices.
- 2. Click on the link in the side menu.

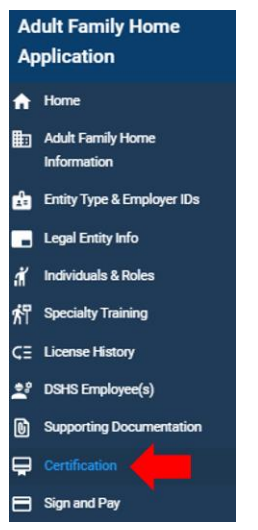

3. The page appears.

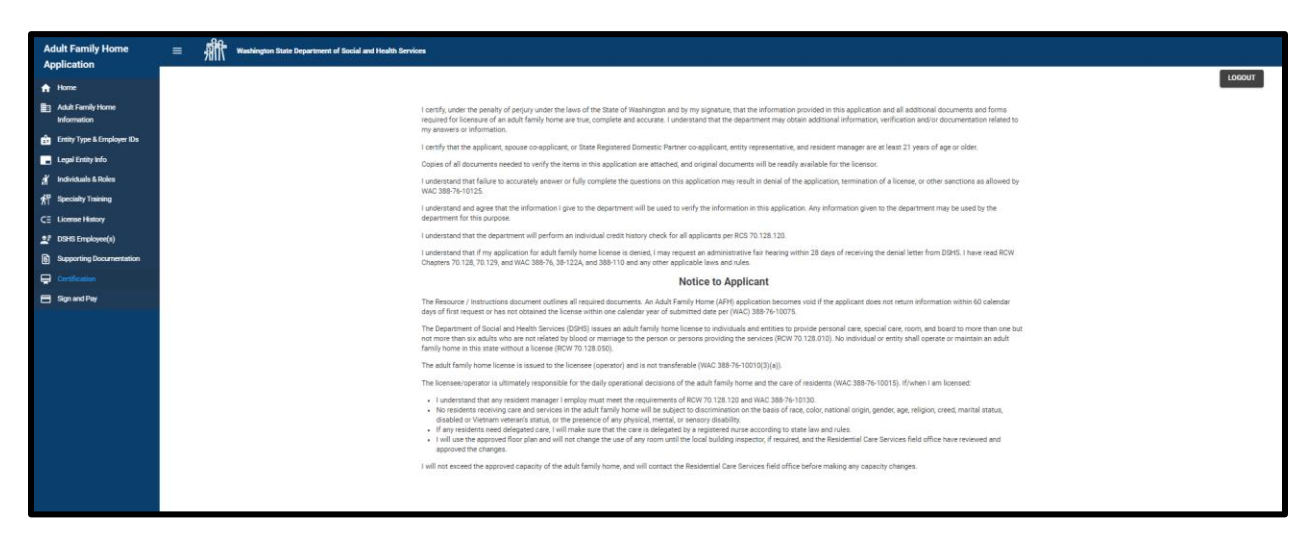

## **L. Sign and Pay**

- 1. On this page, sign the application and pay the application fee.
- 2. Click on the link in the side menu.

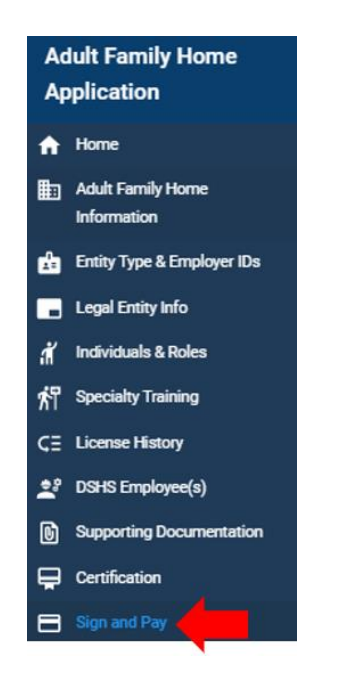

3. The page appears.

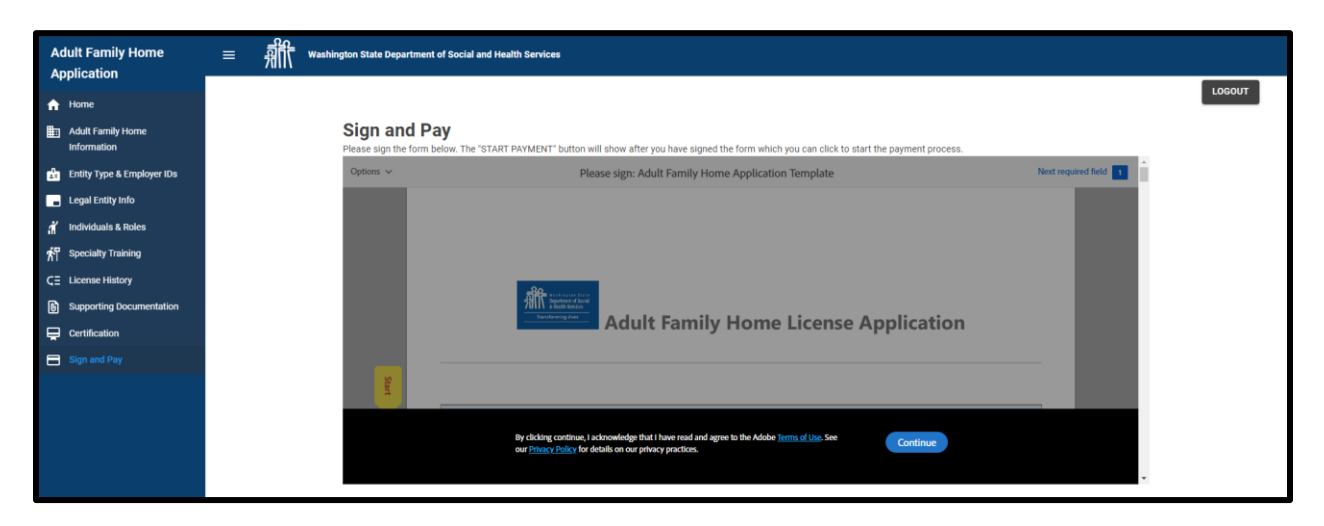

### **Signing the Application**

1. Click continue.

#### **Sign and Pay**

Please sign the form below. The "START PAYMENT" button will show after you have signed the form which you can click to start the payment process.

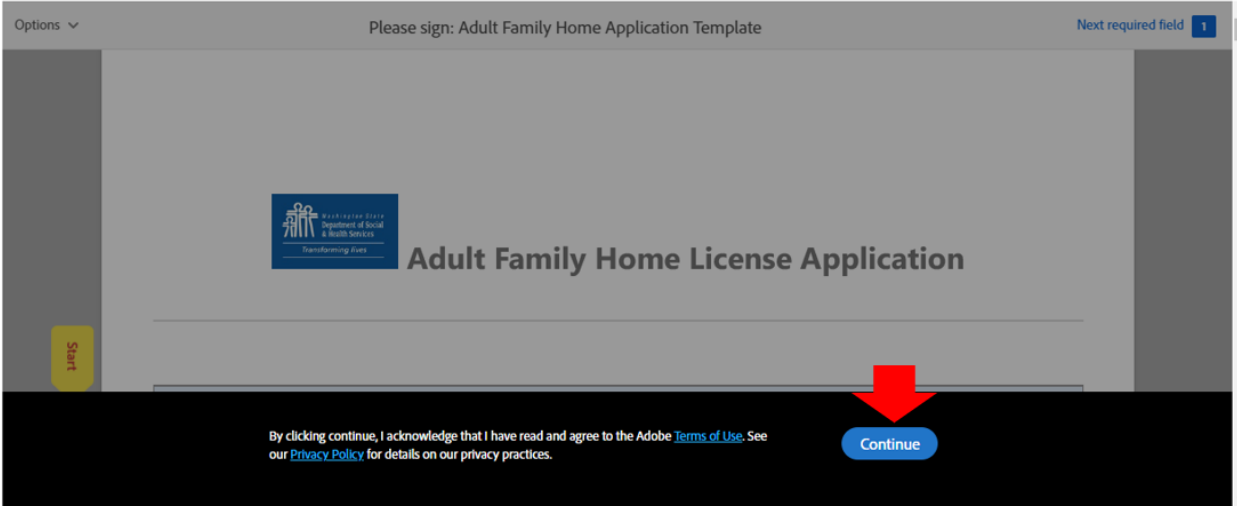

#### 2. Click on *Start*.

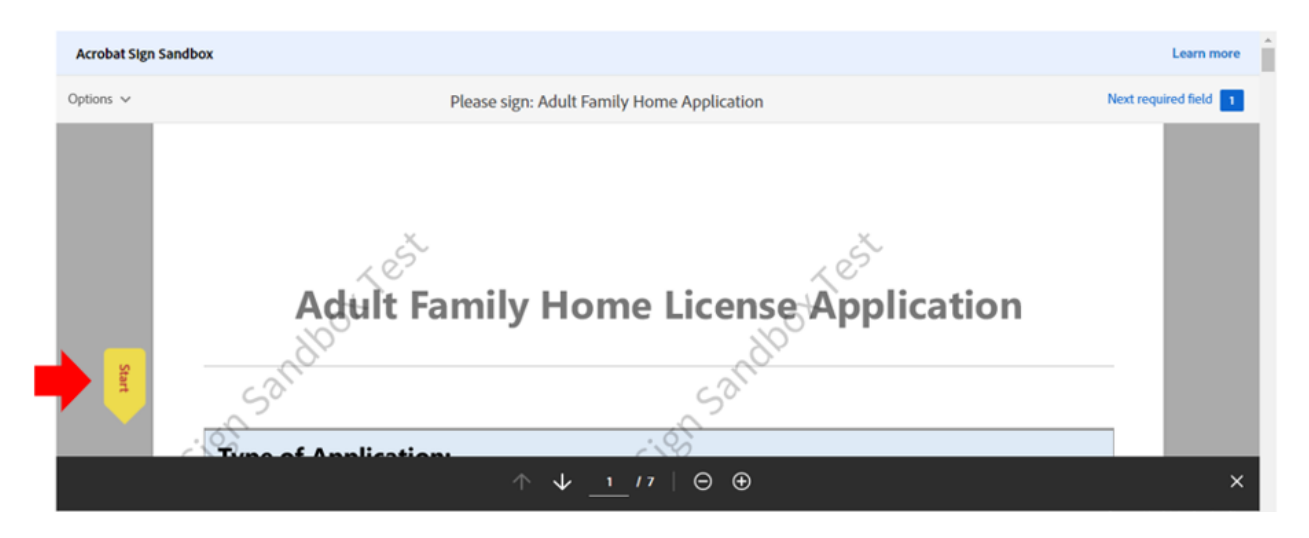

3. Select *Click here to sign.*

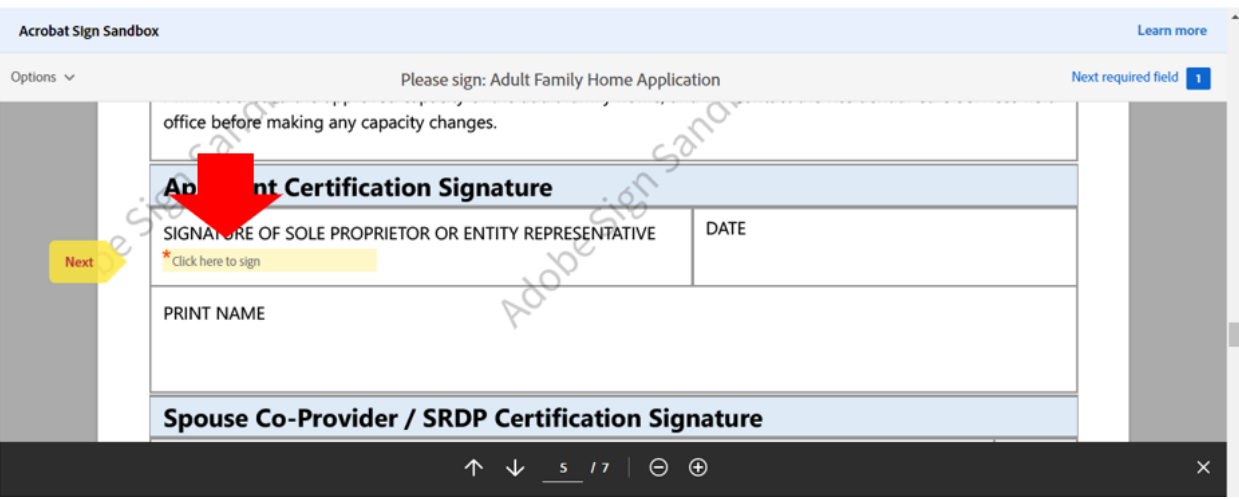

Page **54** of **73**

4. Sign the application and click *Apply*.

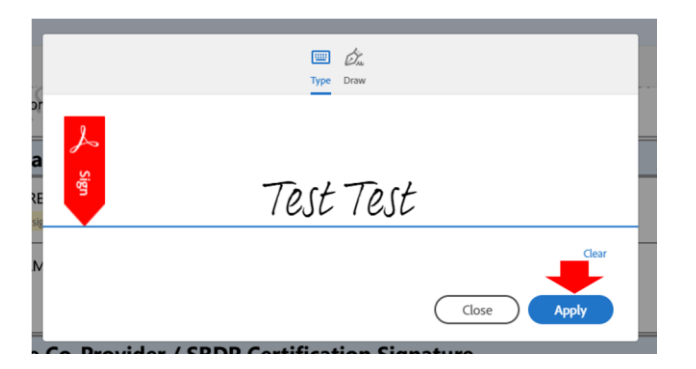

5. Select *Click to Sign.*

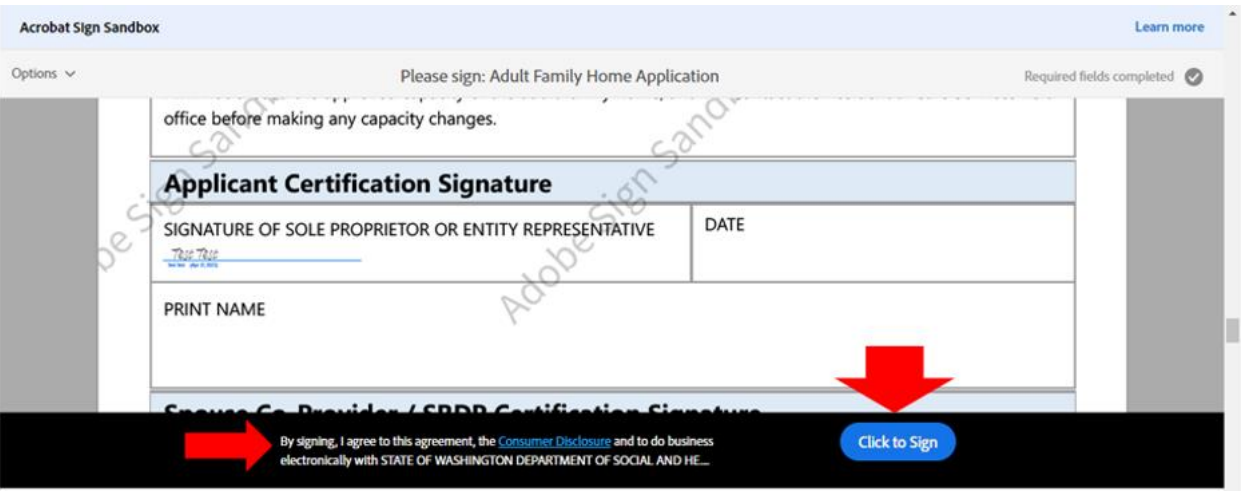

6. Enter an email address.

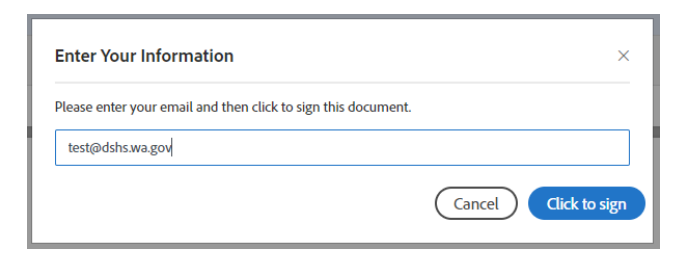

7. Select *Click to sign*.

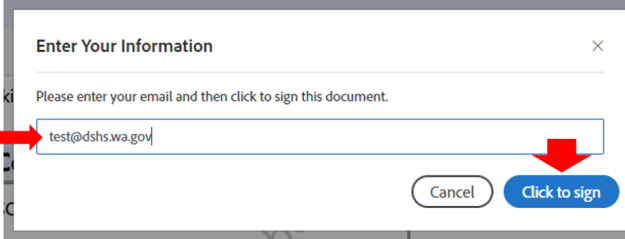

8. A message will appear with a link to download the signed application as a PDF document.

**Note: Download the signed application before completing the payment process. The applicant will not be able to download if after that.**

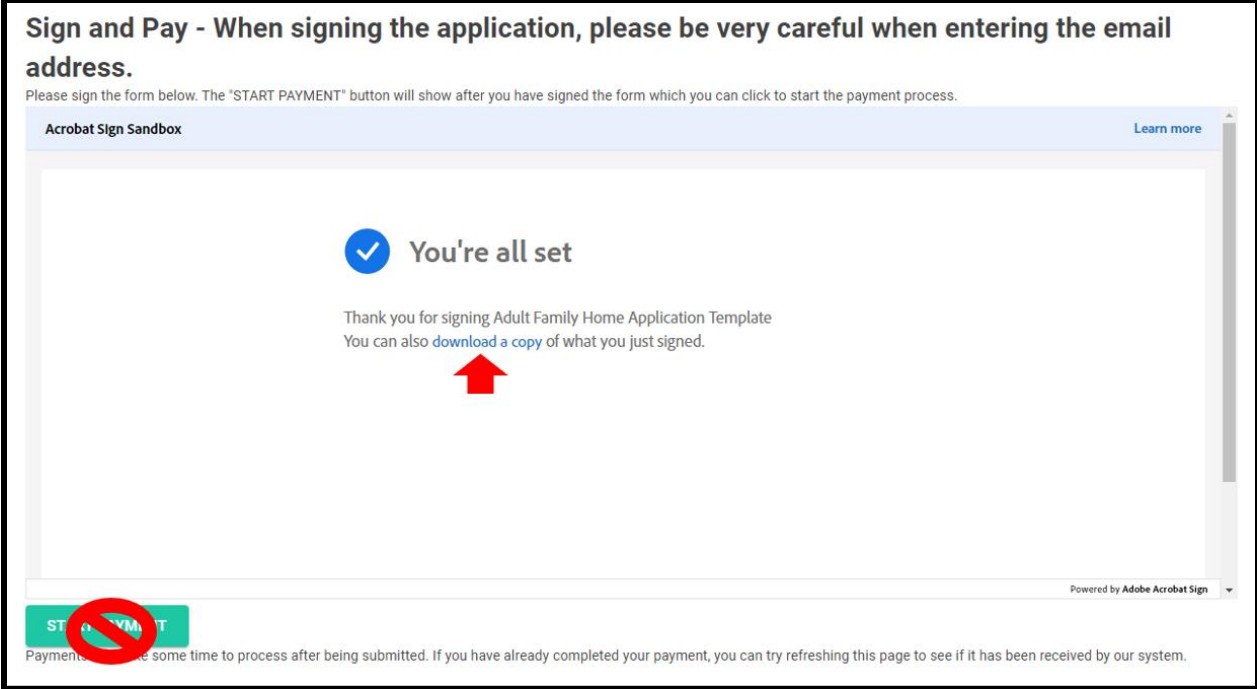

## **Submitting the Payment**

1. Click *Start Payment*.

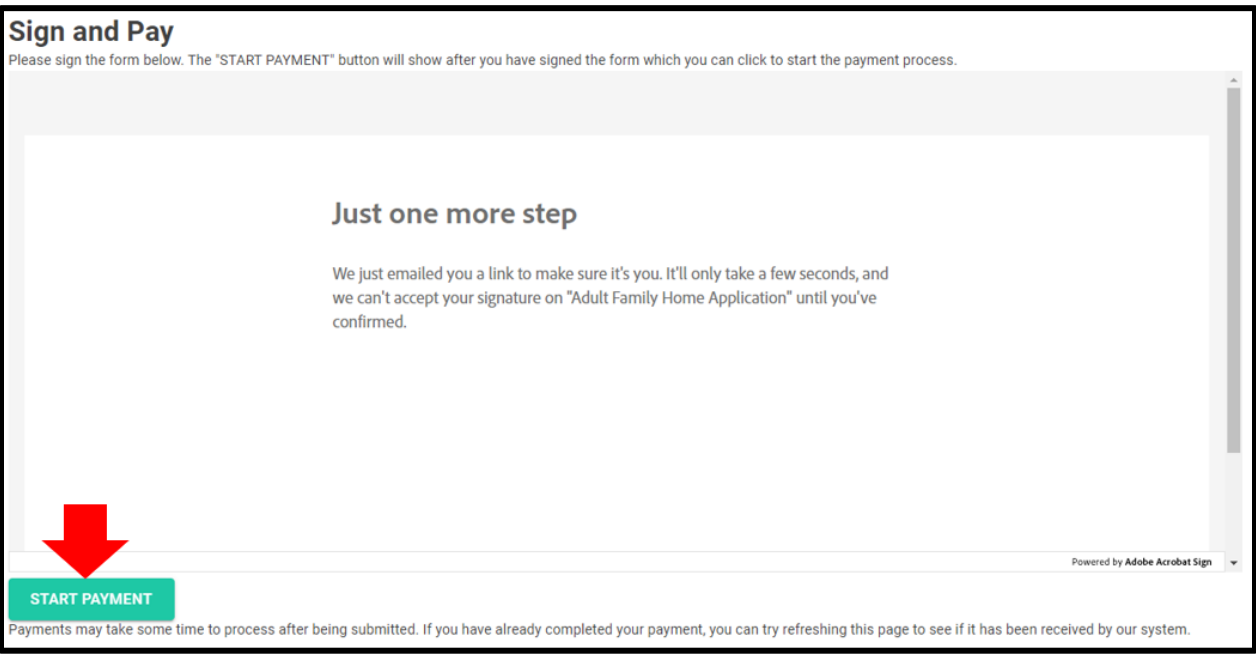

2. The payment site appears.

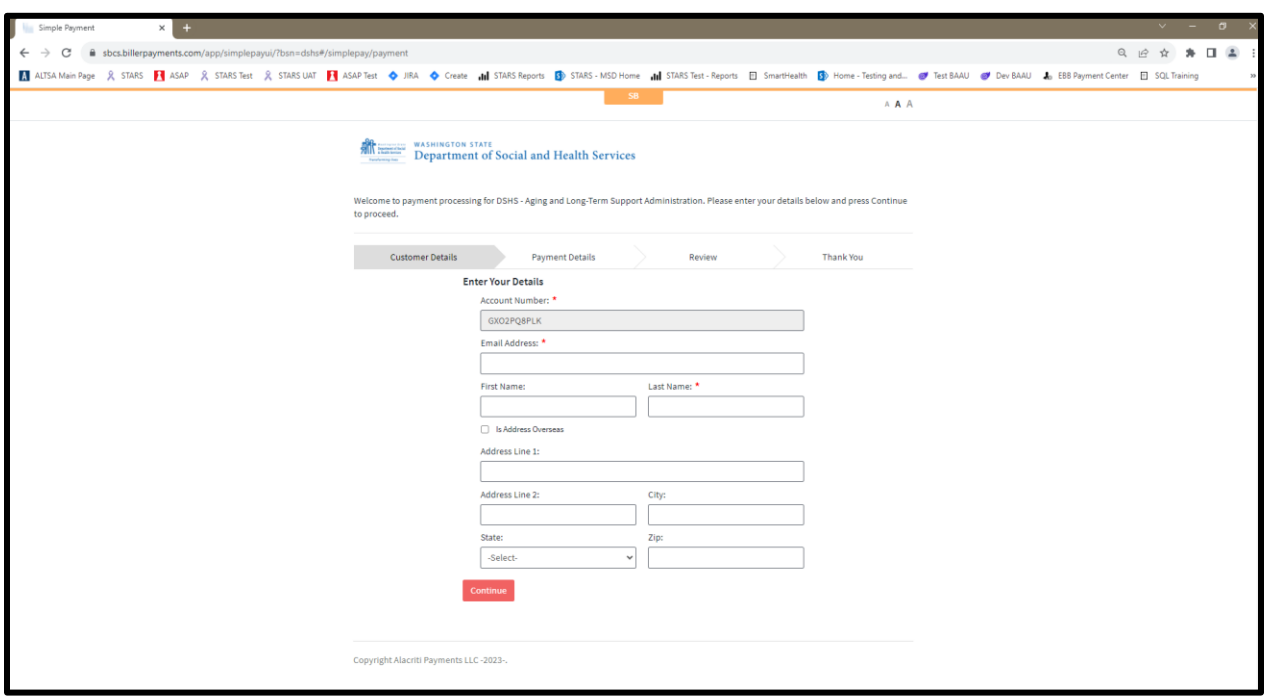

3. Complete the *Customer Details* tab and click *Continue*.

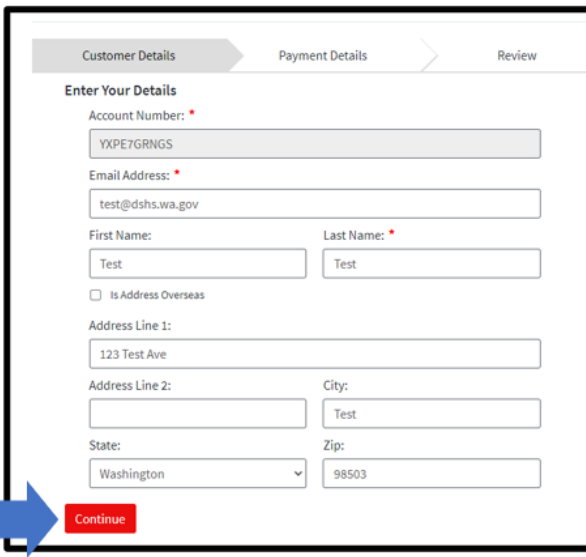

4. The *Payment Details* tab appears. The payment amount cannot be changed.

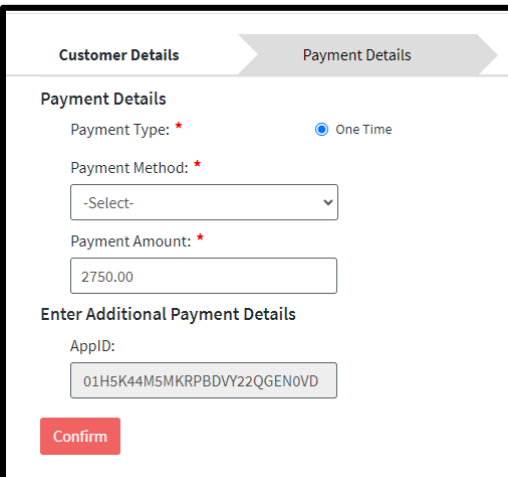

5. Select the *Payment Method*.

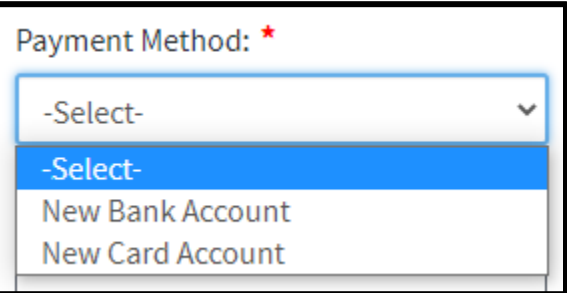

6. Select *New Back Account* to enter checking account information.

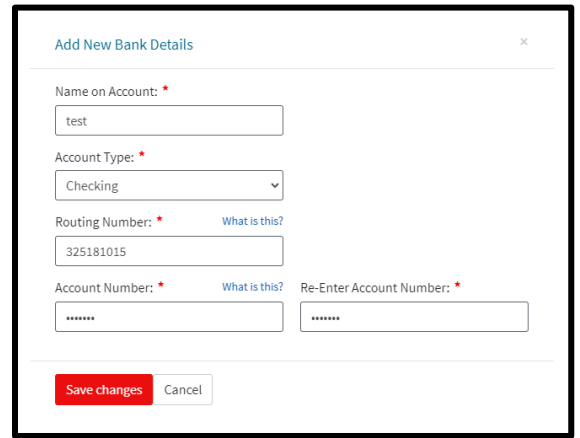

7. Save changes.

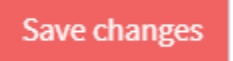

8. Select *New Card Account* to enter debit/credit card information. There is a 2.9% fee when using a debit or credit card.

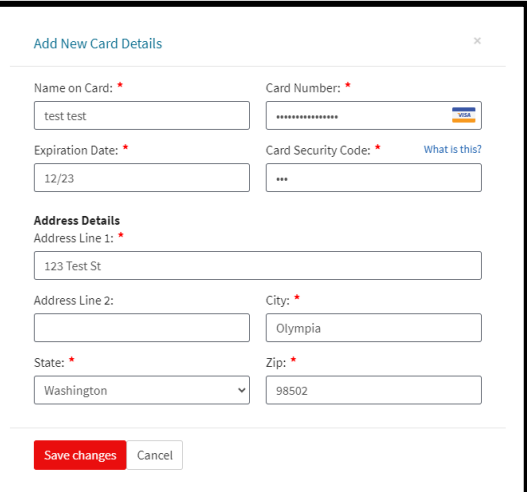

9. Save changes.

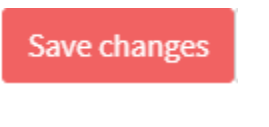

10. Click *Confirm*.

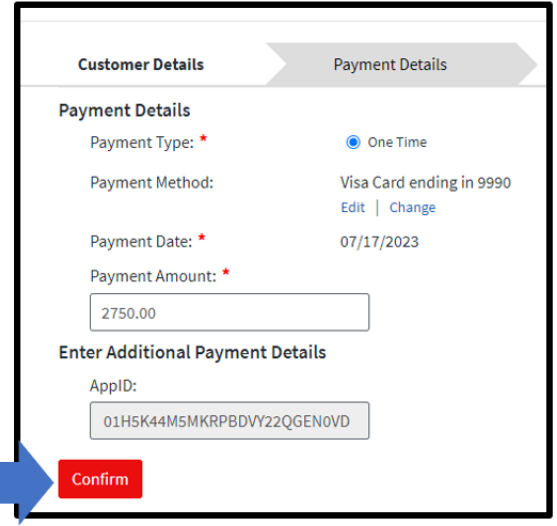

11. The *Review* tab appears.

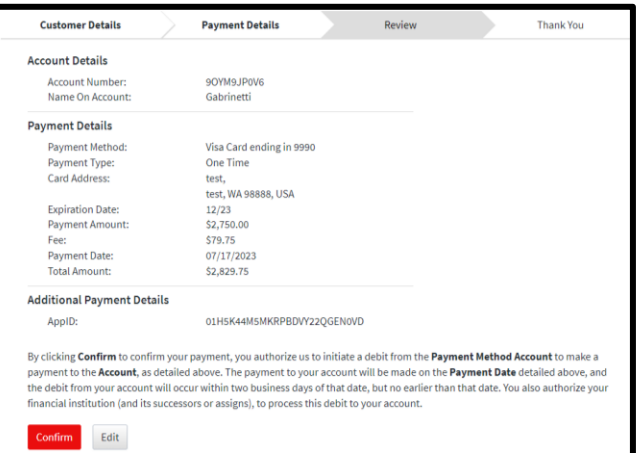

12. Click *Edit* to make changes.

Edit

13. Click on *Confirm* to not make changes.

Confirm

14. The *Thank You* tab appears if *Confirm* was clicked.

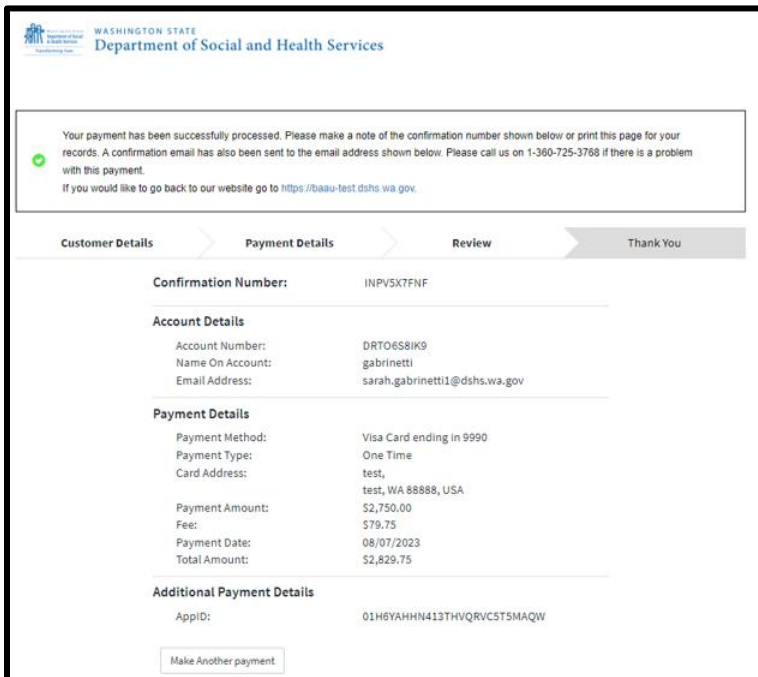

15. To get back to the application, click on the link to the application.

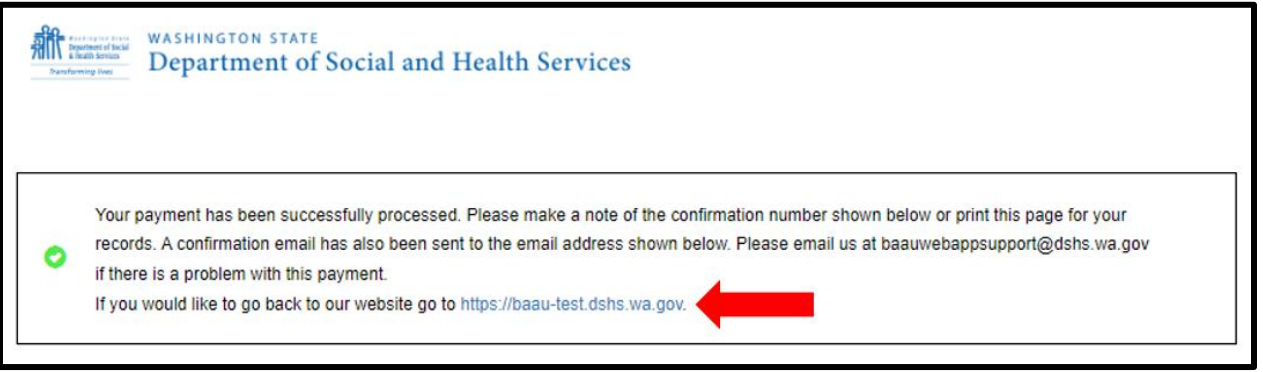

#### **Note: For Card payments, the transaction will come through as DSHS ALTSA. For ACH payments, the transaction will come through as WADSHSALTSARCS Payment**

16. The page will refresh back to the *Home* page.

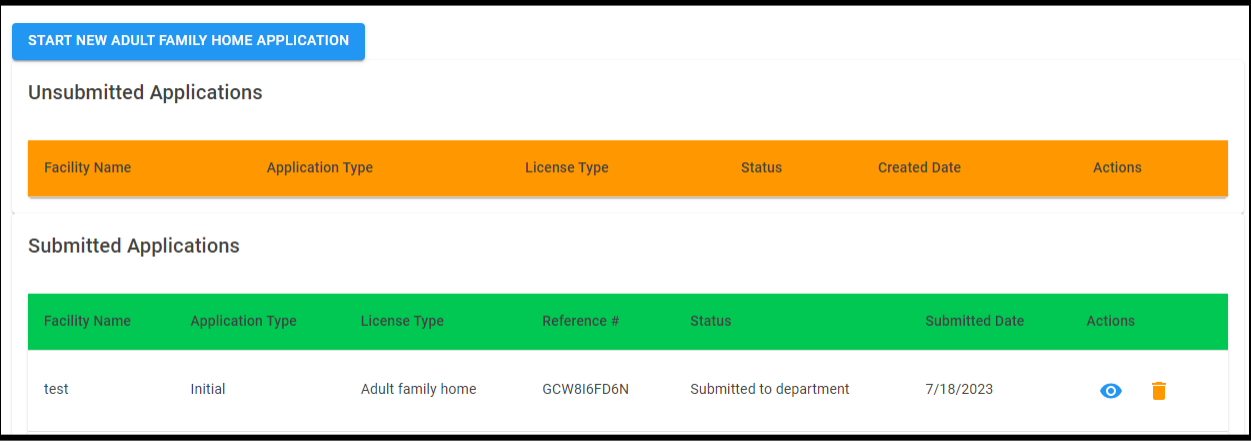

17. The application is in the *Submitted Applications* section.

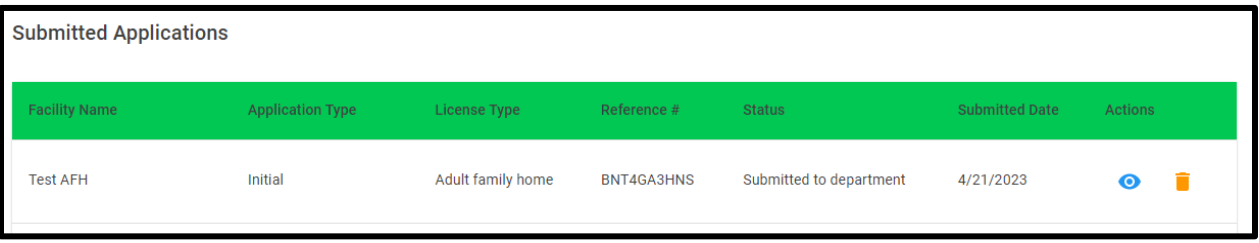

18. A confirmation email regarding the payment will be sent to the applicant and the department.

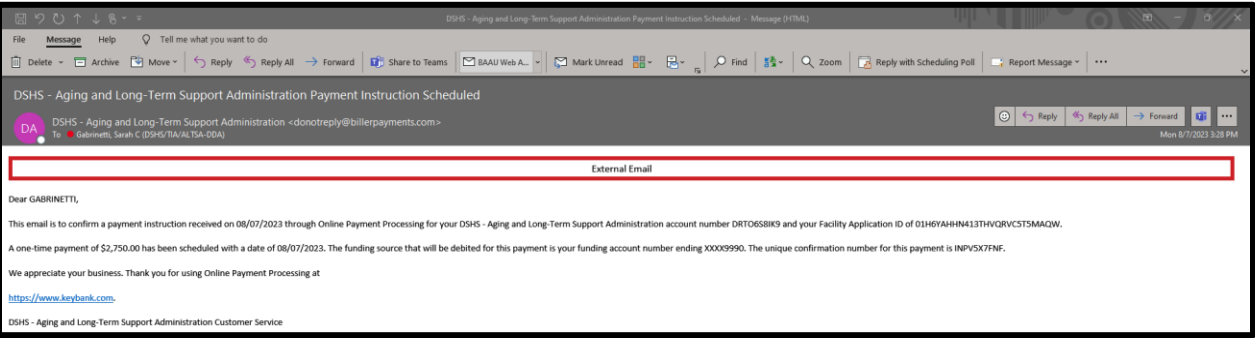

## **Resubmitting the Payment Due to NSF ACH**

1. An email will be sent if ACH (checking account) was decline due to non-sufficient funds.

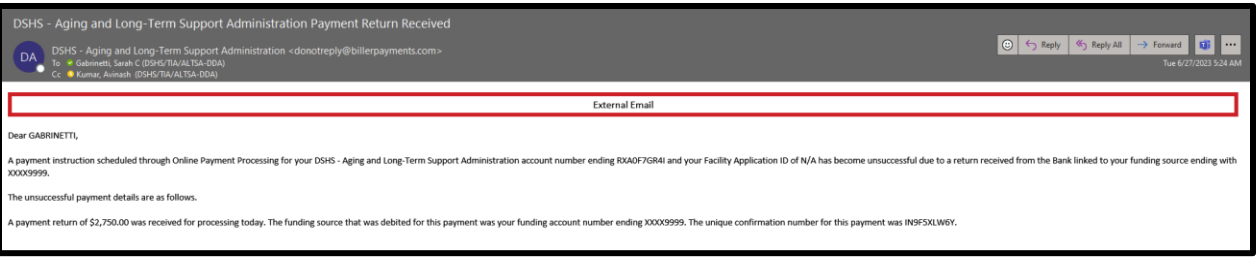

2. Resubmit the payment using a different checking account or debit/credit card.

#### **Resubmitting the Payment Due to Credit/Debit Card Being Declined**

- 1. If the payment is declined immediately, notification will be immediate. To continue on with the payment, use a different credit or debit card or payment method to submit payment.
- 2. If the payment was not declined immediately but was after the application was submitted, the applicant will receive an email letting them know the payment was not processed. Email the helpdesk at [baauwebappsupport@dshs.wa.gov](mailto:baauwebappsupport@dshs.wa.gov) to let us know the payment was declined or returned by the applicant's bank.

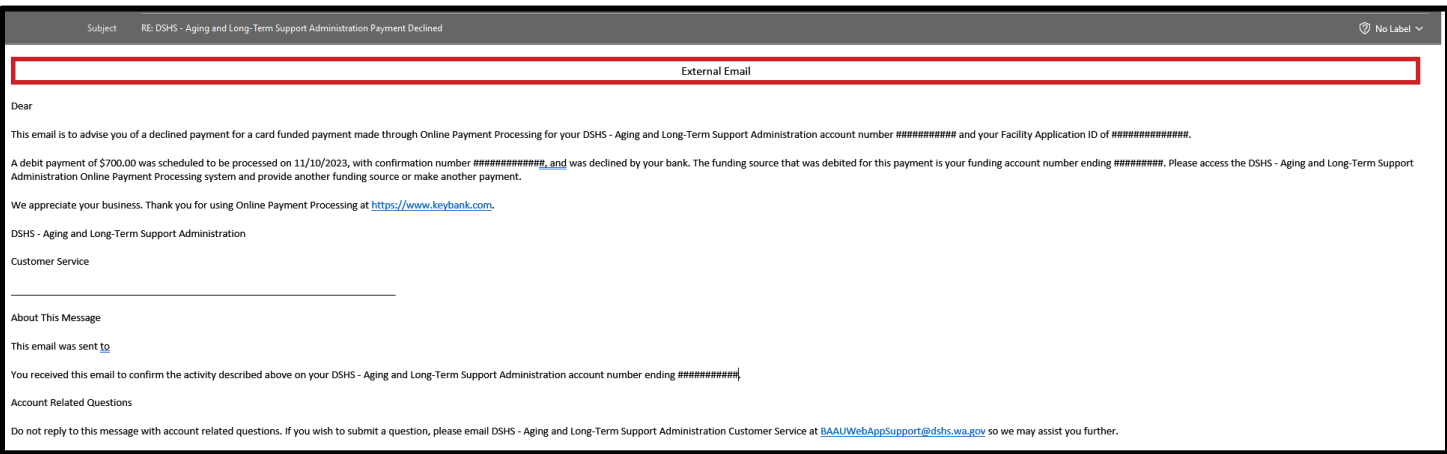

#### **Viewing Submitted Application**

1. Click the "eye" icon to view the application.

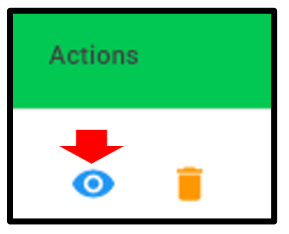

#### **Withdrawing the Application after Submission**

1. Click the trash can icon to withdraw the submitted application.

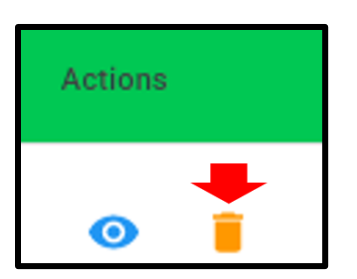

2. The following message appears. Click "Yes, Withdraw It".

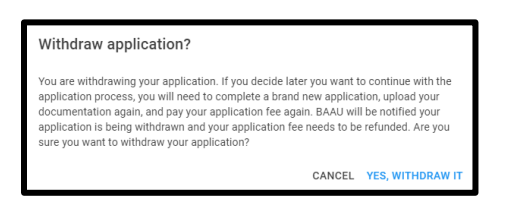

3. The status of the application will update.

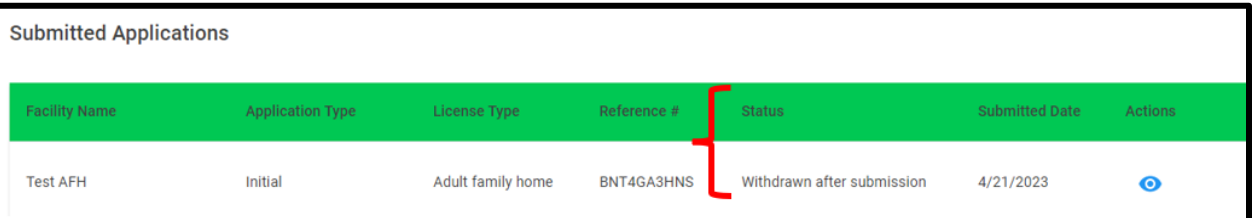

4. Notification is sent to the department.

## **M. How to Sign when there is a Co-Applicant**

1. On the Sign and Pay page, click *Continue*.

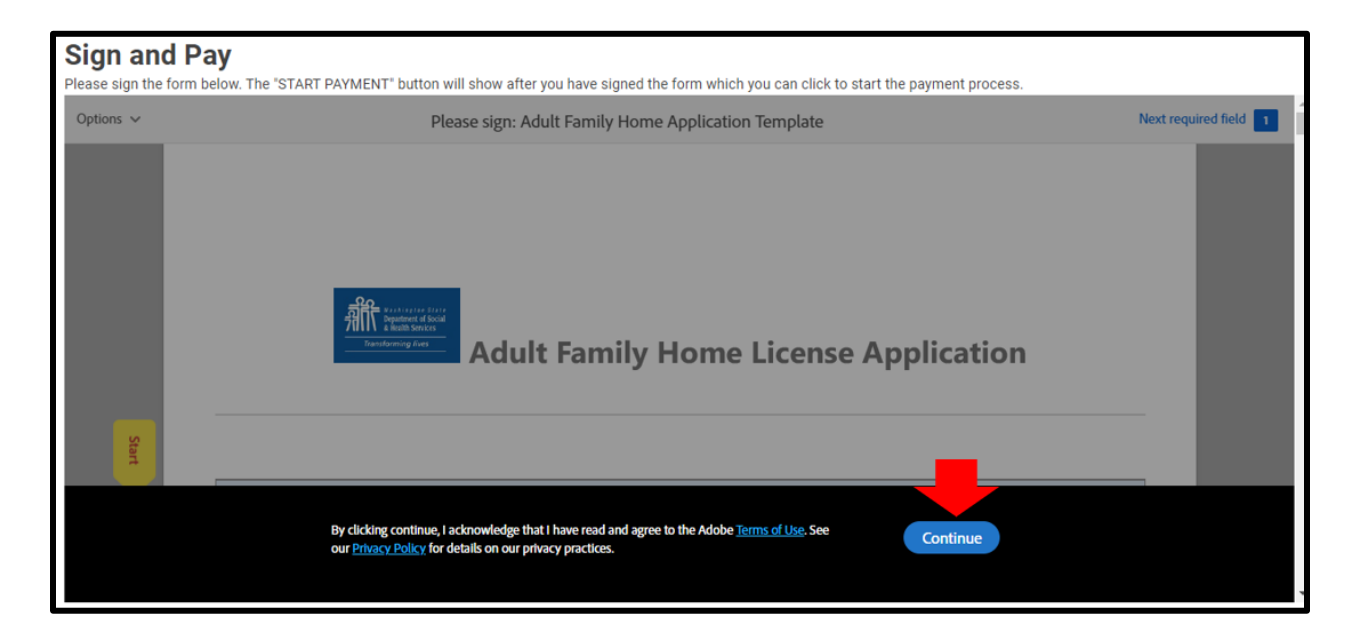

2. Click *Start*

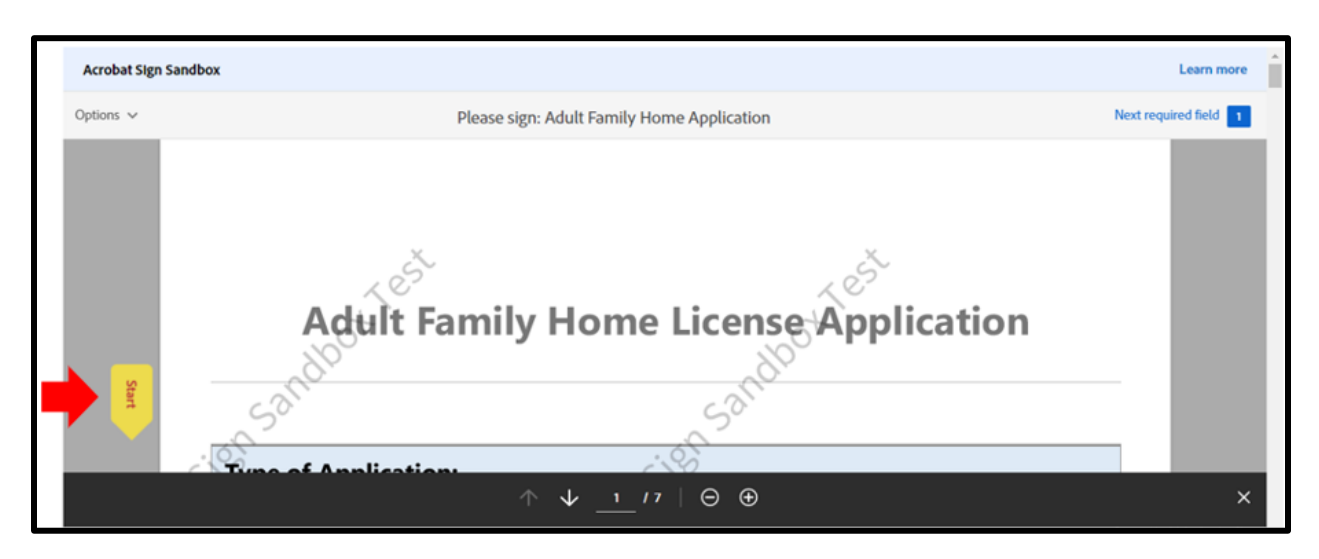

3. Select *Click here to sign*.

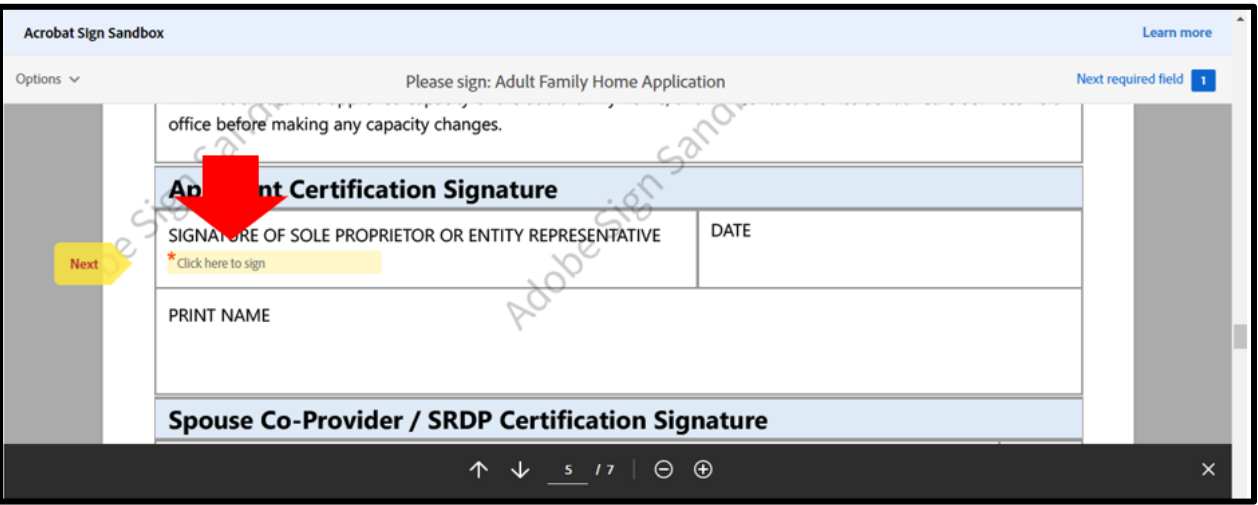

4. Click *Draw*. **The signatures cannot be typed.**

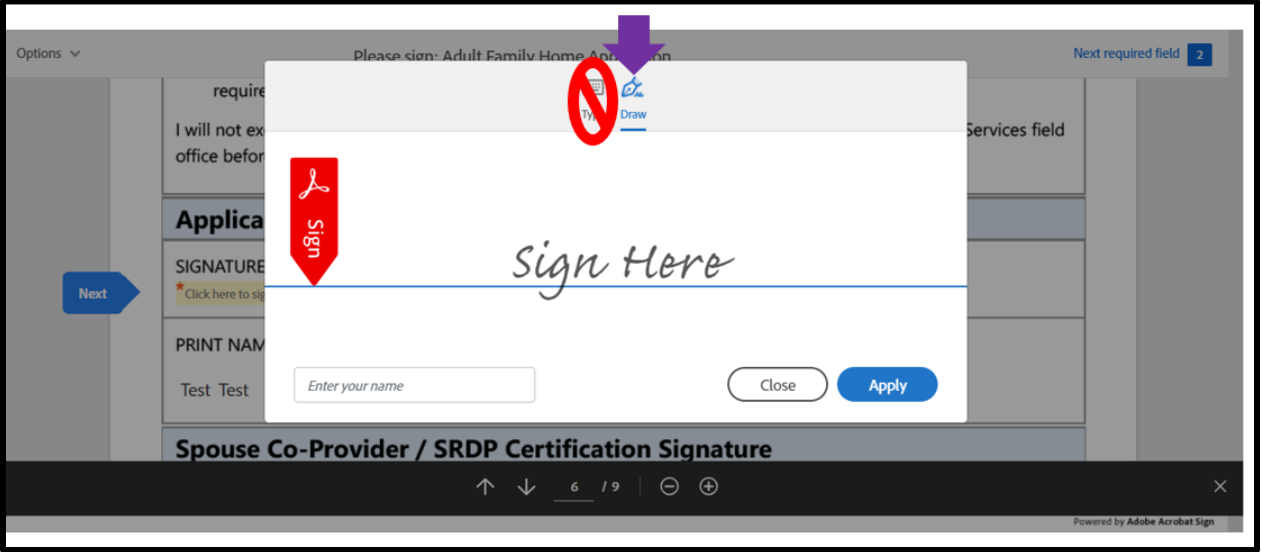

5. In the same signature block, the Sole Proprietor will sign first and then the Co-Applicant will sign. **These signatures must be distinct.**

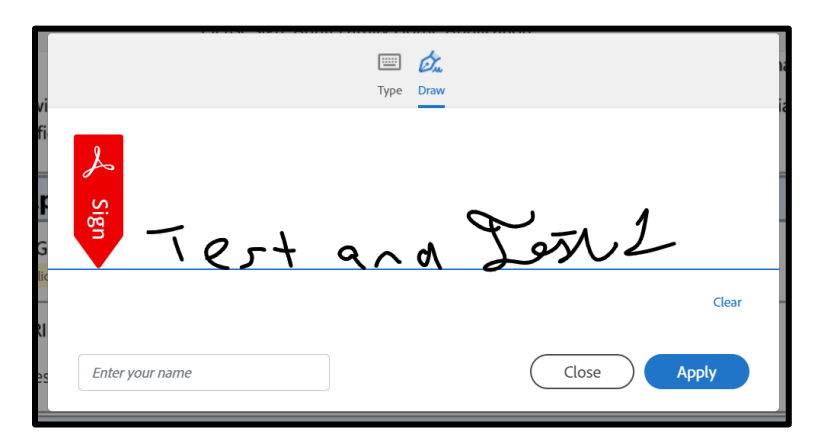

6. Type in the names in the *Enter your name* box.

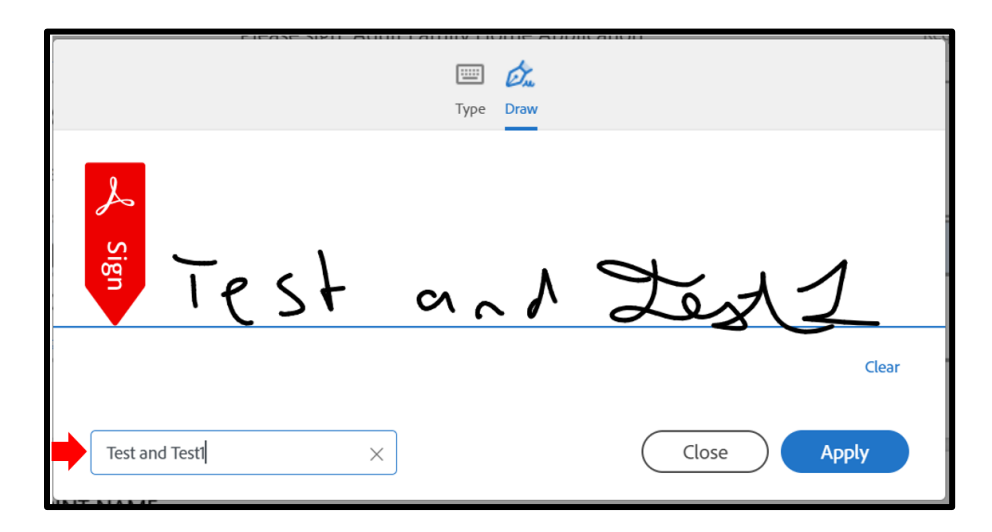

7. Click *Apply*.

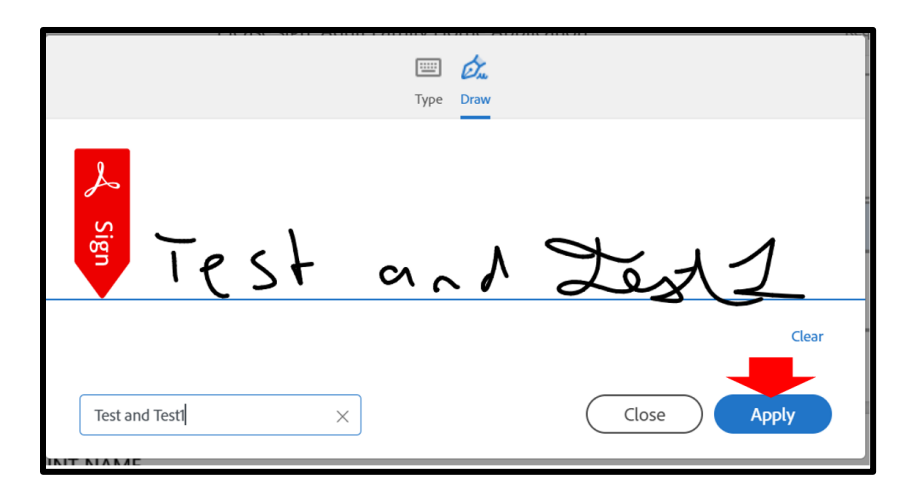

8. Click *Next.*

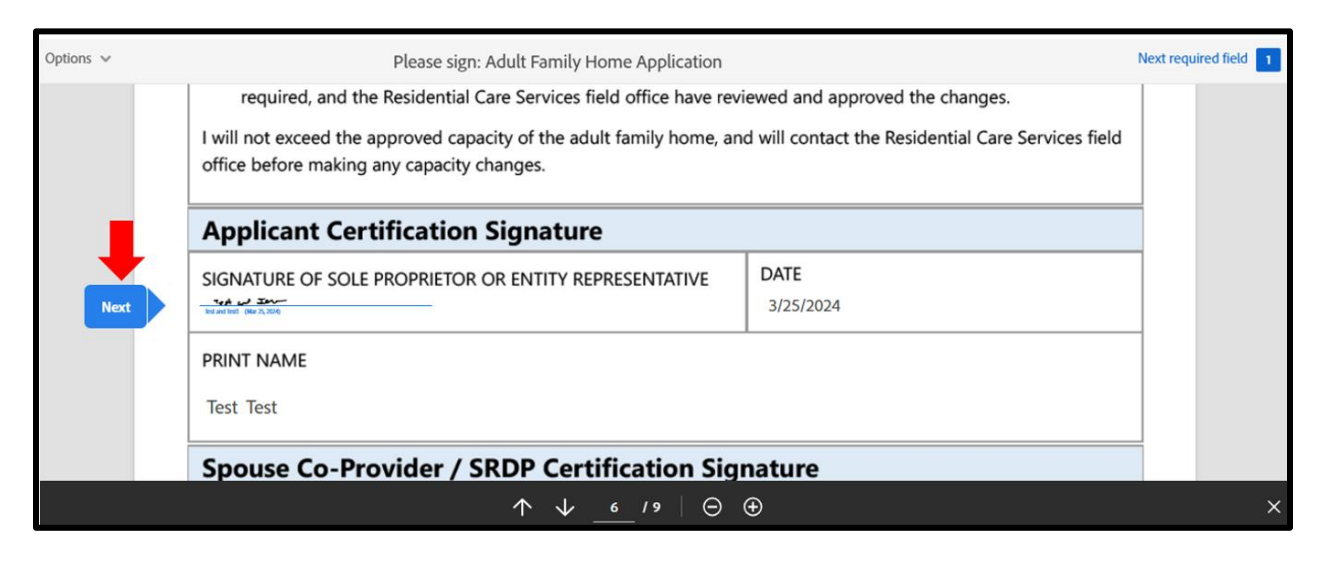

9. Select *Click here to sign*.

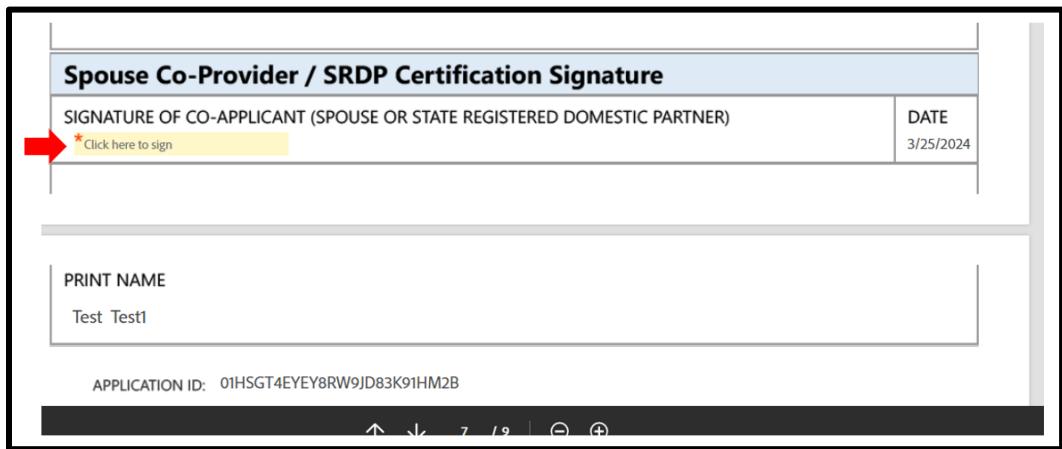

10. The signature will populate from the first signature block. **Do not make any changes to it.**

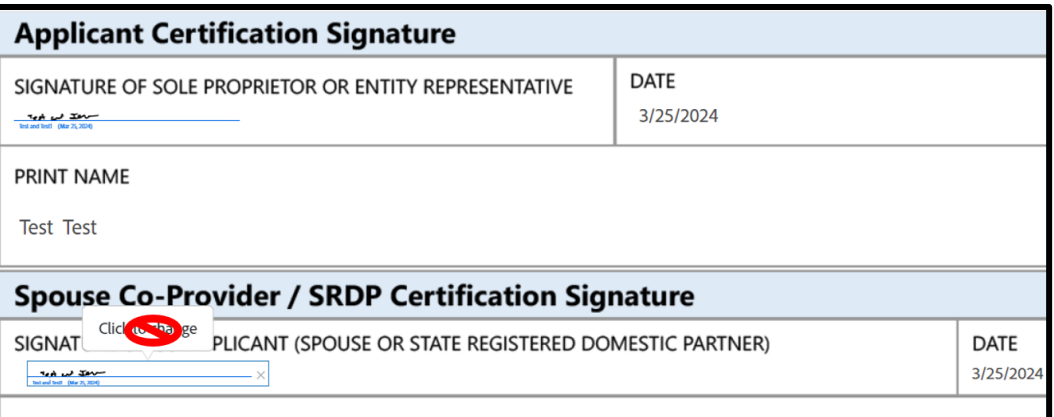

11. Select *Click to Sign*

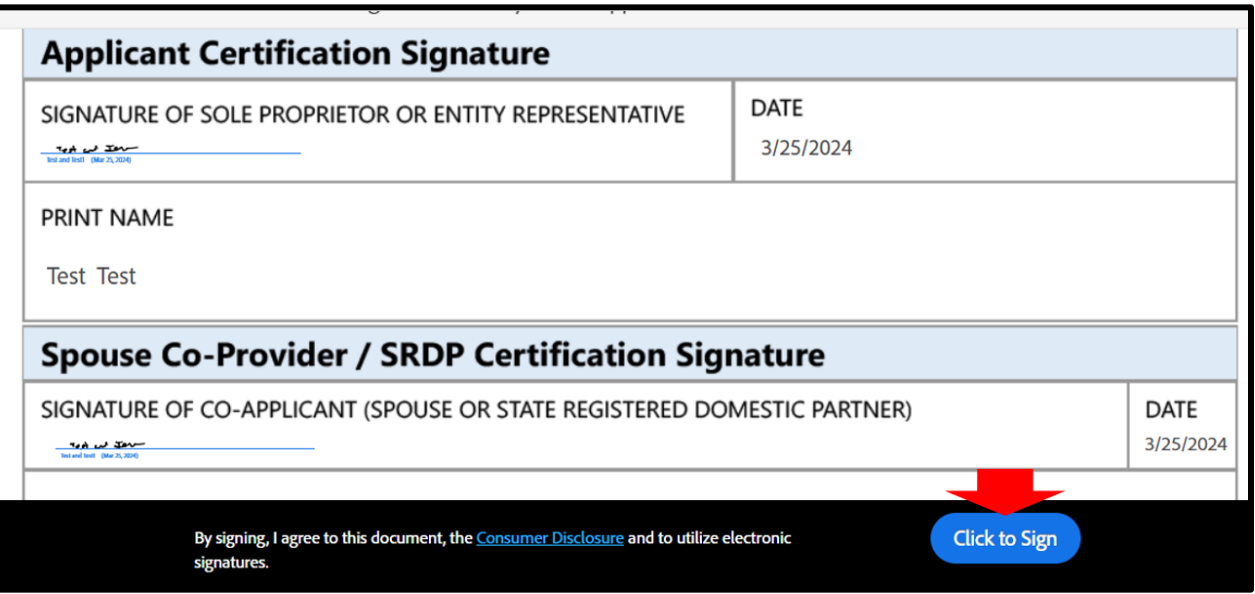

12. Enter an email address and select *Click to sign.*

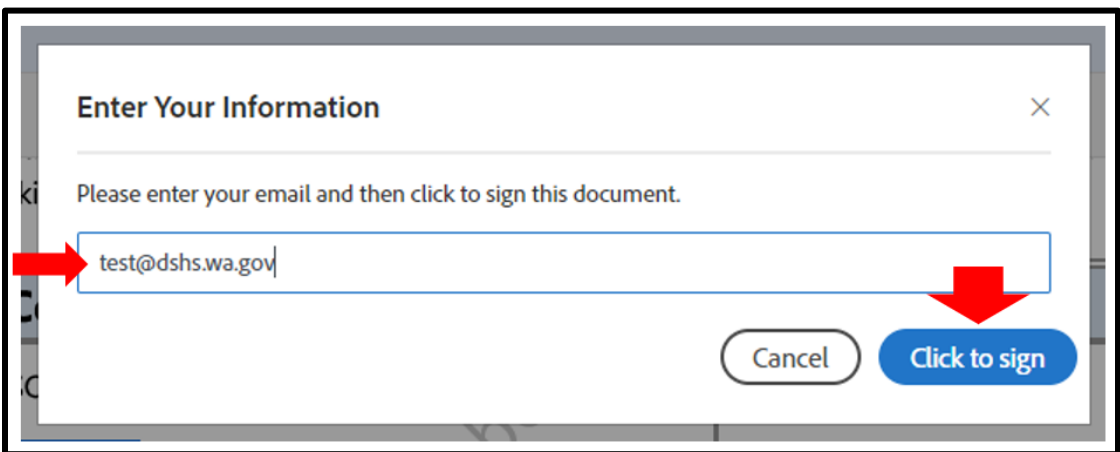

13. A message will appear with a link to download the signed application as a PDF document.

**Note: Download the signed application before completing the payment process. The applicant will not be able to download if after that.**

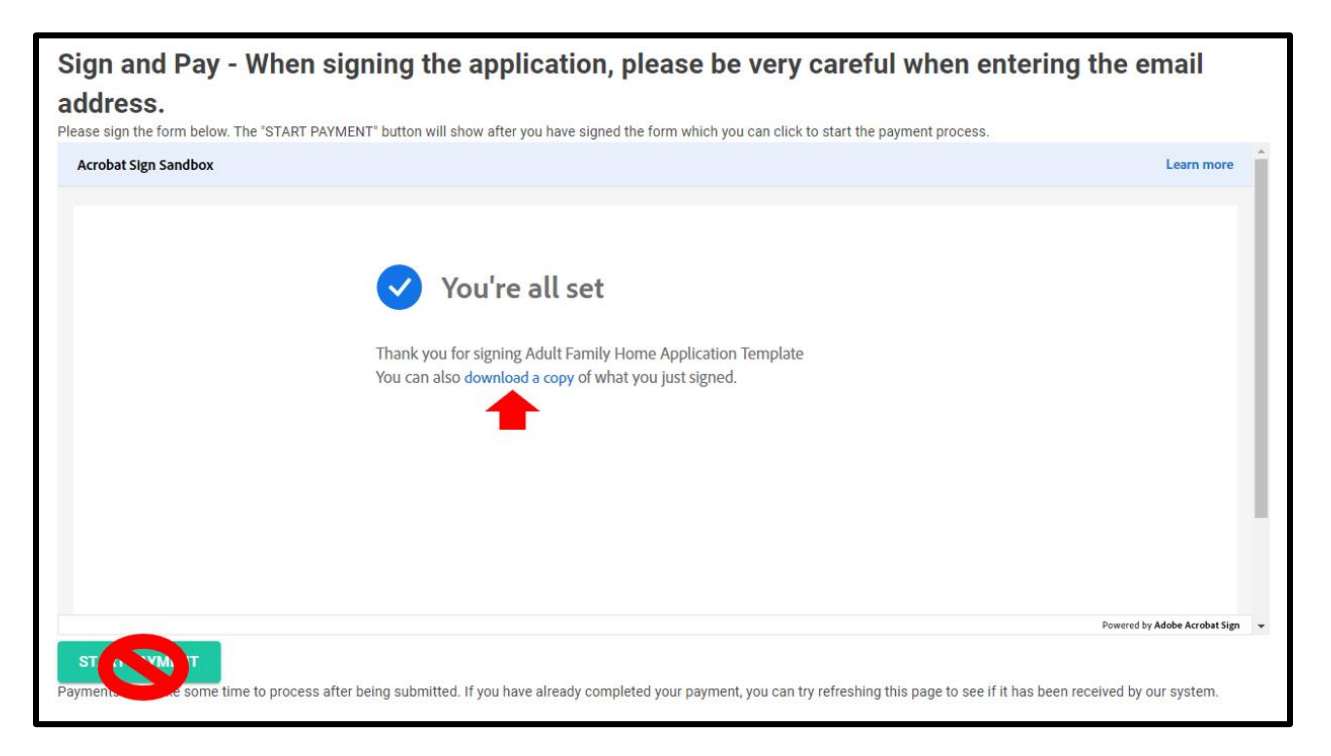

# **N. Editing Application after Submission**

- 1. The department will unlock the application and notify the applicant if changes need to be made
- 2. The unlocked application will be in the *Unsubmitted Applications* section.

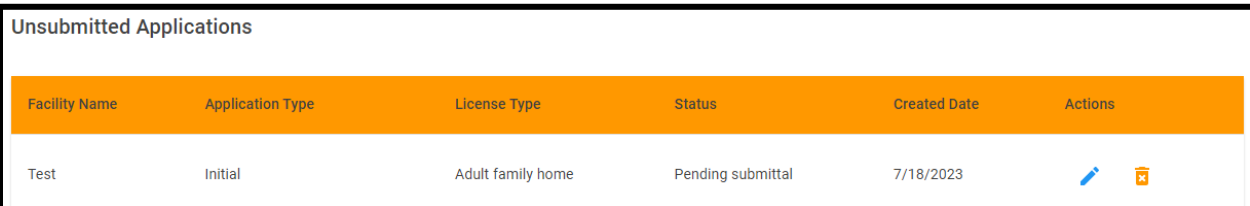

3. Click the pencil icon.

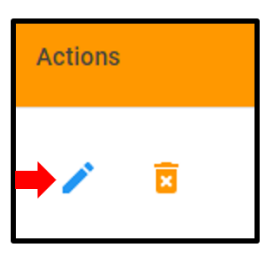

- 4. Make any requested changes and resign the application.
- 5. Click *Continue* on the *Sign and Pay* page.

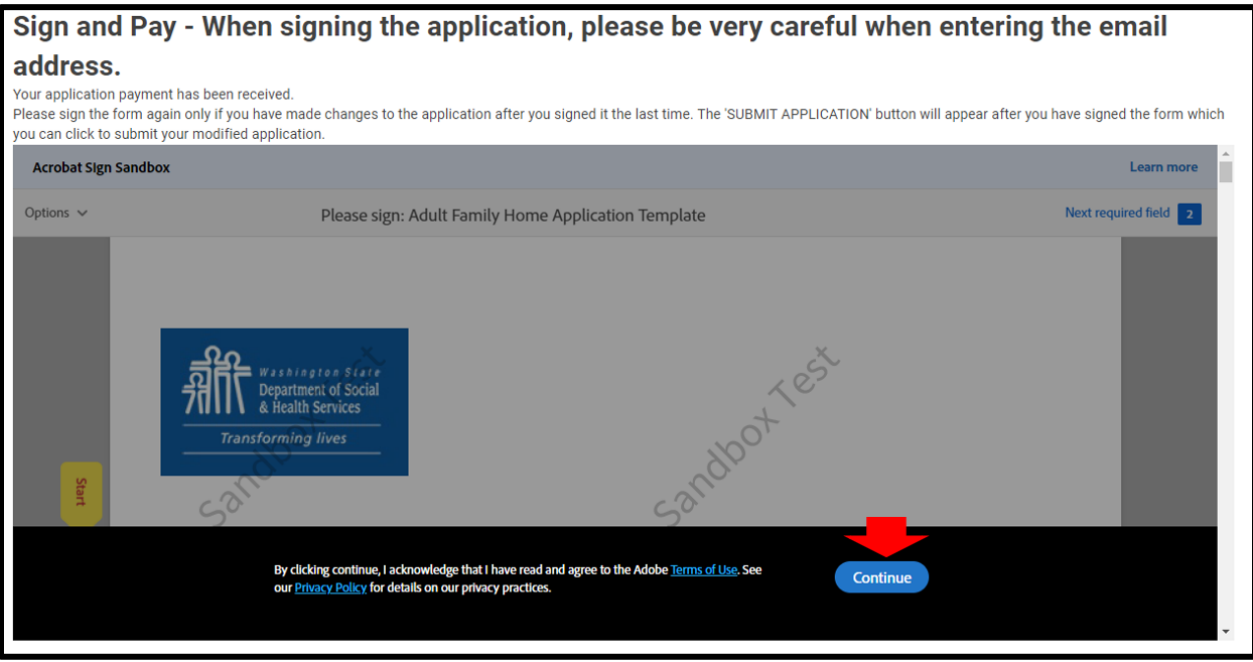

6. Click on *Start*.

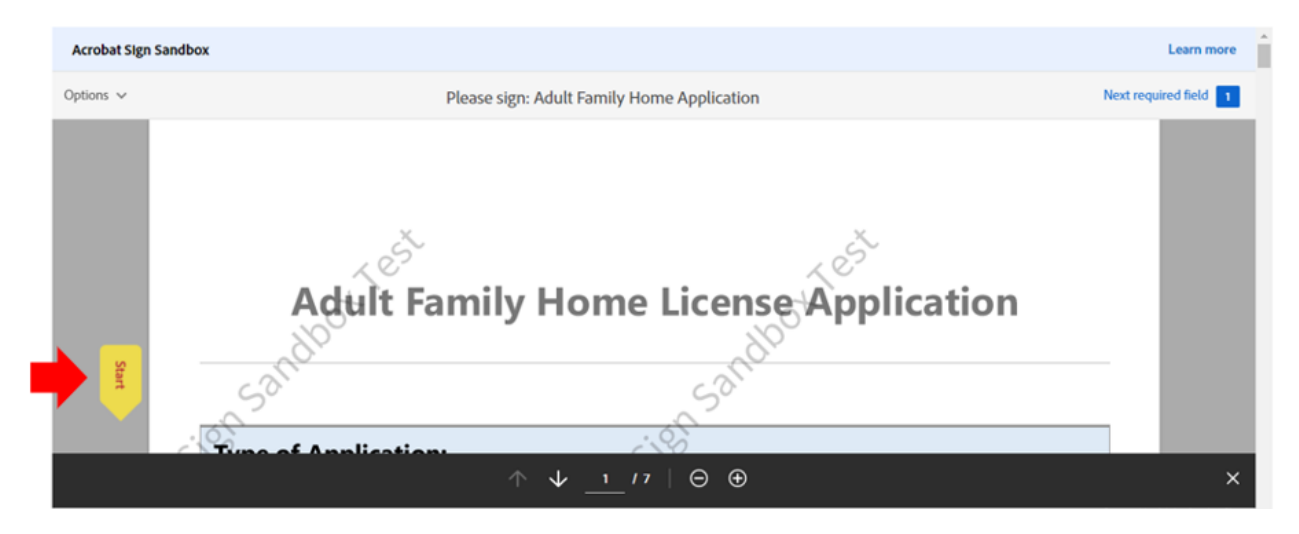

7. Select *Click here to sign.*

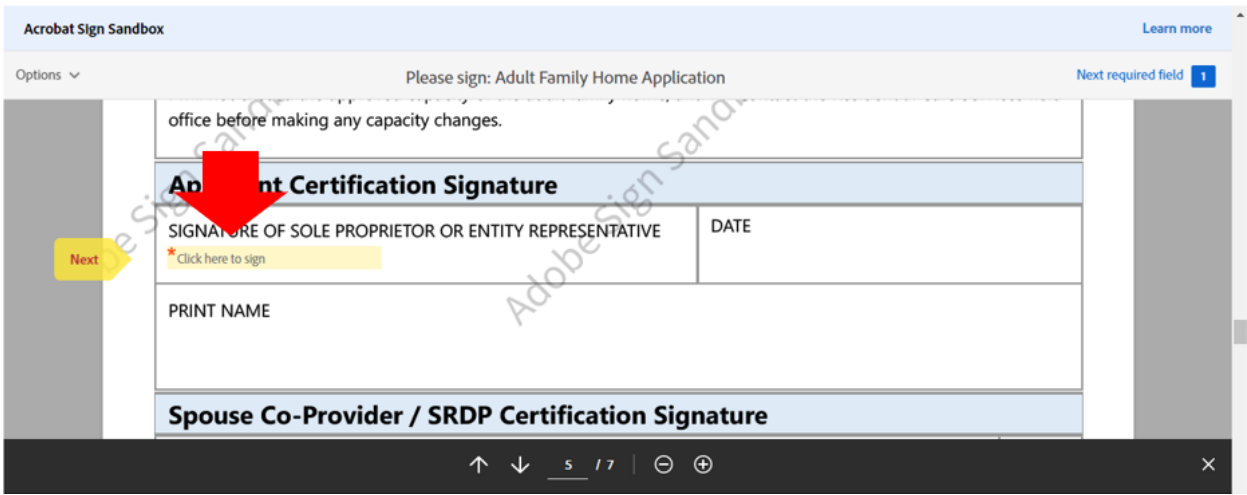

8. Sign the application and click *Apply*.

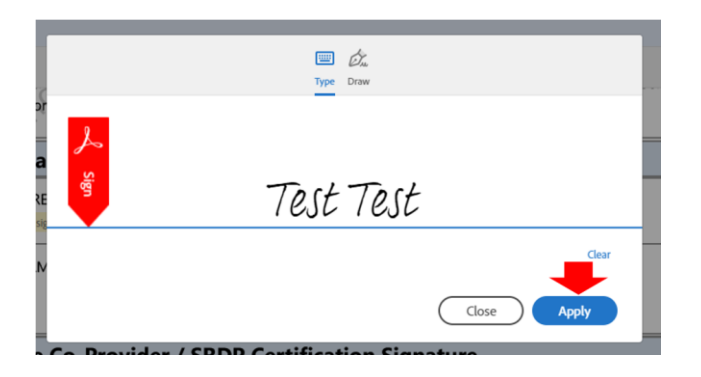

9. Select *Click to Sign.*

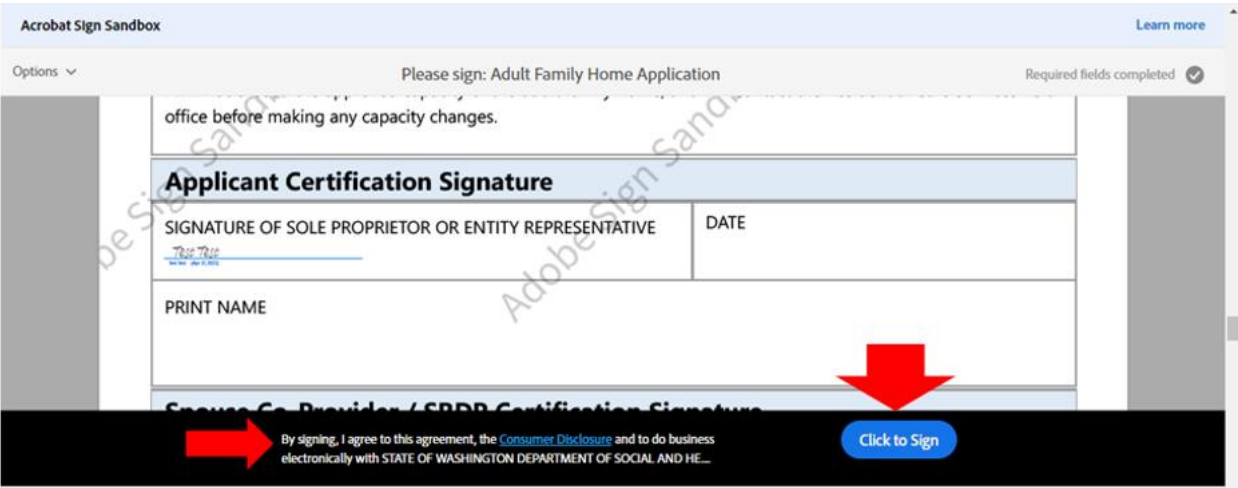

10. Enter an email address.

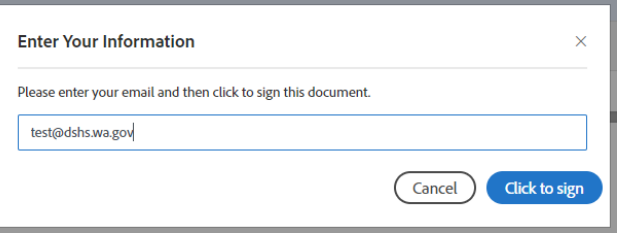

11. Select *Click to sign*.

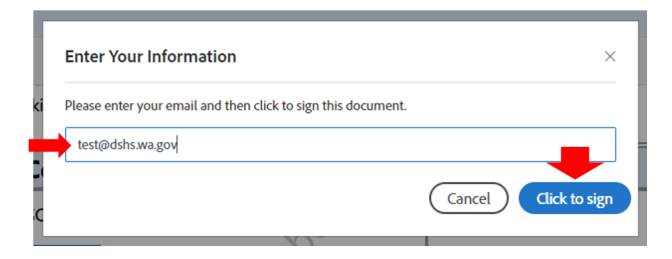

12. A message will appear with a link to download the signed application as a PDF document.

**Note: Download the signed application before resubmitting the application. The applicant will not be able to download if after that.**

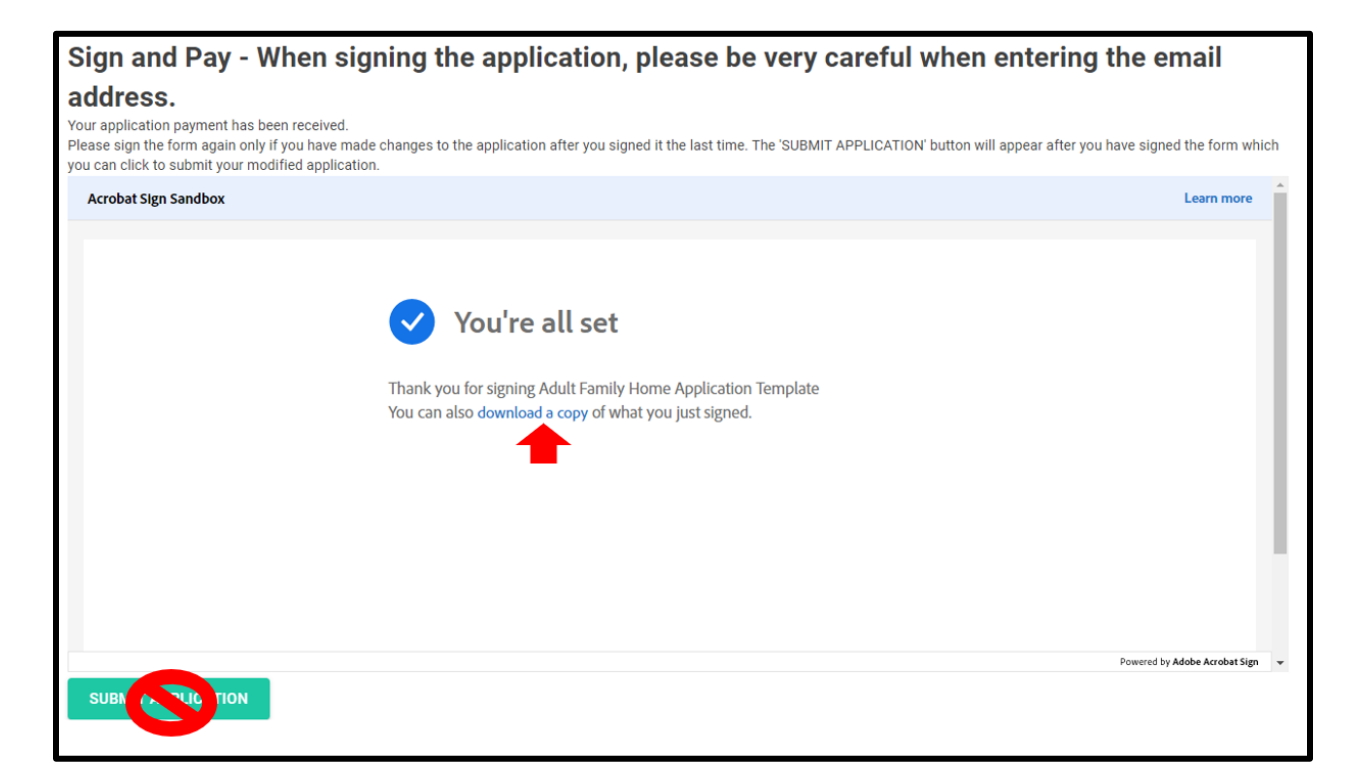

13. Click on the *Submit Application* button to resubmit the application.

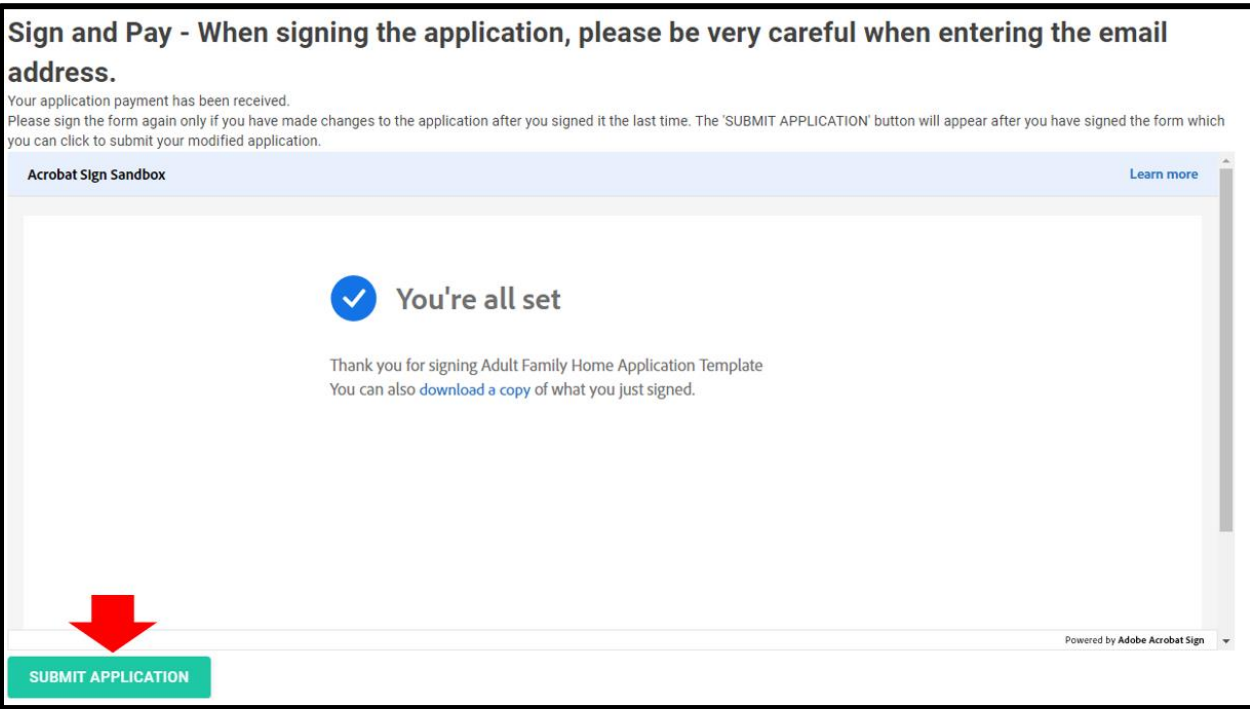
## **Revision History**

This document has been revised from the original draft. Revisions are described in the table below.

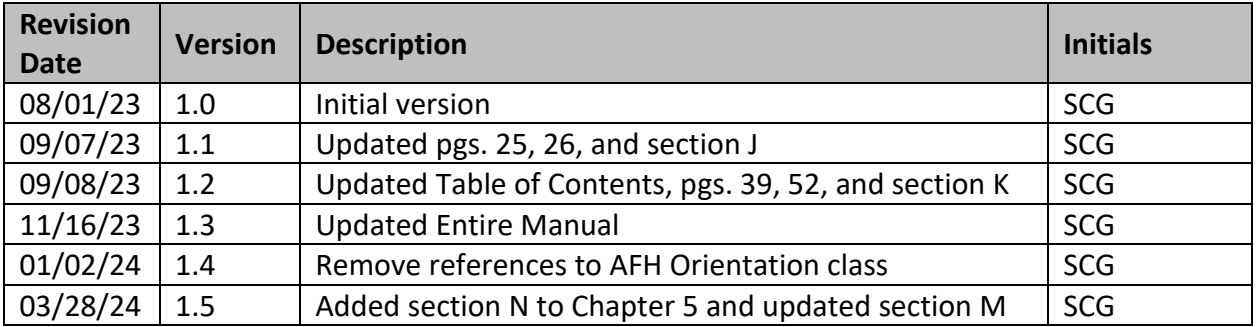